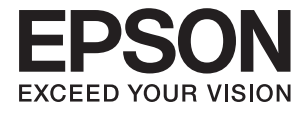

# **DS-410 Vartotojo vadovas**

# <span id="page-1-0"></span>**Autorių teisės**

Jokia šio leidinio dalis negali būti atgaminta, saugoma gavimo sistemoje arba siunčiama bet kokia forma arba bet kokiomis priemonėmis, elektroninėmis, mechaninėmis, kopijuojant, įrašant arba kitaip, neturint išankstinio raštiško "Seiko Epson Corporation" sutikimo. Neprisiimama jokia patentų atsakomybė, susijusi su čia pateiktos informacijos naudojimu. Taip pat neprisiimama atsakomybė už žalą, sukeltą čia pateiktos informacijos naudojimo. Čia pateikta informacija skirta naudojimui tik su šiuo "Epson" produktu. "Epson" neprisiima atsakomybės už bet kokį šios informacijos taikymą kitiems produktams.

Nei "Seiko Epson Corporation", nei dukterinės bendrovės nebus atsakingos šio produkto pirkėjui arba bet kokioms trečiosioms šalims už žalą, nuostolius, kaštus arba išlaidas, pirkėjo arba trečiųjų šalių patirtas dėl nelaimingo atsitikimo, netinkamo naudojimo arba piktnaudžiavimo šio produktu arba neleistinų modifikacijų, remontų arba šio produkto pakeitimų, arba (išskyrus JAV) griežtai nesilaikant "Seiko Epson Corporation" naudojimo ir priežiūros instrukcijų.

"Seiko Epson Corporation" ir dukterinės bendrovės nebus atsakingos už bet kokią žalą arba problemas, kylančias naudojant bet kokias parinktis arba eksploatacines medžiagas, išskyrus originalius "Epson" produktus arba "Seiko Epson Corporation" produktus, patvirtintus "Epson".

"Seiko Epson Corporation" nebus atsakinga už jokią žalą dėl elektromagnetinių trukdžių, kylančių naudojant kitus sąsajos laidus, nei "Epson" patvirtintus "Seiko Epson Corporation" produktus.

© 2017 "Seiko Epson Corporation"

Šio vadovo turinys ir šio produkto specifikacijos gali keistis bet perspėjimo.

# <span id="page-2-0"></span>**Prekės ženklai**

- ❏ EPSON® yra registruotasis prekės ženklas, o EPSON EXCEED YOUR VISION arba EXCEED YOUR VISION yra prekių ženklai, priklausantys bendrovei "Seiko Epson Corporation".
- ❏ Microsoft, Windows, Windows Server, and Windows Vista are either registered trademarks or trademarks of Microsoft Corporation in the United States and/or other countries.
- ❏ Apple, macOS, and OS X are trademarks of Apple Inc., registered in the U.S. and other countries.
- ❏ Adobe, Adobe Reader, and Acrobat are registered trademarks of Adobe Systems Incorporated.
- ❏ Intel® is a registered trademark of Intel Corporation.
- ❏ Epson Scan 2 Software is based in part on the work of the Independent JPEG Group.
- ❏ libtiff

Copyright © 1988-1997 Sam Leffler

Copyright © 1991-1997 Silicon Graphics, Inc.

Permission to use, copy, modify, distribute, and sell this software and its documentation for any purpose is hereby granted without fee, provided that (i) the above copyright notices and this permission notice appear in all copies of the software and related documentation, and (ii) the names of Sam Leffler and Silicon Graphics may not be used in any advertising or publicity relating to the software without the specific, prior written permission of Sam Leffler and Silicon Graphics.

THE SOFTWARE IS PROVIDED "AS-IS" AND WITHOUT WARRANTY OF ANY KIND, EXPRESS, IMPLIED OR OTHERWISE, INCLUDING WITHOUT LIMITATION, ANY WARRANTY OF MERCHANTABILITY OR FITNESS FOR A PARTICULAR PURPOSE.

IN NO EVENT SHALL SAM LEFFLER OR SILICON GRAPHICS BE LIABLE FOR ANY SPECIAL, INCIDENTAL, INDIRECT OR CONSEQUENTIAL DAMAGES OF ANY KIND, OR ANY DAMAGES WHATSOEVER RESULTING FROM LOSS OF USE, DATA OR PROFITS, WHETHER OR NOT ADVISED OF THE POSSIBILITY OF DAMAGE, AND ON ANY THEORY OF LIABILITY, ARISING OUT OF OR IN CONNECTION WITH THE USE OR PERFORMANCE OF THIS SOFTWARE.

❏ Bendroji pastaba: kiti čia pateikti gaminių pavadinimai yra skirti tik gaminiams atpažinti ir gali būti atitinkamų savininkų prekių ženklai. "Epson" nepriklauso jokios teisės į šiuos ženklus.

# *Turinys*

# *[Autorių teisės](#page-1-0)*

### *[Prekės ženklai](#page-2-0)*

### *[Apie šį vadovą](#page-5-0)*

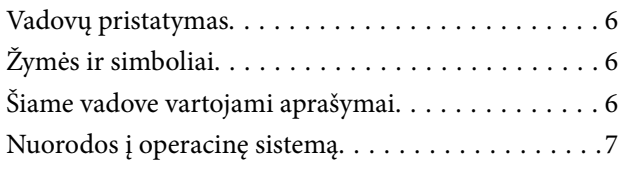

### *[Svarbūs nurodymai](#page-7-0)*

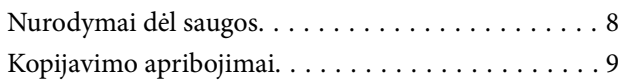

### *[Svarbiausia informacija apie](#page-9-0)  [skaitytuvą](#page-9-0)*

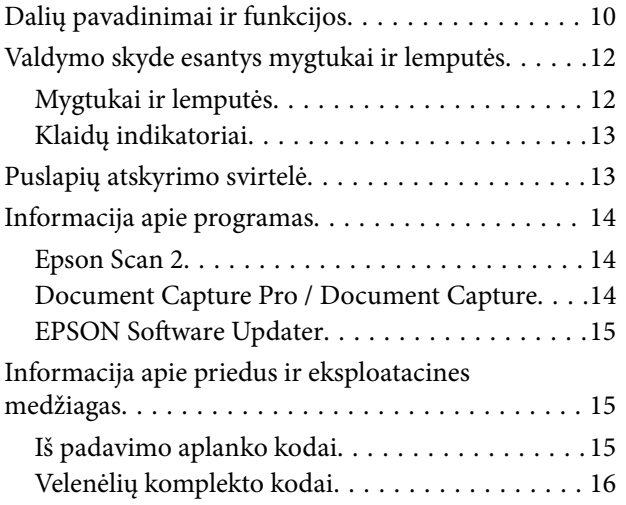

## *[Originalų specifikacijos ir originalų](#page-16-0)  [dėjimas](#page-16-0)*

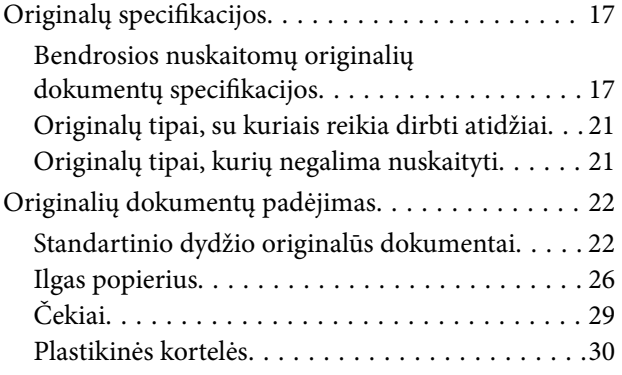

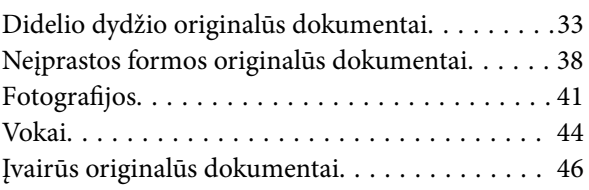

# *[Paprastas nuskaitymas](#page-48-0)*

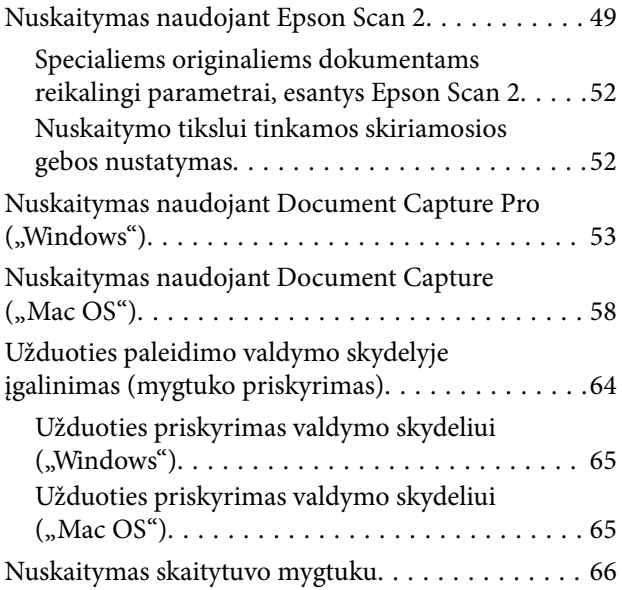

# *[Išplėstinis nuskaitymas](#page-66-0)*

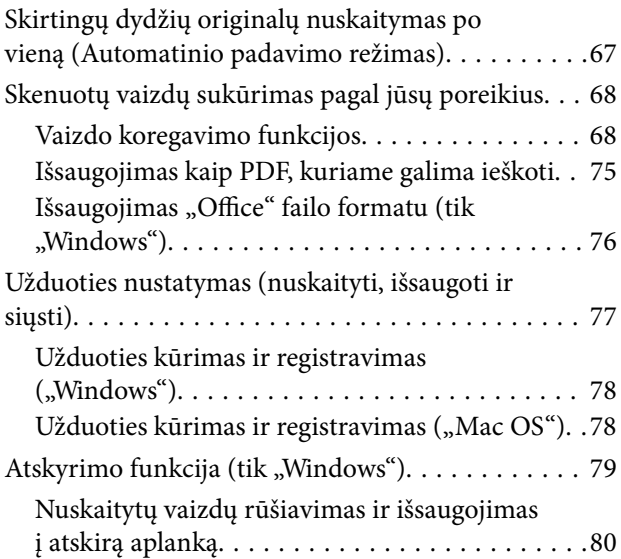

# *[Techninė priežiūra](#page-86-0)*

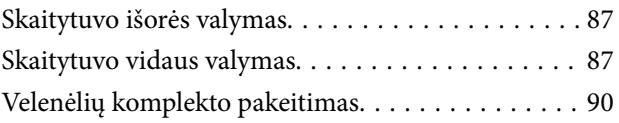

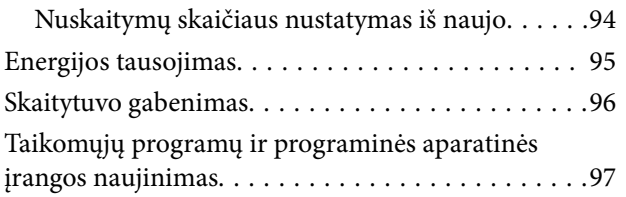

# *[Problemų sprendimas](#page-98-0)*

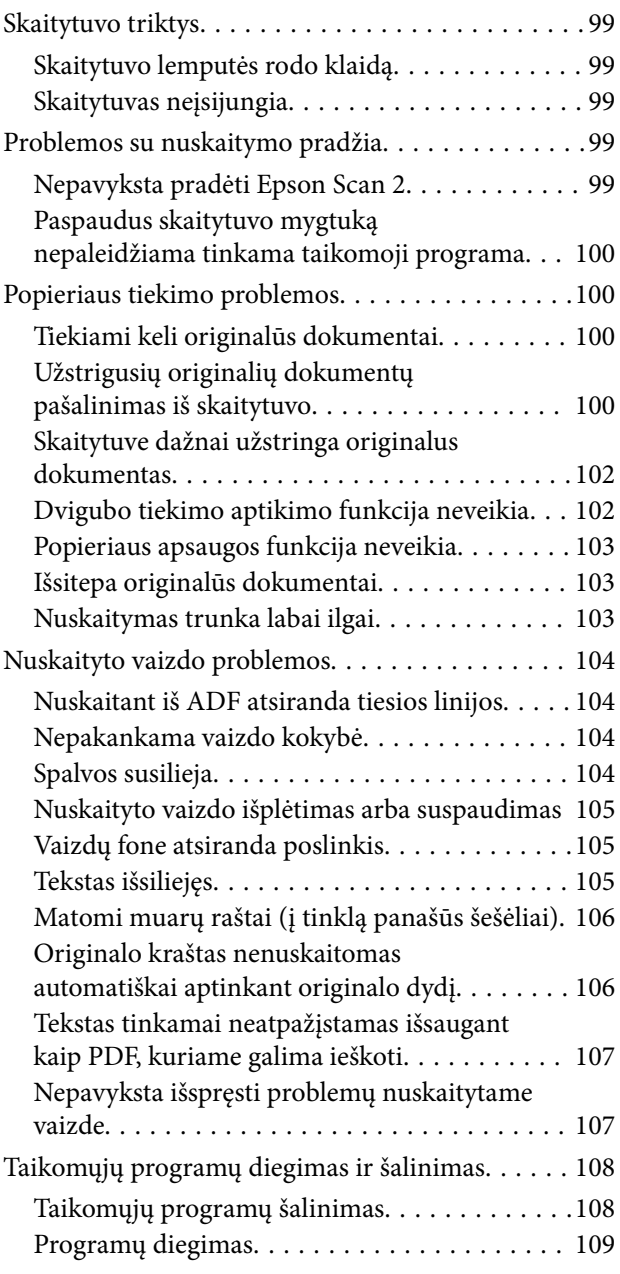

# *[Techniniai duomenys](#page-110-0)*

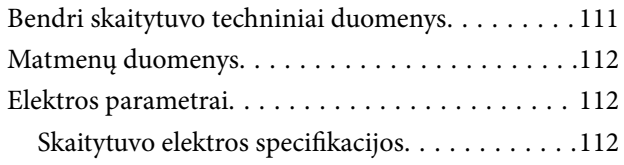

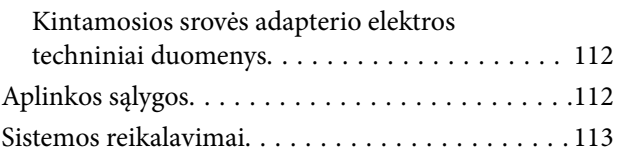

# *[Standartai ir patvirtinimai](#page-113-0)*

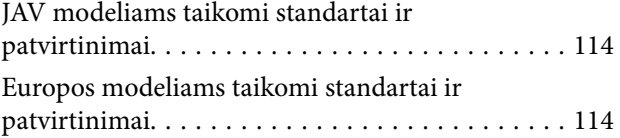

# *[Kur ieškoti pagalbos](#page-114-0)*

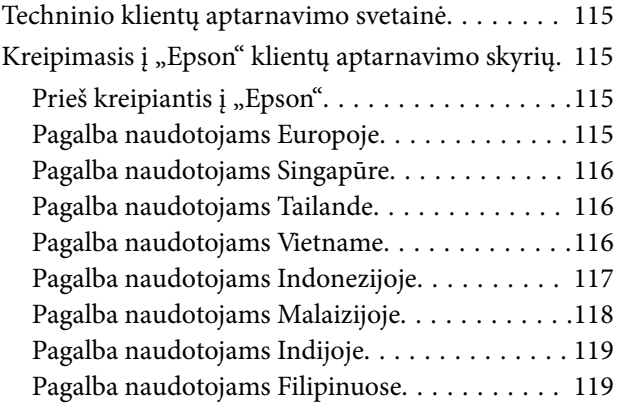

# <span id="page-5-0"></span>**Apie šį vadovą**

# **Vadovų pristatymas**

"Epson" pagalbos interneto svetainėje rasite naujausias šių vadovų versijas.

<http://www.epson.eu/Support> (Europoje)

<http://support.epson.net/> (už Europos ribų)

- ❏ Parengties vadovas (popierinis vadovas)
- Šiame vadove pateikiama informacija, kaip paruošti produktą ir įdiegti taikomąją programą.
- ❏ Vartotojo vadovas (skaitmeninis vadovas)
	- Šiame vadove pateikiami nurodymai, kaip naudotis produktu, techniškai jį prižiūrėti ir spręsti problemas.

Greta anksčiau išvardytų vadovų žr. į įvairias "Epson" taikomąsias programas įtrauktus žinynus.

# **Žymės ir simboliai**

!*Perspėjimas:*

Kad būtų išvengta sužalojimų, būtina atidžiai laikytis instrukcijų.

### c*Svarbu:*

Kad būtų išvengta žalos įrangai, būtina laikytis instrukcijų.

#### *Pastaba:*

Suteikia papildomą informaciją.

#### **Susijusi informacija**

 $\rightarrow$  Nuorodos į susijusius skyrius.

# **Šiame vadove vartojami aprašymai**

- ❏ Programų momentinės ekranų kopijos atliktos Windows 10 arba macOS Sierra operacinėse sistemose. Ekranuose rodomas turinys gali skirtis, atsižvelgiant į modelį ir situaciją.
- ❏ Iliustracijos šiame vadove pateiktos tik informaciniais tikslais. Nors jos gali šiek tiek skirtis nuo jūsų turimo produkto, produkto naudojimo būdai išlieka tokie patys.

# <span id="page-6-0"></span>**Nuorodos į operacinę sistemą**

### **Windows**

Šiame vadove tokie terminai kaip "Windows 10", "Windows 8.1", "Windows 8", "Windows 7", "Windows Vista", "Windows XP", "Windows Server 2016", "Windows Server 2012 R2", "Windows Server 2012", "Windows Server 2008 R2", "Windows Server 2008", "Windows Server 2003 R2" ir "Windows Server 2003" reiškia šias operacines sistemas. Be to, "Windows" reiškia visas versijas, o "Windows Server" reiškia "Windows Server 2016", "Windows Server 2012 R2", "Windows Server 2012", "Windows Server 2008 R2", "Windows Server 2008", "Windows Server 2003 R2" ir "Windows Server 2003".

- □ Operacinė sistema "Microsoft® Windows® 10"
- ❏ Operacinė sistema "Microsoft® Windows® 8.1"
- ❏ Operacinė sistema "Microsoft® Windows® 8"
- □ Operacinė sistema "Microsoft® Windows® 7"
- □ Operacinė sistema "Microsoft® Windows Vista®"
- ❏ Operacinės sistemos "Microsoft® Windows® XP" 3 pakeitimų paketas
- ❏ Operacinės sistemos "Microsoft® Windows® XP Professional x64 Edition" 2 pakeitimų paketas
- ❏ Operacinė sistema "Microsoft® Windows Server® 2016"
- ❏ Operacinė sistema "Microsoft® Windows Server® 2012 R2"
- ❏ Operacinė sistema "Microsoft® Windows Server® 2012"
- □ Operacinė sistema "Microsoft® Windows Server® 2008 R2"
- ❏ Operacinė sistema "Microsoft® Windows Server® 2008"
- ❏ Operacinė sistema "Microsoft® Windows Server® 2003 R2"
- ❏ Operacinės sistemos "Microsoft® Windows Server® 2003" 2 pakeitimų paketas

#### **Mac OS**

Šiame vadove "Mac OS" reiškia "macOS Sierra", "OS X El Capitan", "OS X Yosemite", "OS X Mavericks", "OS X Mountain Lion", "Mac OS X v10.7. $x^{\alpha}$  ir "Mac OS X v10.6.8".

# <span id="page-7-0"></span>**Svarbūs nurodymai**

# **Nurodymai dėl saugos**

Kad saugiai naudotumėte produktą ir jo priedus, perskaitykite šias instrukcijas ir jų laikykitės. Išsaugokite šį vadovą ateičiai. Taip pat būtinai laikykitės visų ant produkto ir jo priedų pateiktų įspėjimų bei nurodymų.

❏ Kai kurie ant produkto ir jo priedų naudojami simboliai yra skirti užtikrinti saugumą ir tinkamą produkto naudojimą. Apsilankykite šiame puslapyje, kad sužinotumėte šių simbolių reikšmes.

<http://support.epson.net/symbols>

- ❏ Padėkite produktą ir jo priedus ant lygaus, stabilaus paviršiaus, kuris visomis kryptimis išsikiša už produkto pagrindo. Jeigu produktą ir jo priedus dedate prie sienos, tarp galinės produkto pusės ir sienos palikite bent 10 cm tarpą.
- ❏ Padėkite produktą ir jo priedus pakankamai arti kompiuterio, kad sąsajos kabelis jį lengvai pasiektų. Nedėkite ir nelaikykite produkto ir jo priedų arba KS adapterio lauke, arti purvo, dulkių, vandens, šilumos šaltinių arba vietose, kur jie galėtų būti veikiami smūgių, vibracijos, aukštos temperatūros arba drėgmės, tiesioginių saulės spindulių, stiprių šviesos šaltinių arba staigių temperatūros ar drėgmės pokyčių.
- ❏ Nelieskite šlapiomis rankomis.
- ❏ Padėkite produktą ir jo priedus prie elektros tinklo lizdo, kad adapterį būtų galima lengvai išjungti.
- ❏ KS adapterio laidas turi būti nuvestas taip, kad būtų išvengta jo įbrėžimų, įpjovimų, nudilimo, suspaudimo ir susinarpliojimo. Nedėkite jokių daiktų ant maitinimo laido ir pasirūpinkite, kad KS adapteris ir laidas būtų apsaugoti nuo mindžiojimo bei pervažiavimo. Pasirūpinkite, kad laido galas būtų tiesus.
- ❏ Naudokite tik prie produkto pridėtą maitinimo laidą, nenaudokite šio laido su jokia kita įranga. Kitų laidų naudojimas su šiuo produktu arba pridėto maitinimo laido naudojimas su kita įranga gali sukelti gaisrą arba elektros smūgį.
- ❏ Naudokite tik tą KS adapterį, kuris buvo pristatytas su produktu. Naudojant bet kokį kitą adapterį gali kilti gaisras, elektros smūgis arba galite susižeisti.
- ❏ KS adapteris skirtas naudoti su produktu, su kuriuo buvo pristatytas. Nemėginkite naudoti jo su kitais elektroniniais prietaisais, nebent būtų nurodyta kitaip.
- ❏ Naudokite tik tokį energijos šaltinį, koks nurodytas KS adapterio etiketėje. Energija visada turi būti tiekiama tiesiai iš standartinio buitinio elektros tinklo lizdo naudojant KS adapterį, kuris atitiktų atitinkamus vietinės saugos standartus.
- ❏ Kai šį produktą ir priedus kabeliu jungiate prie kompiuterio arba kito prietaiso, įsitikinkite, kad jungtys yra nukreiptos tinkama kryptimi. Kiekviena jungtis teturi vieną tinkamą nukreipimo kryptį. Įkišus jungtį netinkama kryptimi, gali būti pažeisti abu prietaisai, kuriuos mėginama sujungti kabeliu.
- ❏ Stenkitės nenaudoti lizdų, esančių toje pačioje grandinėje kaip ir kopijavimo aparatai arba oro kondicionavimo sistemos, kurios yra reguliariai įjungiamos ir išjungiamos.
- ❏ Jei su produktu naudojate ilgintuvą, įsitikinkite, kad visų prietaisų, prijungtų prie ilgintuvo, bendras srovės stiprumas (amperais) atitinka ilginimo laido srovės stiprumo kategoriją. Be to, įsitikinkite, kad visų prietaisų, prijungtų prie elektros tinklo lizdo, vardinis srovės stiprumas neviršija elektros tinklo lizdo vardinio srovės stiprumo.
- ❏ Jokiu būdu neardykite, nemėginkite modifikuoti arba taisyti KS adapterio, produkto arba produkto priedų patys, nebent tai būtų konkrečiai paaiškinta produktų vadovuose.
- ❏ Nekiškite jokių daiktų į jokias angas, nes jie gali susiliesti su dalimis, kuriomis teka aukštos įtampos elektros srovė, arba sukelti trumpąjį jungimą. Saugokitės elektros smūgio pavojaus.
- <span id="page-8-0"></span>❏ Jei kištukas būtų pažeistas, pakeiskite laido komplektą arba pasitarkite su kvalifikuotu elektriku. Jei kištuke yra saugiklių, keisdami juos būtinai patikrinkite, ar pakaitinių saugiklių dydis ir kategorija yra tinkami.
- ❏ Atjunkite produktą, priedus ir KS adapterį, o techninės priežiūros darbus patikėkite atlikti kvalifikuotiems techninės priežiūros darbuotojams esant tokioms sąlygoms: pažeistas KS adapteris arba kištukas, į produktą arba į KS adapterį pateko skysčio; produktas buvo numestas arba jo korpusas buvo pažeistas; produktas arba KS adapteris veikia netinkamai arba jo veikimo savybės staiga pasikeičia. (Nereguliuokite valdiklių, kurie nėra aprašyti šioje naudojimo instrukcijoje.)
- ❏ Prieš valydami atjunkite produktą arba KS adapterį. Valykite tik drėgna šluoste. Nenaudokite skysto ar purškiamo valiklio, išskyrus atvejus, aprašytus produkto vadovuose.
- ❏ Jei ketinate produkto nenaudoti ilgą laiką, būtinai išjunkite KS adapterį iš elektros lizdo.
- ❏ Pakeitę susidėvinčias dalis, tinkamai jas pašalinkite, laikydamiesi vietos valdžios institucijos nustatytų taisyklių. Dalių neardykite.

# **Kopijavimo apribojimai**

Norėdami užtikrinti, kad šis produktas būtų naudojamas atsakingai ir teisėtai, laikykitės toliau pateiktų apribojimų.

Įstatymais draudžiama kopijuoti:

- ❏ banknotus, monetas, vyriausybių išleistus rinkos vertybinius popierius, vyriausybės skolos vertybinius popierius ir municipalinius vertybinius popierius;
- ❏ nepanaudotus pašto ženklus, atvirlaiškius su iš anksto išspausdintais pašto ženklais ir kitus oficialius pašto elementus su ženklais, patvirtinančiais mokesčio už siuntimą sumokėjimą;
- ❏ vyriausybės išleistus žyminius ženklus ir vertybinius popierius, išleistus pagal teisines procedūras.

Būkite atsargūs, kai kopijuojate:

- ❏ privačius rinkos vertybinius popierius (akcijų sertifikatus, perduodamuosius solo vekselius, čekius ir pan.), mėnesinius leidimus, nuolaidų kuponus ir pan.;
- ❏ pasus, vairuotojų pažymėjimus, sveikatos pažymas, daugkartinius kelių bilietus, maisto talonus, bilietus ir pan.

#### *Pastaba:*

Kopijuoti šiuos dalykus taip pat gali būti draudžiama įstatymais.

Atsakingas medžiagos, kuri yra saugoma autorių teisių, naudojimas

Produktais gali būti piktnaudžiaujama netinkamai kopijuojant medžiagą, kurios autorių teisės yra saugomos. Jeigu nesate pasitarę su šiuos dalykus gerai išmanančiu teisininku, elkitės atsakingai ir pagarbiai – prieš kopijuodami paskelbtą medžiagą, gaukite leidimą iš asmens, kuriam priklauso autorių teisės.

# <span id="page-9-0"></span>**Svarbiausia informacija apie skaitytuvą**

# **Dalių pavadinimai ir funkcijos**

**Priekis**

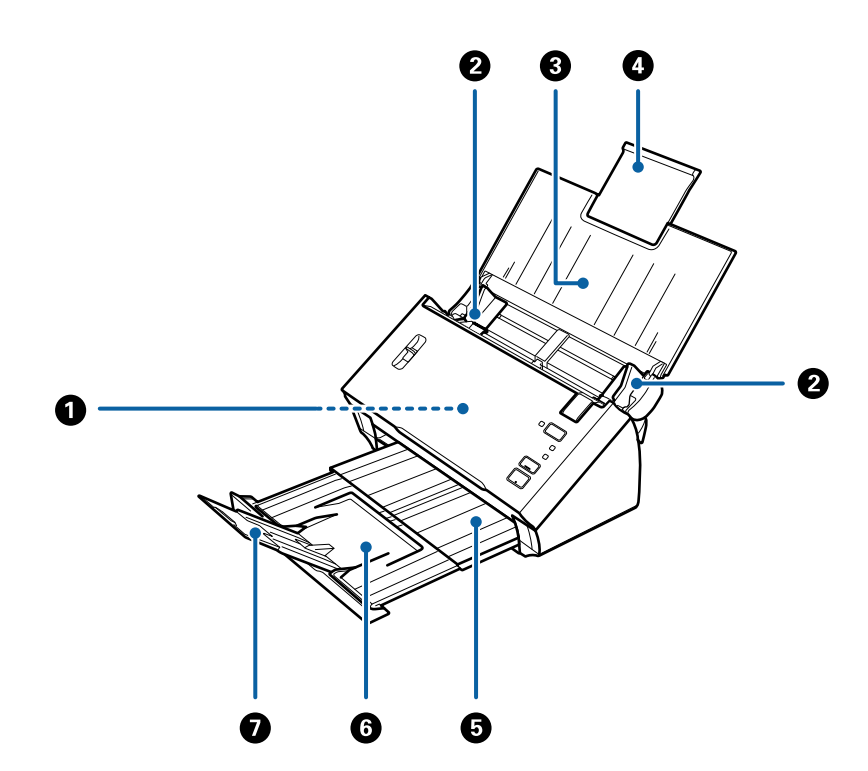

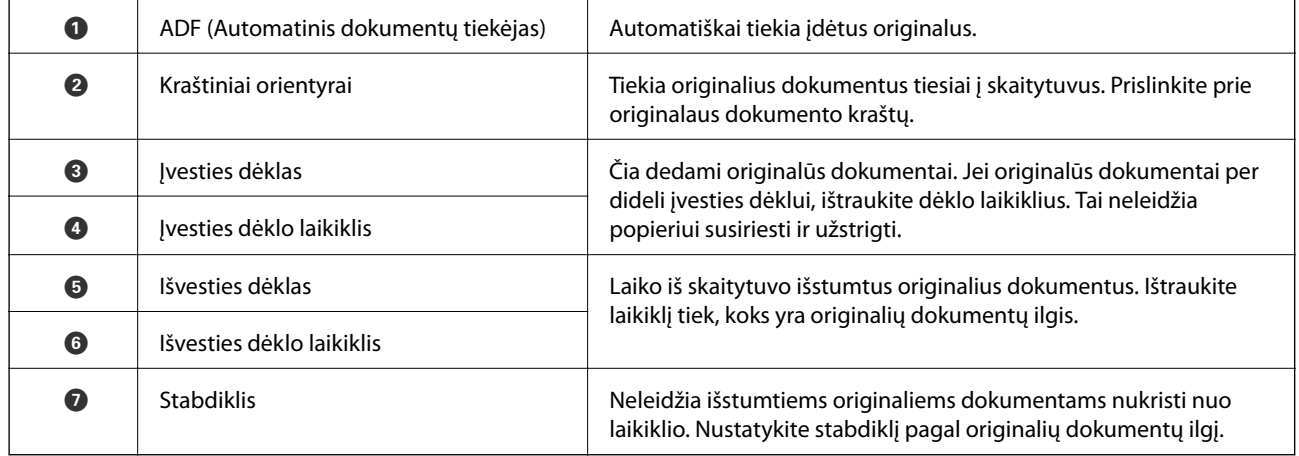

### **Svarbiausia informacija apie skaitytuvą**

### **Galas**

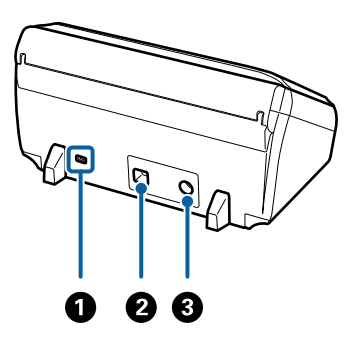

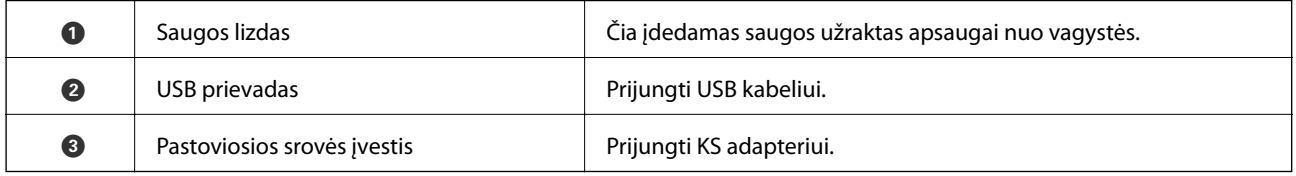

### **Viduje**

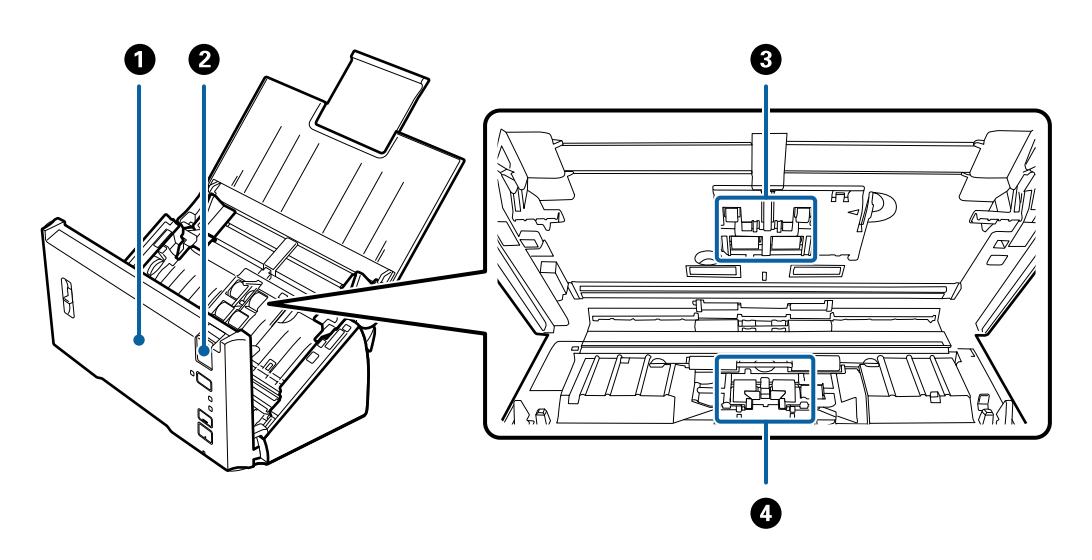

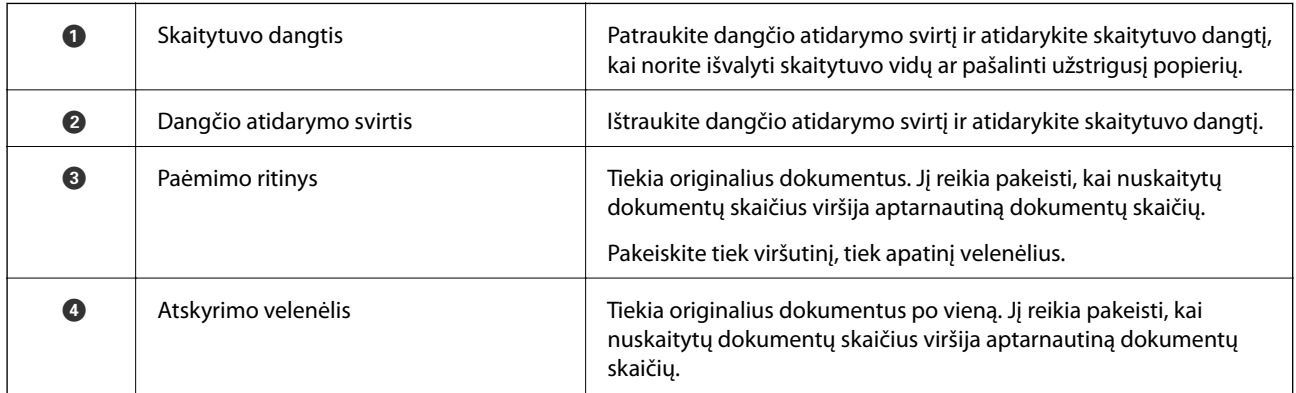

### **Susijusi informacija**

- $\blacktriangleright$  ["Skaitytuvo vidaus valymas" puslapyje 87](#page-86-0)
- $\blacktriangleright$  ["Velenėlių komplekto pakeitimas" puslapyje 90](#page-89-0)

# <span id="page-11-0"></span>**Valdymo skyde esantys mygtukai ir lemputės**

# **Mygtukai ir lemputės**

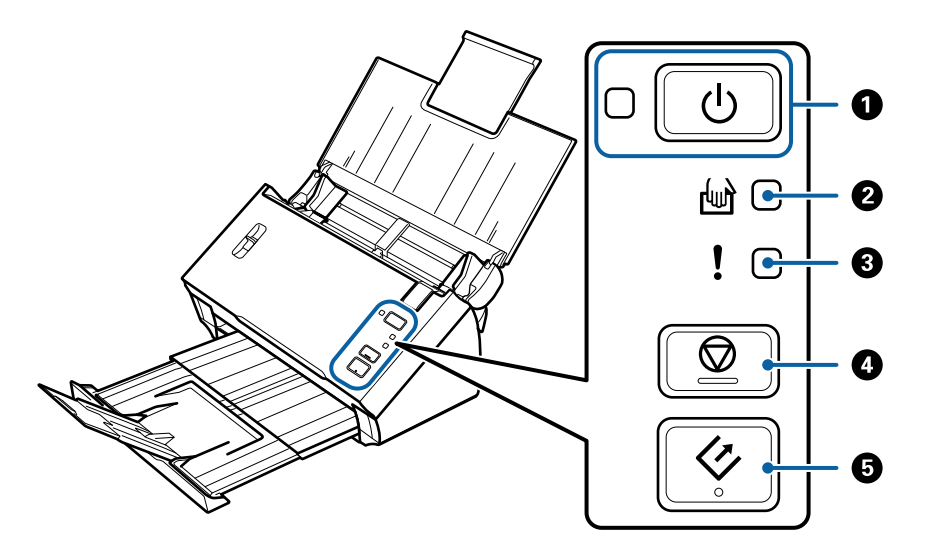

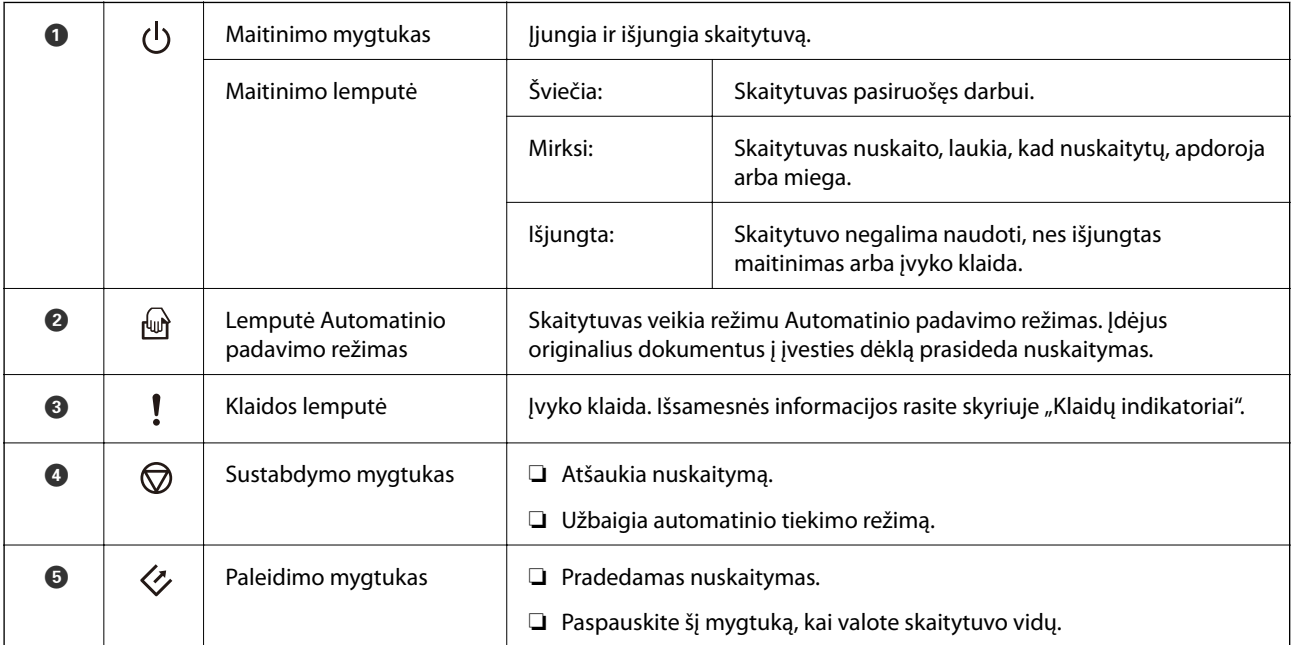

### **Susijusi informacija**

- $\blacktriangleright$  ["Klaidų indikatoriai" puslapyje 13](#page-12-0)
- & ["Skirtingų dydžių originalų nuskaitymas po vieną \(Automatinio padavimo režimas\)" puslapyje 67](#page-66-0)
- & ["Skaitytuvo vidaus valymas" puslapyje 87](#page-86-0)

# <span id="page-12-0"></span>**Klaidų indikatoriai**

### **Skaitytuvo klaidos**

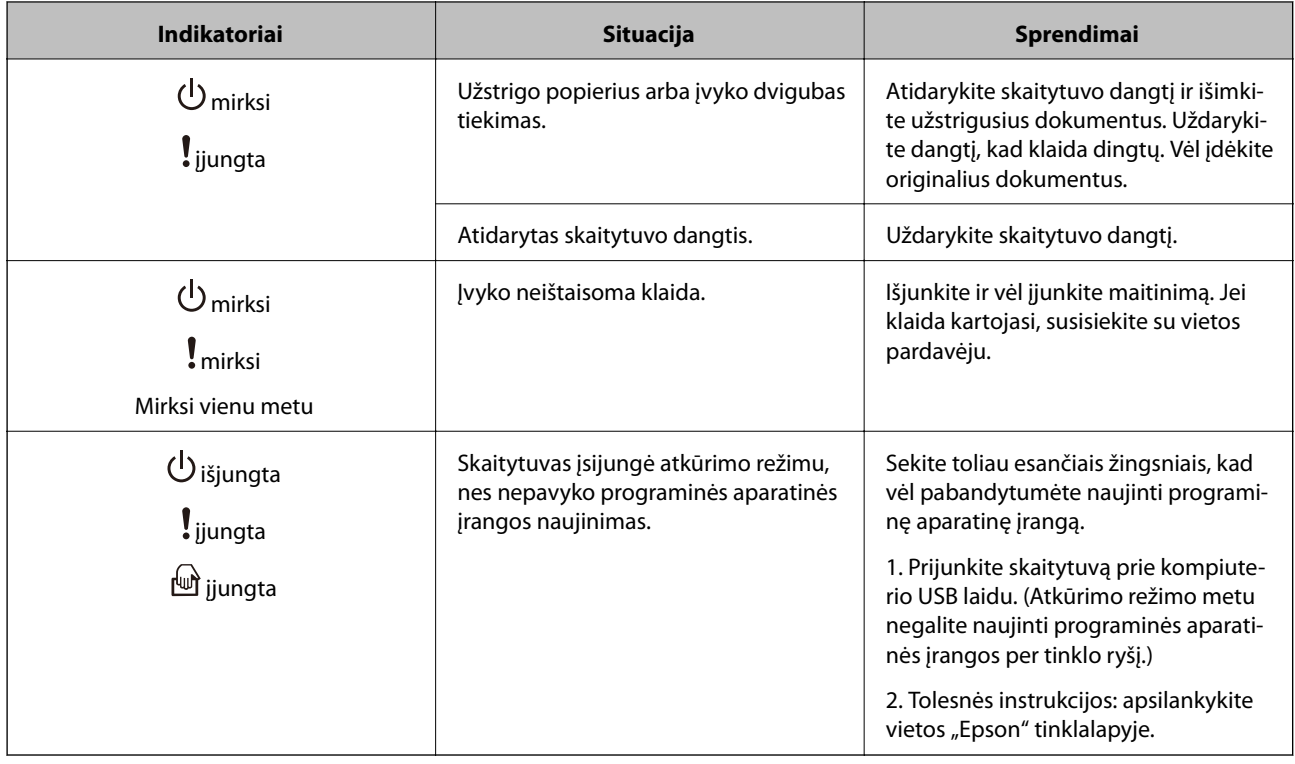

### **Susijusi informacija**

 $\blacklozenge$  ["Užstrigusių originalių dokumentų pašalinimas iš skaitytuvo" puslapyje 100](#page-99-0)

# **Puslapių atskyrimo svirtelė**

Pakeiskite puslapių atskyrimo svirtelės padėtį atsižvelgdami į ketinamo nuskaityti dokumento tipą.

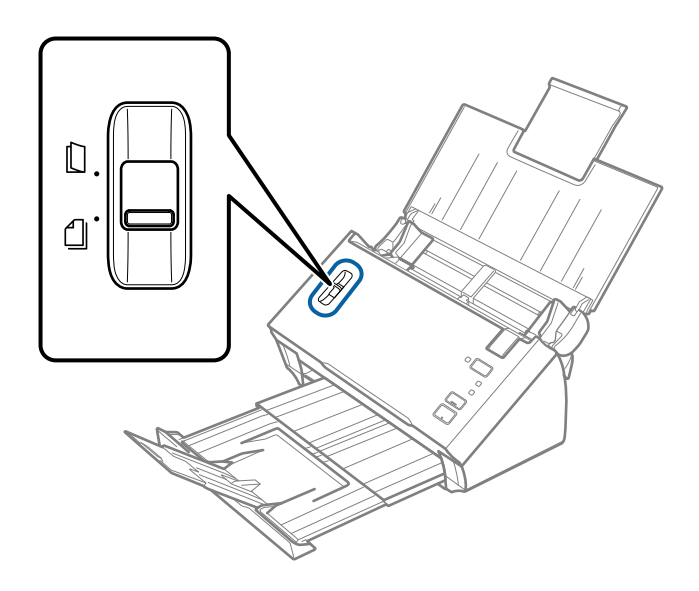

<span id="page-13-0"></span>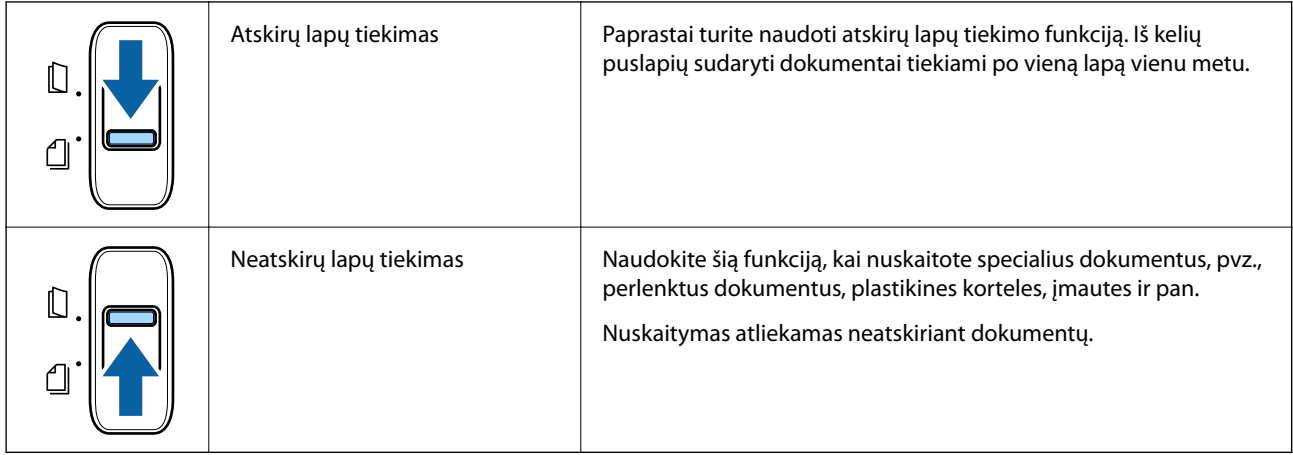

# **Informacija apie programas**

Šiame skyriuje apžvelgiama skaitytuvui prieinama programinė įranga. Naujausią programinę įrangą galite įdiegti per "Epson" tinklalapį.

# **Epson Scan 2**

Epson Scan 2 yra tvarkyklė, skirta valdyti skaitytuvą ir įgalinanti įvairias nuskaitymo nuostatas. Ją galima paleisti kaip atskirą programą arba naudojant TWAIN atitinkančią programinę įrangą.

Išsamesnė informacija apie taikomosios programos naudojimą: žr. Epson Scan 2 žinyną.

# **Document Capture Pro / Document Capture**

Document Capture Pro yra programa, leidžianti lengvai suskaitmeninti originalus, pvz. dokumentus ir formas.

Galite išsaugoti nuskaitytus vaizdus nurodytame aplanke, siusti el. paštu ir atlikti kopijavimo funkcijas, susiedami su spausdintuvu. Taip pat galite padalinti dokumentus, naudodami atskyrimo informaciją, pvz. brūkšninius kodus, ir automatiškai apdoroti naujus failus. Tai leidžia supaprastinti elektroninių dokumentų apdorojimą, pvz. nuskaitant didelius dokumentus ir geriausiai išnaudojant tinklo galimybes.

Document Capture Pro skirtas tik "Windows". Jei esate "Mac OS" vartotojas, naudokite Document Capture.

Žr. Document Capture Pro žinyną ("Windows") arba Document Capture ("Mac OS") žinyną, norėdami sužinoti apie programos naudojimą.

### *Pastaba:*

Document Capture Pro nepalaiko "Windows Vista", "Windows XP" ir "Windows Server".

### **Užduotis:**

Atliekant iš eilės, šios operacijos vadinamos užduotimi: **1. Scan** > **2. Save** > **3. Send**.

Iš anksto užregistruodami seriją operacijų kaip užduotį, galite atlikti visas operacijas tiesiog pasirinkdami užduotį. Priskirdami užduotį skaitytuvo valdymo skydeliui, galite paleisti užduotį valdymo skydelyje (Button Assignment).

### <span id="page-14-0"></span>**Atskyrimo funkcija:**

Galite automatiškai apdoroti sudėtingą rūšiavimą arba organizavimą, naudodami įvairius aptikimo būdus, pvz. tuščius puslapius su / be brūkšninių kodų, kurie įterpiami tarp originalų, arba brūkšninius kodus ant originalų.

Taip pat galite rūšiuoti kelis nuskaitytus vaizdus kaip atskirus failus ir išsaugoti kiekvieną failą konkrečiuose aplankuose, naudojant šiuos būdus arba nustatant konkrečius puslapius.

# **EPSON Software Updater**

EPSON Software Updater — tai programa, kuri tikrina, ar internete nėra naujų ar atnaujintų taikomųjų programų, ir jas įdiegia.

Ja naudodamiesi galite atnaujinti ir šį skaitytuvo skaitmeninį vadovą.

#### *Pastaba:*

"Windows Server" operacinės sistemos yra nepalaikomos.

# **Informacija apie priedus ir eksploatacines medžiagas**

# **Iš padavimo aplanko kodai**

Naudojant Iš padavimo aplanko galima nuskaityti neįprastos formos originalius dokumentus arba fotografijas, kurias galima lengvai įbrėžti. Didesnius nei A4 dydžio originalius dokumentus galite nuskaityti naudodami per pusę sulenktą įmautę.

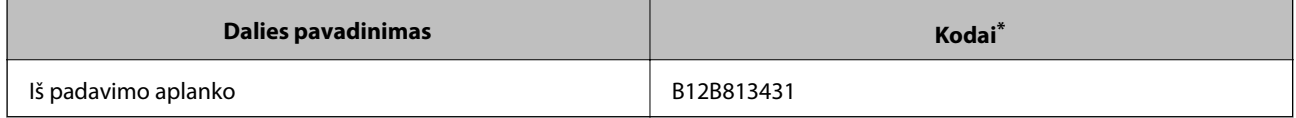

\* Įmautę galima naudoti tik su šiuo kodu.

### **Susijusi informacija**

- & ["Originalių dokumentų parametrai, kai naudojama Iš padavimo aplanko" puslapyje 19](#page-18-0)
- $\rightarrow$  ["Didelių dydžių originalų su įmaute įdėjimas" puslapyje 36](#page-35-0)
- & ["Neįprastos formos originalų įdėjimas" puslapyje 39](#page-38-0)
- & ["Nuotraukų įdėjimas" puslapyje 41](#page-40-0)

# <span id="page-15-0"></span>**Velenėlių komplekto kodai**

Dalis (paėmimo velenėlio ir atskyrimo velenėlio) reikia pakeisti, kai nuskaitymų skaičius viršija tarnavimo skaičių. Su velenėlio ašimi, pažymėta mėlynai, naudokite specialias dalis. Naujausią skenavimų skaičių galite patikrinti Epson Scan 2 Utility.

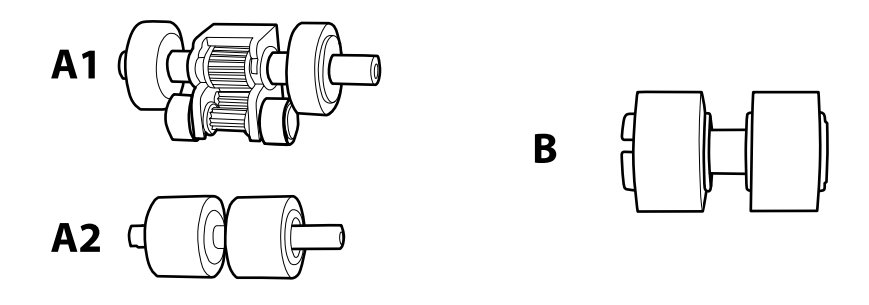

A1: viršutinis paėmimo velenėlis, A2: apatinis paėmimo velenėlis, B: atskyrimo velenėlis

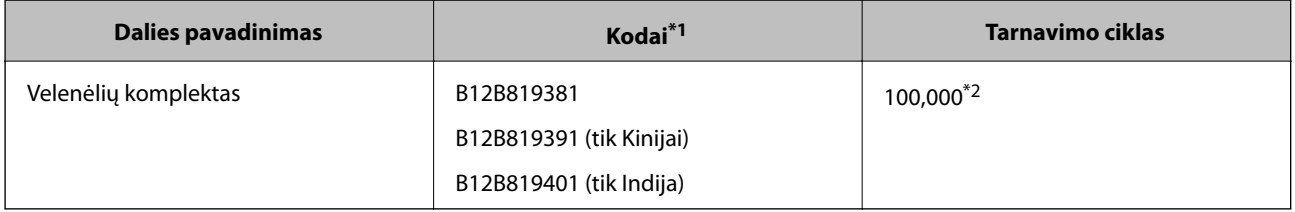

\*1 Negalite naudoti jokių dalių, išskyrus nurodytų kodų dalis.

\*2 Šis skaičius buvo pasiektas iš eilės nuskaitant "Epson" testinius originalus ir yra pakeitimo ciklo orientyras. Pakeitimo ciklas gali skirtis priklausomai nuo skirtingų popieriaus tipų, pvz., popieriaus, kuris sukelia daug popieriaus dulkių, arba popieriaus šiurkščiu paviršiumi, kuris gali sutrumpinti tarnavimo ciklą.

### **Susijusi informacija**

- $\rightarrow$  ["Velenėlių komplekto pakeitimas" puslapyje 90](#page-89-0)
- & ["Nuskaitymų skaičiaus nustatymas iš naujo" puslapyje 94](#page-93-0)

# <span id="page-16-0"></span>**Originalų specifikacijos**

Šiame skyriuje apžvelgiamos originalų, su kuriais galima naudoti ADF, specifikacijos ir sąlygos.

# **Bendrosios nuskaitomų originalių dokumentų specifikacijos**

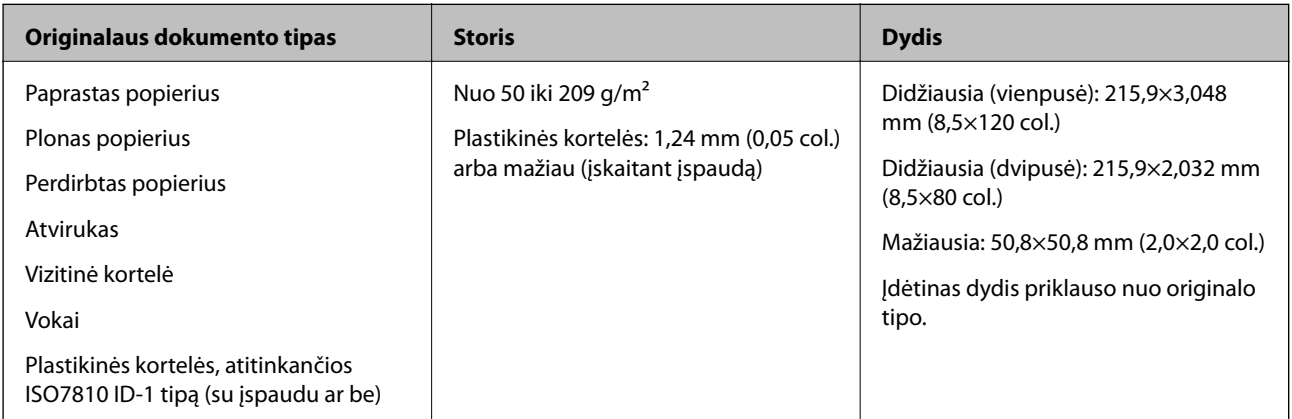

### *Pastaba:*

❏ Visų originalų priekinis kraštas turi būti plokščias ir tiesus.

❏ Įsitikinkite, kad A yra mažiau nei 5 mm, jei originalo priekinis kraštas yra susiraitęs.

Jei  $\bigcirc$  yra nuo 5 mm arba mažiau nei 30 mm, o  $\bigcirc$  yra 30 mm arba daugiau, originalo nepavyks sėkmingai nuskaityti.

Negalite nuskaityti originalų, kurių  $\bullet$  yra 5 mm arba daugiau, o  $\bullet$  yra mažiau nei 30 mm.

Pabandykite išlyginti susiraičiusius originalius dokumentus prieš nuskaitydami.

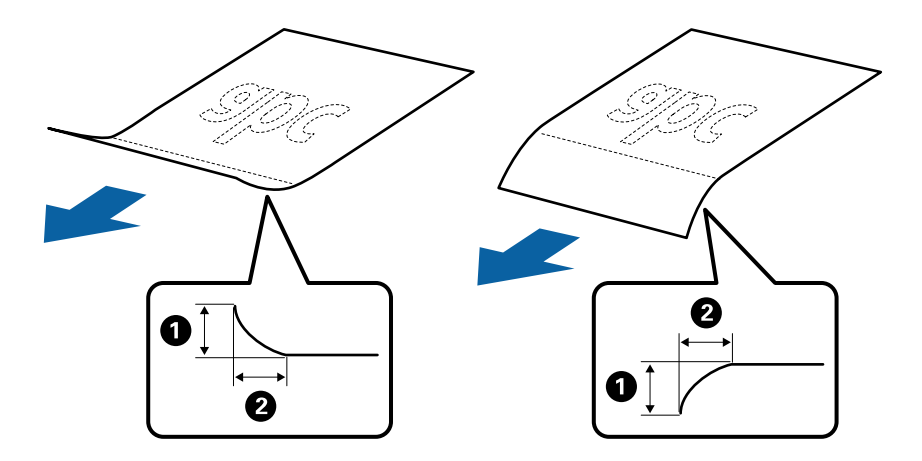

❏ Net kai originalas atitinka originalų, kurie gali būti įdėti į ADF, specifikacijas, jis gali būti netiekiamas iš ADF arba nuskaitymo kokybė gali suprastėti, priklausomai nuo popieriaus ypatybių arba kokybės.

### **Standartinių dydžių originalių dokumentų parametrai**

Standartinio dydžio originalių dokumentų, kuriuos galite įkelti į skaitytuvą, sąrašas.

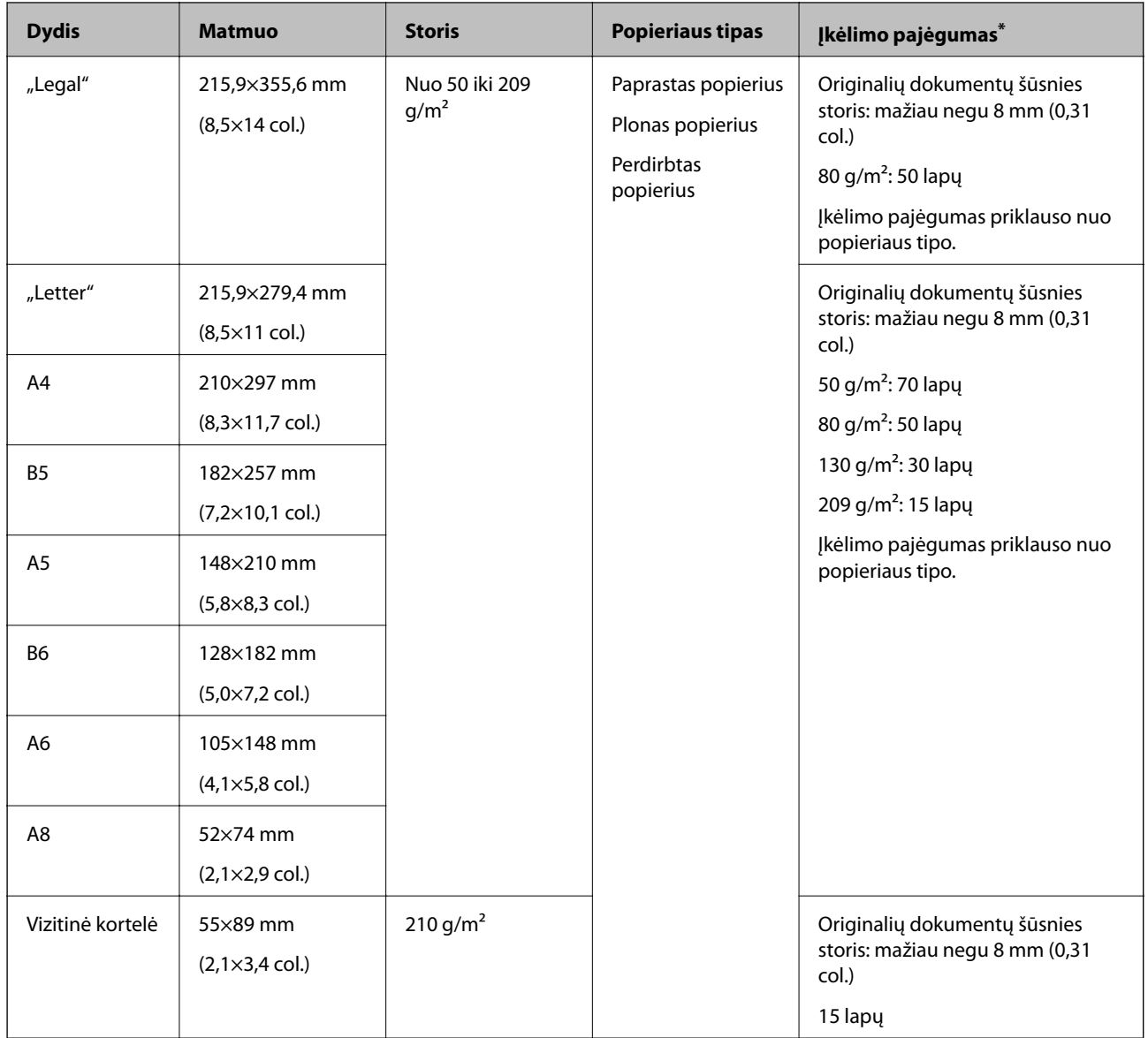

\* Galite papildyti originalių dokumentų šūsnį iki didžiausio pajėgumo, kol atliekamas nuskaitymas.

### **Ilgojo popieriaus parametrai**

Ilgojo popieriaus, kurį galite įkelti į skaitytuvą, parametrai.

<span id="page-18-0"></span>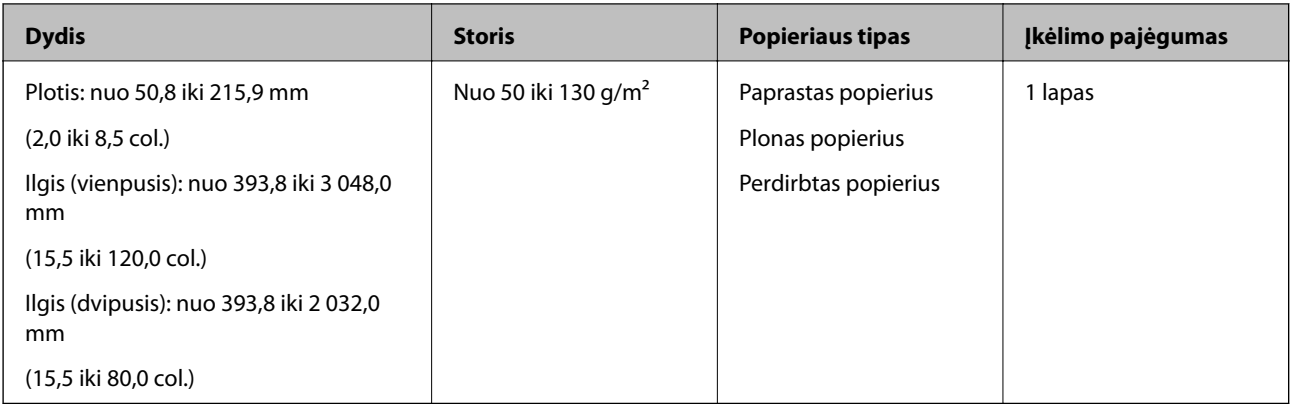

# **Čekių specifikacijos**

Čekių, kuriuos galite įdėti į skaitytuvą, specifikacijos.

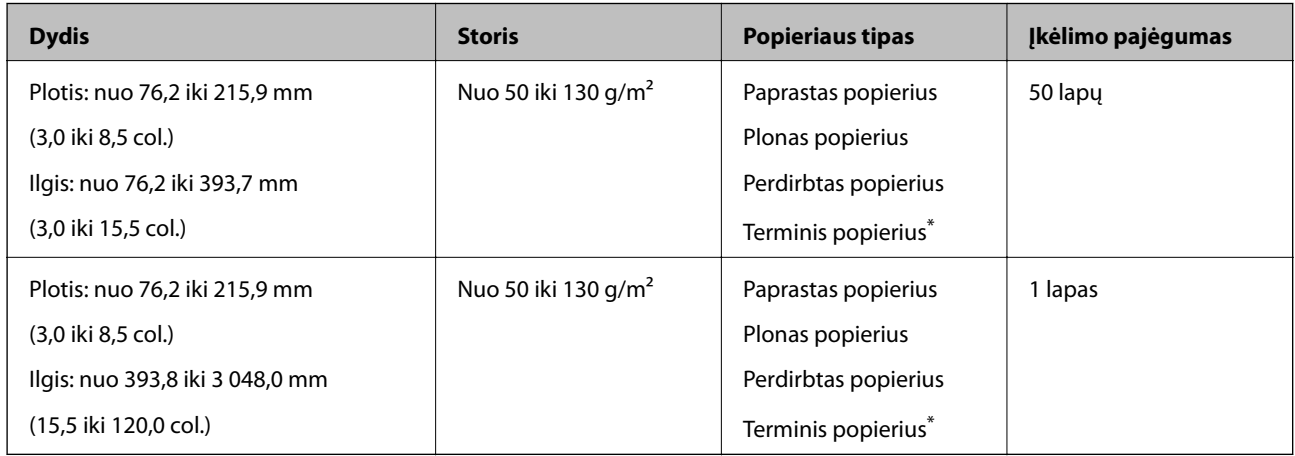

Terminio popieriaus gali nepavykti sėkmingai nuskaityti.

### **Plastikinių kortelių parametrai**

Plastikinės kortelės, kurią galite įkelti į skaitytuvą, parametrai.

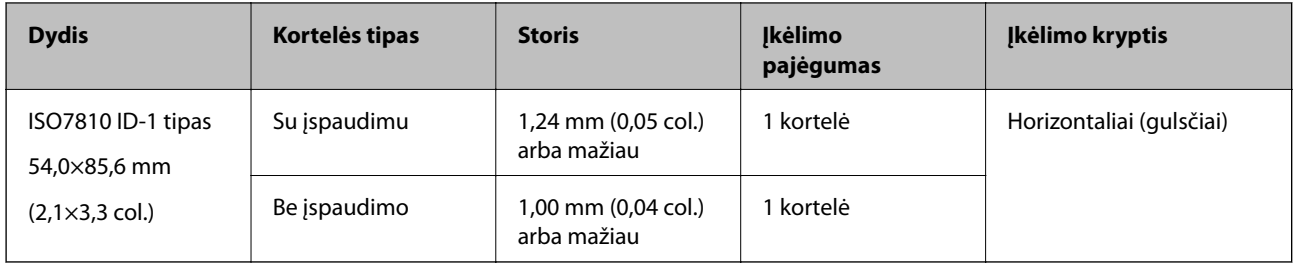

### **Originalių dokumentų parametrai, kai naudojama Iš padavimo aplanko**

Papildomas Iš padavimo aplanko yra lapas, skirtas pernešti originalius dokumentus naudojant skaitytuvą. Galite nuskaityti originalius dokumentus, didesnius negu A4 / "Letter" dydžio, svarbius dokumentus arba nuotraukas, kurios negali būti pažeistos, ploną popierių, netaisyklingos formos originalius dokumentus ir t. t.

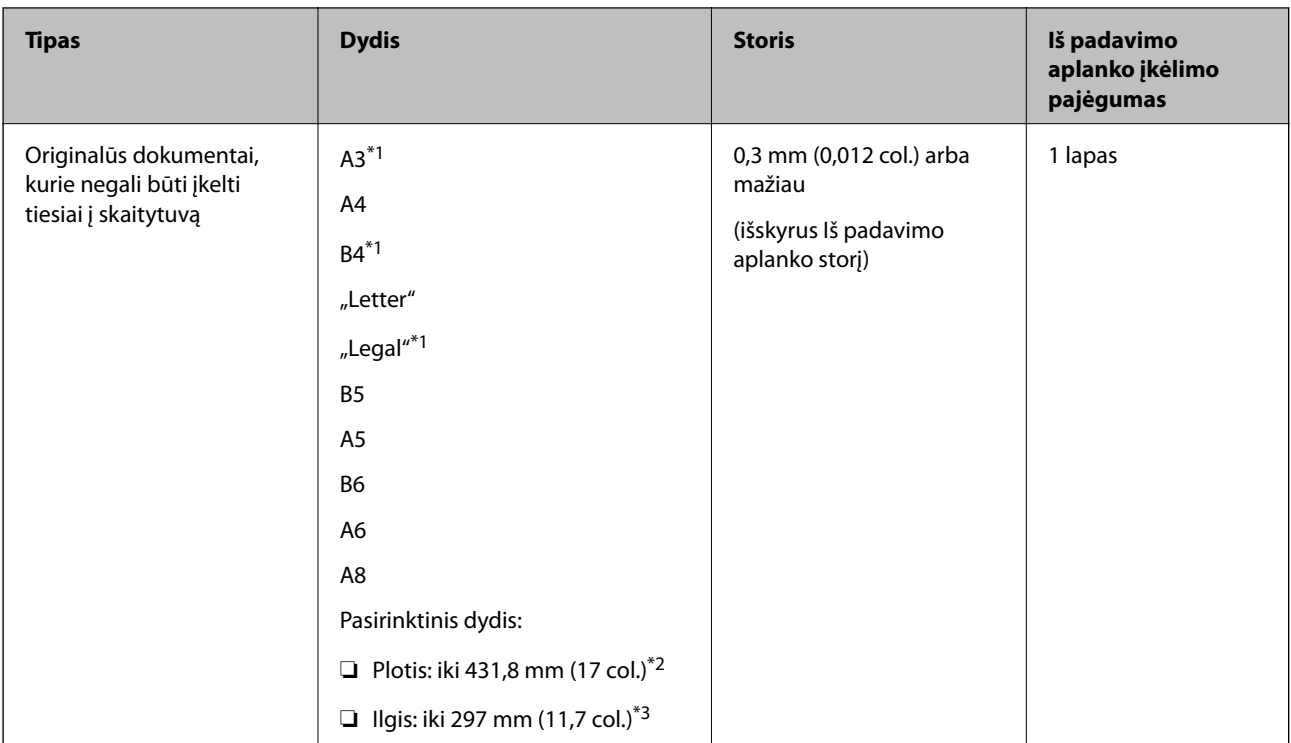

Toliau pateikiamoje lentelėje pateikiamos sąlygos, kurioms esant galima naudoti Iš padavimo aplanko.

- \*1 Perlenkite per pusę, kas nustatytumėte.
- \*2 Originalūs dokumentai, platesni negu 215,9 mm (8,5 col.), turi būti perlenkti per pusę.
- \*3 Originalaus dokumento priekinis kraštas turi būti padėtas ties Iš padavimo aplanko surišimo dalimi, kai skaitomas originalas yra maždaug 297 mm (11,7 col.) ilgio. Priešingu atveju nuskaitomo vaizdo ilgis gali būti ilgesnis negu turėtų būti, nes skaitytuvas nuskaito iki Iš padavimo aplanko galo, kai pasirenkate **Automatinis aptikimas** kaip **Dokumento dydis** Epson Scan 2 nustatymą.

### **Susijusi informacija**

 $\rightarrow$  ["Iš padavimo aplanko kodai" puslapyje 15](#page-14-0)

### **Vokų parametrai**

Vokų, kuriuos galite įkelti į skaitytuvą, parametrai.

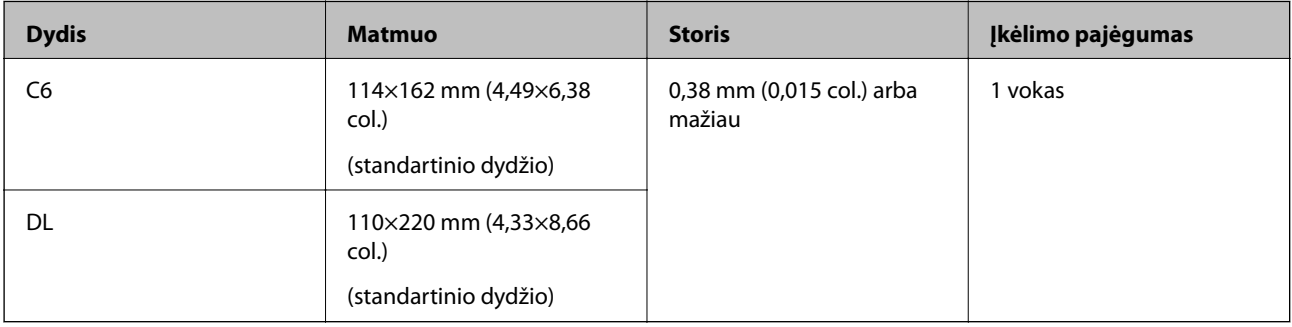

# <span id="page-20-0"></span>**Originalų tipai, su kuriais reikia dirbti atidžiai**

Šių originalų tipų gali nepavykti sėkmingai nuskaityti.

- ❏ Originalai nelygiais paviršiais, pvz., blankinis popierius.
- ❏ Susiraukšlėję originalai ar originalai su lenkimo linijomis
- ❏ Originalai su etiketėmis ar lipdukais
- ❏ Susiraitę originalai
- ❏ Kreidinis popierius
- ❏ Terminis popierius
- ❏ Originalai su skylutėmis
- ❏ Originalai su užlenktais kampais
- ❏ Stori originalai
- ❏ Laminuotos kortelės

#### *Pastaba:*

- ❏ Kad nuskaitytumėte lengvai pažeidžiamus originalus ar lengvai susiraitančius originalus, naudokite Iš padavimo aplanko (parduodamas atskirai).
- ❏ Etiketės ar lipdukai turi būti tvirtai prilipinti prie originalių dokumentų, neturi būti išlindusių klijų.
- ❏ Pabandykite išlyginti susiraičiusius originalius dokumentus prieš nuskaitydami.

#### **Susijusi informacija**

- $\rightarrow$  "Svarbiausia informacija apie skaitytuva" puslapyje 10
- ◆ ["Techninė priežiūra" puslapyje 87](#page-86-0)

# **Originalų tipai, kurių negalima nuskaityti**

Šių originalų tipų negalima nuskaityti.

- ❏ Fotografijos
- ❏ Fotografijų popierius
- ❏ Knygutės
- ❏ Nepopieriniai originalai (permatomi aplankai, audinys ir metalinė folija)
- ❏ Originalai su kabėmis ar sąvaržėlėmis
- ❏ Originalai, ant kurių yra klijų
- ❏ Įplyšę originalai
- ❏ Stipriai susiraukšlėję ar susiraitę originalai
- ❏ Permatomi originalai, pvz., kabančio projektoriaus skaidrės
- ❏ Originalai, kurių kitoje pusėje yra kalkė
- ❏ Savaiminio kopijavimo popierius
- ❏ Originalai su neišdžiūvusiu rašalu
- ❏ Originalai su priklijuotais lipniaisiais lapeliais
- ❏ Perforuoti originalai

#### <span id="page-21-0"></span>*Pastaba:*

- ❏ Netiekite fotografijų, vertingų originalių meno kūrinių ir svarbių dokumentų, kurių nenorite pažeisti ar sugadinti, tiesiai į skaitytuvą. Netinkamas tiekimas gali suglamžyti ar pažeisti originalą. Nuskaitydami tokius originalus, būtinai naudokite Iš padavimo aplanko (parduodamas atskirai).
- ❏ Įplyšusius, susiraukšlėjusius ar susiraičiusius originalus taip pat galima nuskaityti naudojant Iš padavimo aplanko (parduodamas atskirai).

### **Susijusi informacija**

 $\blacktriangleright$  ["Fotografijos" puslapyje 41](#page-40-0)

# **Originalių dokumentų padėjimas**

# **Standartinio dydžio originalūs dokumentai**

### **Standartinių dydžių originalių dokumentų parametrai**

Standartinio dydžio originalių dokumentų, kuriuos galite įkelti į skaitytuvą, sąrašas.

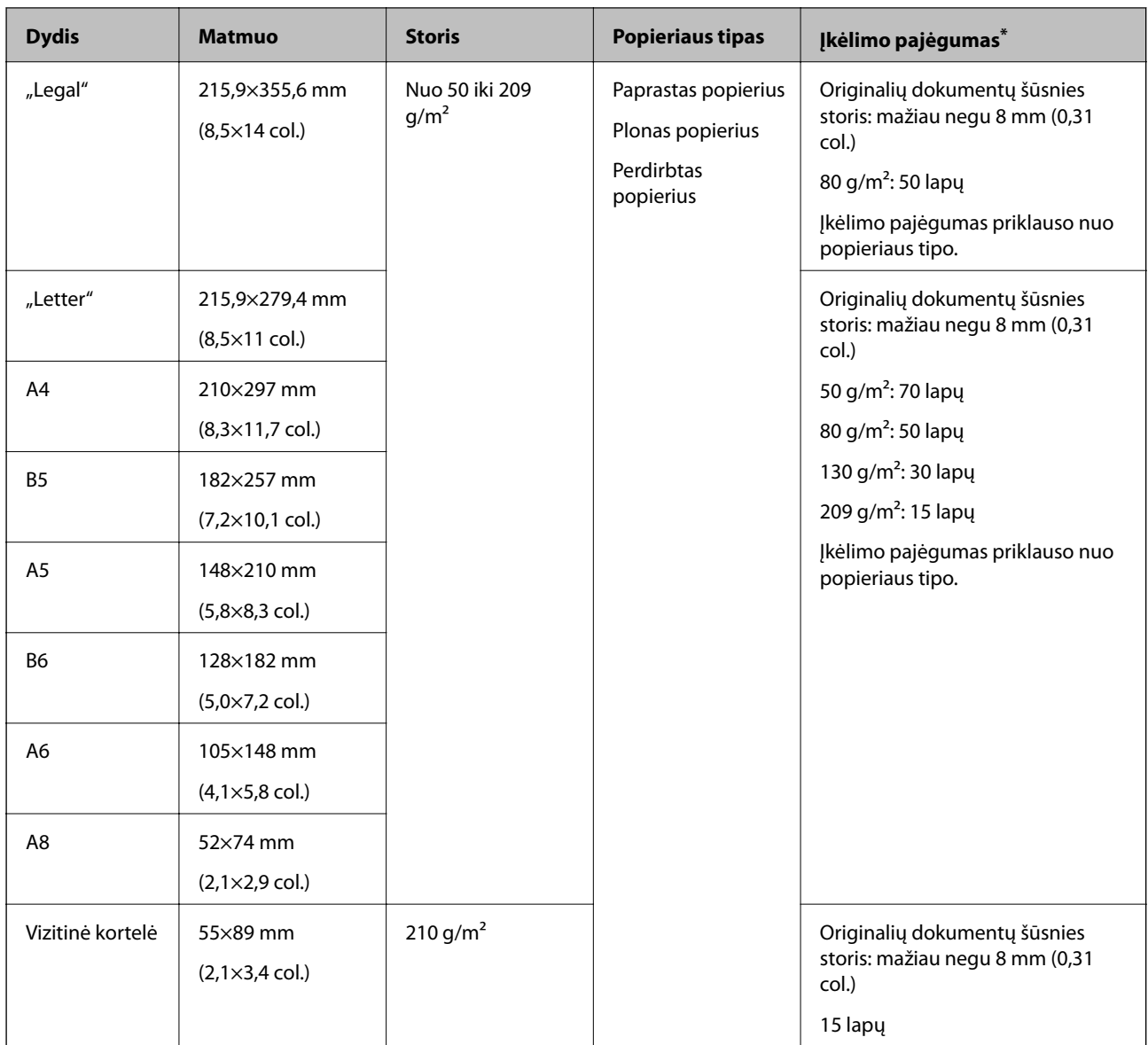

\* Galite papildyti originalių dokumentų šūsnį iki didžiausio pajėgumo, kol atliekamas nuskaitymas.

### **Standartinio dydžio originalų tiekimas**

1. Atidarykite įvesties dėklą ir ištraukite įvesties dėklo laikiklį. Ištraukite įvesties dėklą, laikiklį ir pakelkite stabdiklį.

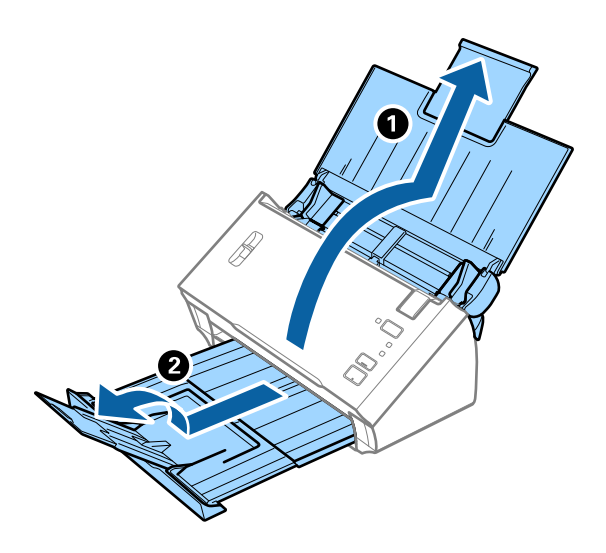

#### *Pastaba:*

- ❏ A4 dydžio ir didesniems originalams būtinai iki galo ištraukite įvesties dėklo laikiklį.
- ❏ Įsitikinkite, kad ištraukėte ir ištiesėte išvesties dėklo laikiklius, ir pakelkite stabdiklį, kad išstumti originalai būtų tinkamai sukrauti ant išvesties dėklo.
- ❏ Jei originalai atsitrenkia į išvesties dėklą ir nuo jo nukrinta, uždarykite išvesties dėklą ir nenaudokite jo išstumtiems originalams krauti.
- ❏ Jei nuskaitytiems vaizdams vis dar daro poveikį tai, kad nuskaityti vaizdai atsitrenkia į po skaitytuvu esantį paviršių, rekomenduojame padėti skaitytuvą ant stalo krašto, kad išstumti originalai galėtų laisvai kristi ir jūs juos pagautumėte.
- 2. Iki kraštų paslinkite įvesties dėklo kraštinius orientyrus.

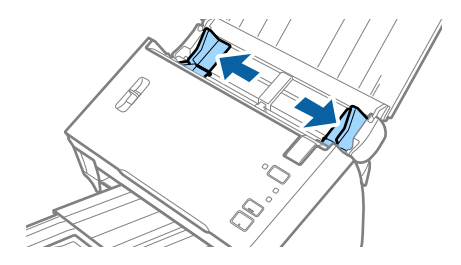

3. Nuleiskite puslapių atskyrimo svirtelę.

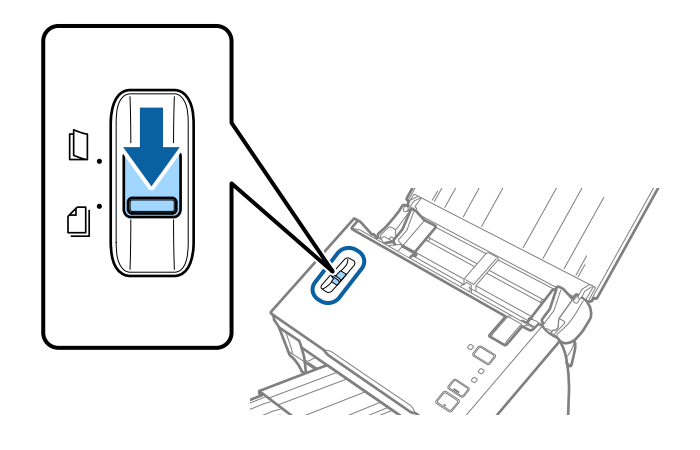

4. Praskleiskite originalus.

Laikydami už abiejų originalių dokumentų galų juos kelis kartus praskleiskite.

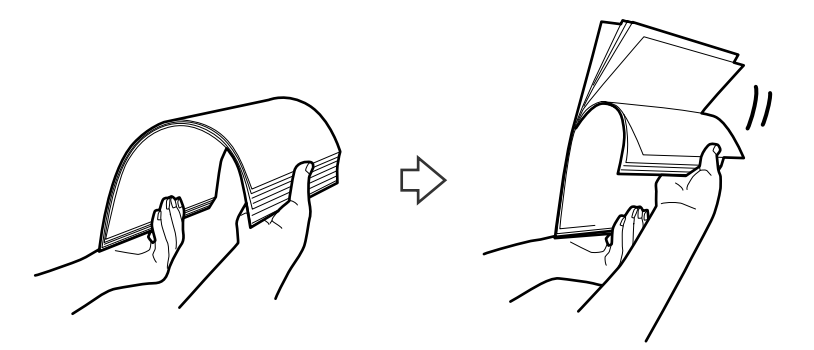

5. Sulygiuokite originalų kraštus.

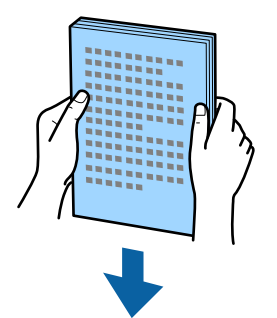

<span id="page-25-0"></span>6. Įdėkite originalus į įvesties dėklą atspausdinta puse į apačią ir kad viršutinis kraštas žiūrėtų į ADF. Stumkite originalus į ADF, kol pajusite pasipriešinimą.

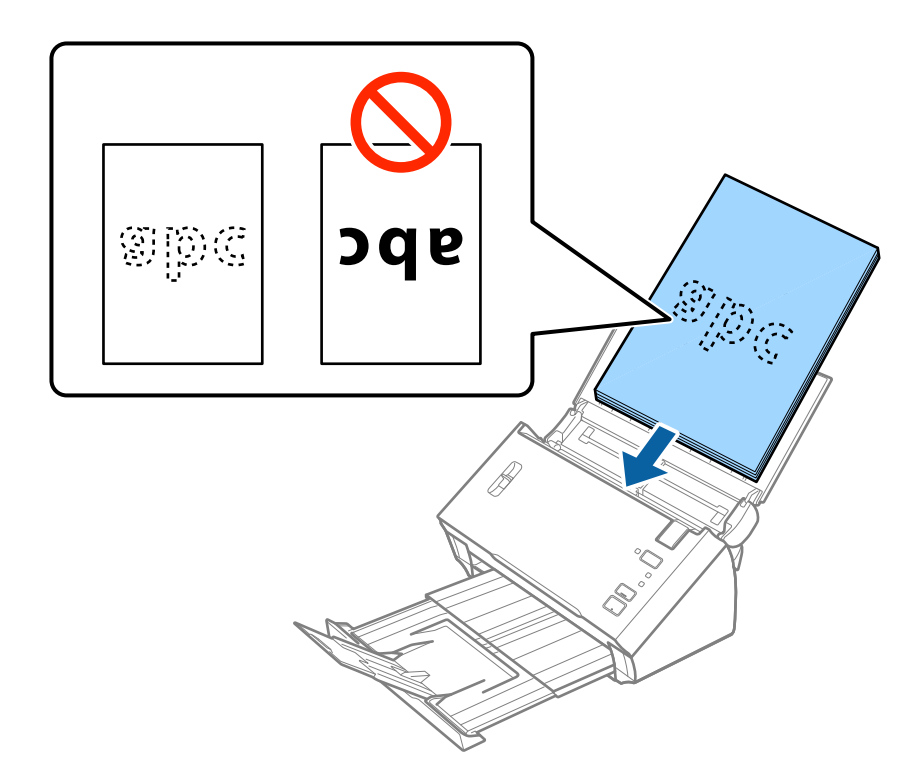

*Pastaba:* Vizitines korteles dėkite horizontaliai.

7. Paslinkite kraštinius orientyrus taip, kad jie prisispaustų prie originalų kraštų, ir įsitikinkite, kad tarp originalų ir kraštinių orientyrų nėra tarpų. Kitaip originalai gali būti patiekti kreivai.

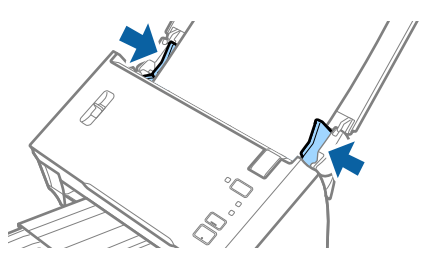

*Pastaba:*

Nuskaitydami originalus su pramuštomis skylutėmis, pvz., palaidus lapus, įdėkite originalus skylutėmis į apačią ar į šoną. Įsitikinkite, kad skylučių kraštai yra be atplaišų ir nėra susiraitę.

# **Ilgas popierius**

### **Ilgojo popieriaus parametrai**

Ilgojo popieriaus, kurį galite įkelti į skaitytuvą, parametrai.

<span id="page-26-0"></span>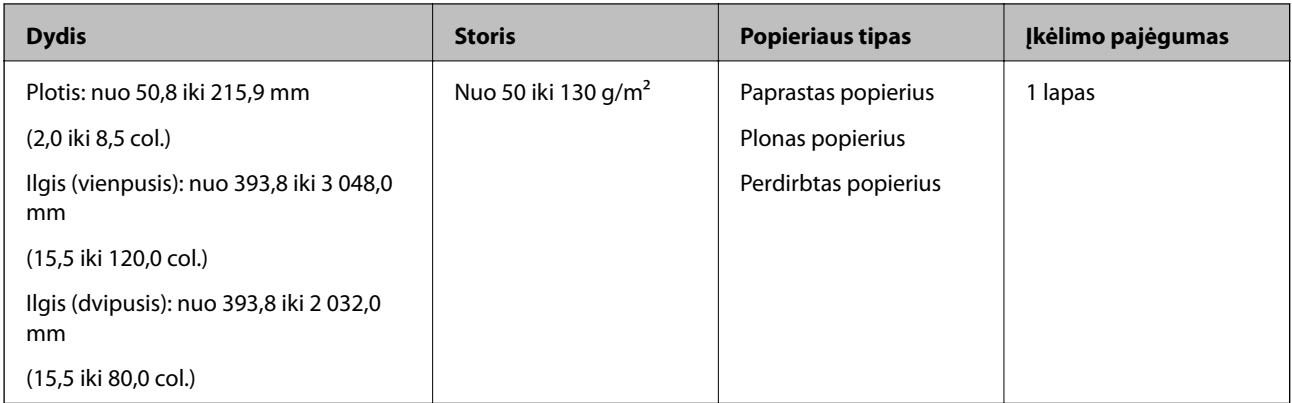

# **Ilgojo popieriaus įdėjimas**

1. Atidarykite įvesties dėklą, ištraukite išvesties dėklą.

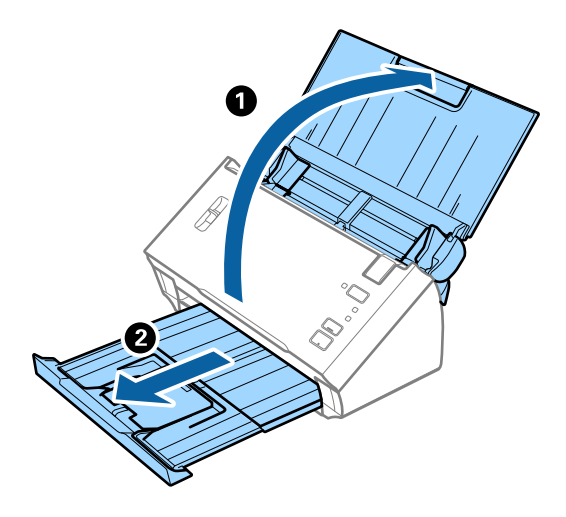

*Pastaba:* Neištraukite įvesties ir išvesties dėklų ir nepakelkite stabdiklio.

2. Iki kraštų paslinkite įvesties dėklo kraštinius orientyrus.

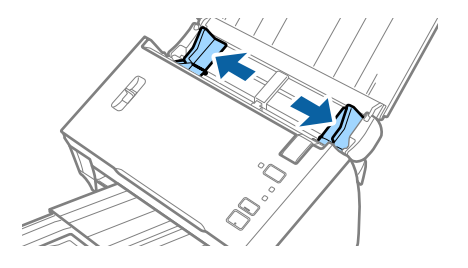

3. Pakelkite puslapių atskyrimo svirtelę.

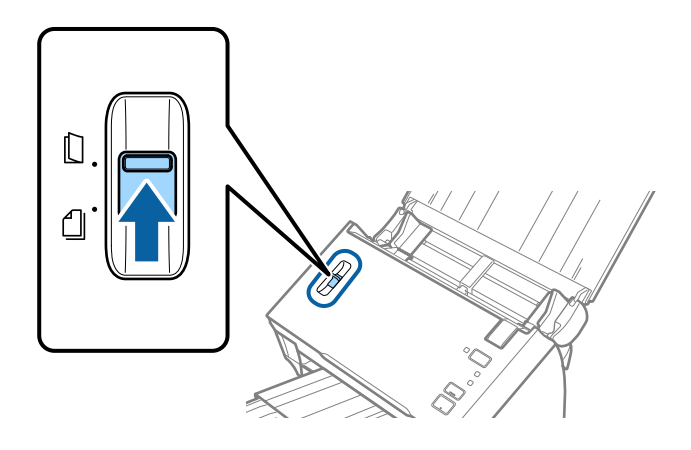

4. Įdėkite originalius dokumentus tiesiai į įvesties dėklą nukreipę juos žemyn, kai viršutinis kraštas nukreiptas į ADF.

Stumkite originalų dokumentą į ADF tol, kol pajusite pasipriešinimą.

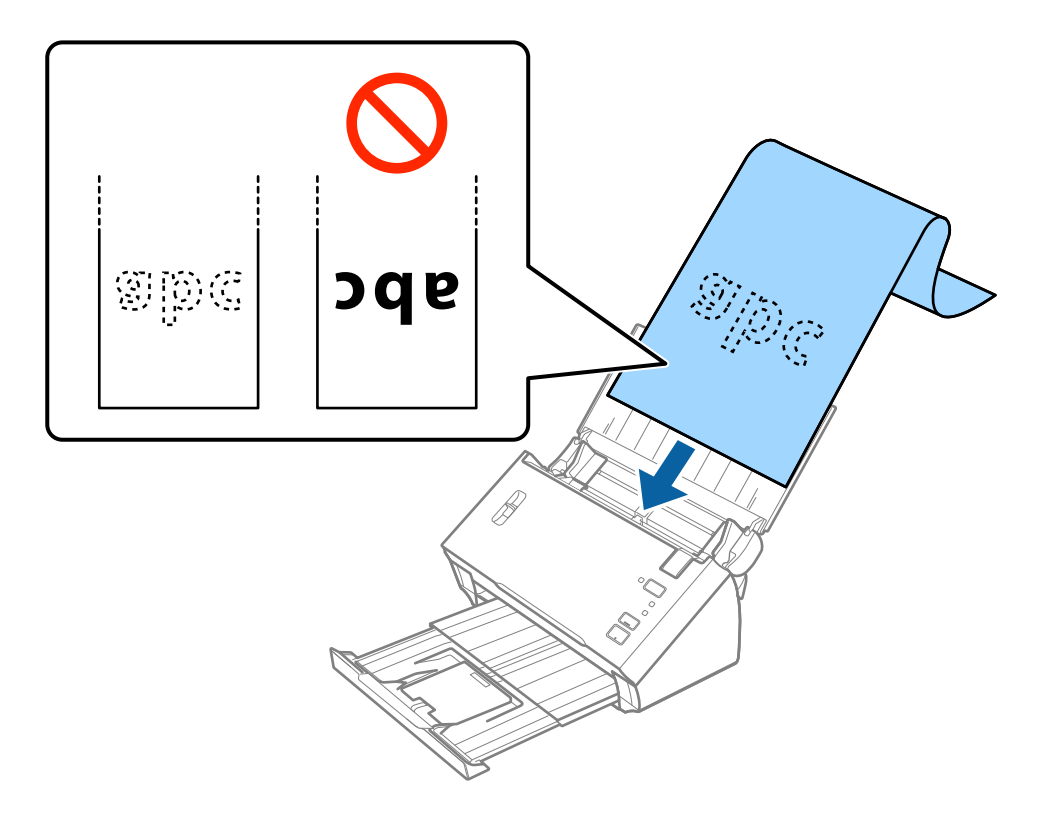

5. Sureguliuokite kraštinius orientyrus taip, kad jie prisispaustų prie ilgojo popieriaus kraštų, ir įsitikinkite, kad tarp popieriaus kraštų ir kraštinių orientyrų nėra tarpų. Kitaip originalai gali būti patiekti kreivai.

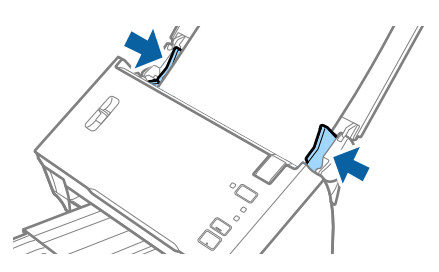

#### <span id="page-28-0"></span>*Pastaba:*

- ❏ Galite nuskaityti ilgąjį vienpusį popierių, kurio ilgis iki 3,048 mm (120 colių), kai skiriamoji geba yra 300 dpi arba mažesnė, arba ilgąjį dvipusį popierių, kurio ilgis iki 2,032 mm (80 colių), kai skiriamoji geba yra 300 dpi arba mažesnė.
- ❏ Epson Scan 2 turite nurodyti popieriaus dydį. Yra trys popieriaus dydžio nurodymo naudojant Epson Scan 2 būdai. Pasirinkite *Aut. aptik. (ilgo pop.)*, kad dydis būtų aptinkamas automatiškai.

Norėdami patys nurodyti popieriaus dydį, pasirinkite *Tinkinti*, tada pasirinkite popieriaus dydį. Norėdami automatiškai aptikti tik popieriaus ilgį, naudokite *Nustatyti popieriaus ilgį*.

❏ Ilgąjį popierių atremkite ties įvesties puse, kad jis neiškristų iš ADF, ir ties išvesties puse, kad išstumtas popierius neiškristų iš išvesties dėklo.

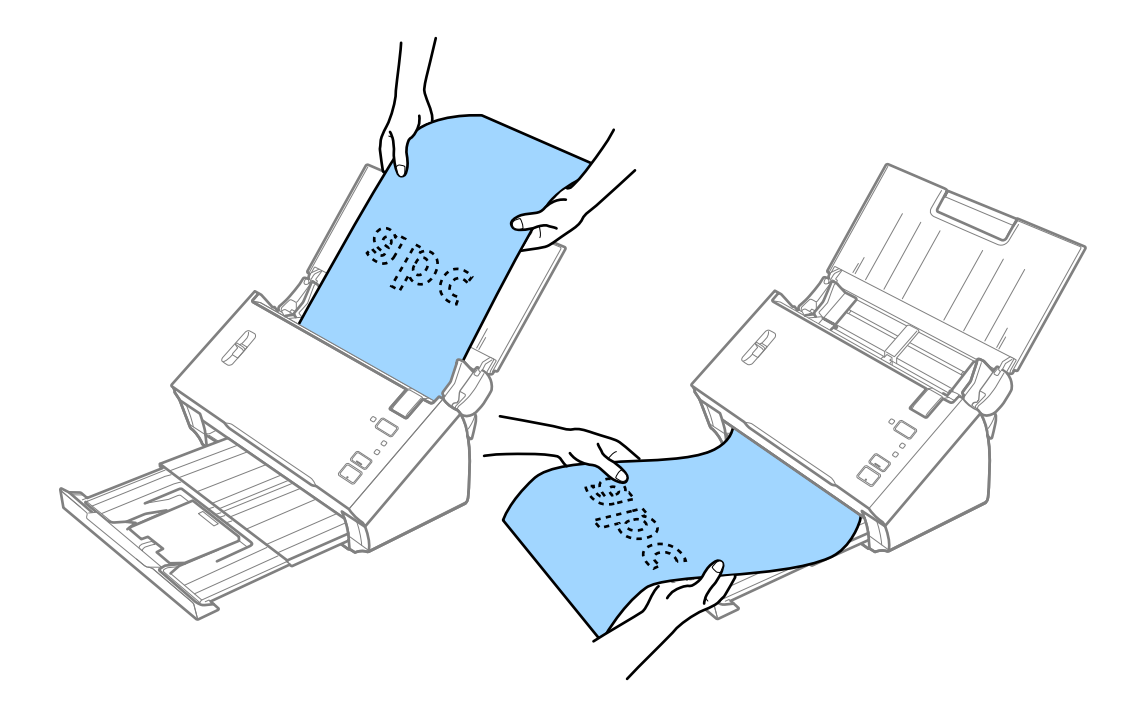

#### **Susijusi informacija**

& ["Specialiems originaliems dokumentams reikalingi parametrai, esantys Epson Scan 2" puslapyje 52](#page-51-0)

# **Čekiai**

### **Čekių specifikacijos**

Čekių, kuriuos galite įdėti į skaitytuvą, specifikacijos.

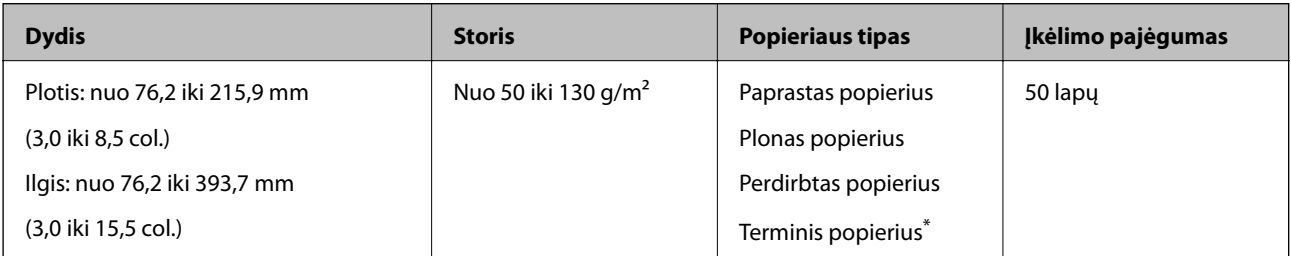

<span id="page-29-0"></span>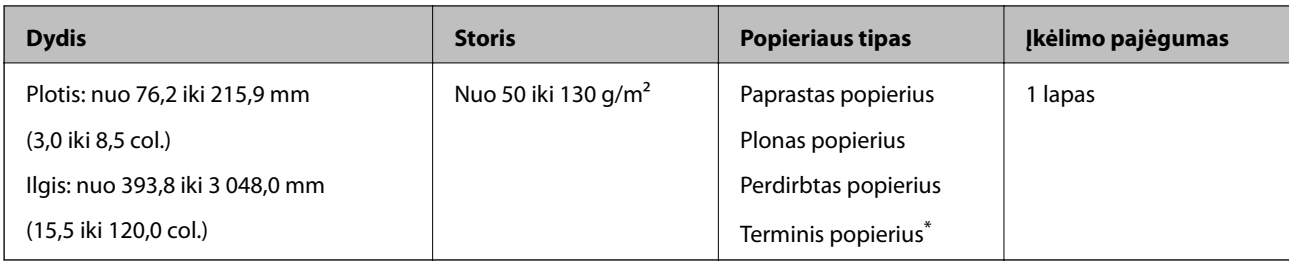

\* Terminio popieriaus gali nepavykti sėkmingai nuskaityti.

# **Čekių įdėjimas**

Norėdami įdėti čekius, žr. skyrių apie ilgojo popieriaus įdėjimą.

### **Susijusi informacija**

& ["Ilgojo popieriaus įdėjimas" puslapyje 27](#page-26-0)

# **Plastikinės kortelės**

# **Plastikinių kortelių parametrai**

Plastikinės kortelės, kurią galite įkelti į skaitytuvą, parametrai.

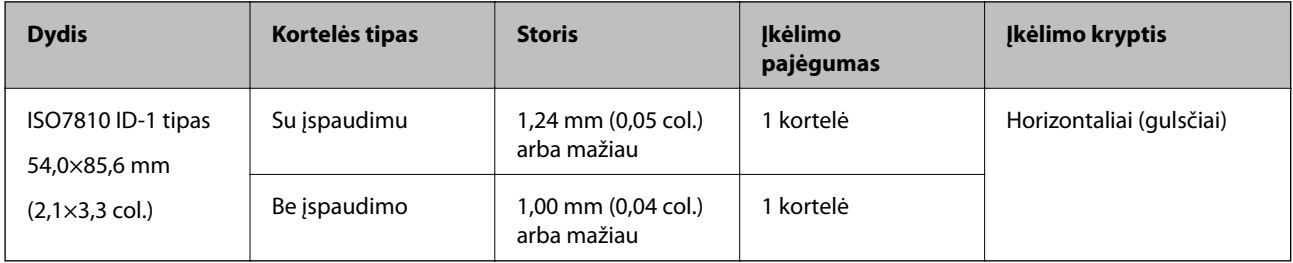

Vartotojo vadovas

### **Plastikinių kortelių įdėjimas**

1. Atidarykite įvesties dėklą, ištraukite išvesties dėklą ir pakelkite stabdiklį.

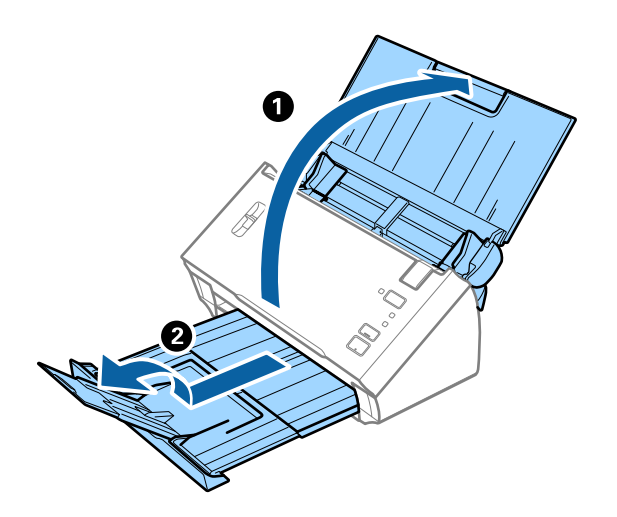

2. Iki kraštų paslinkite įvesties dėklo kraštinius orientyrus.

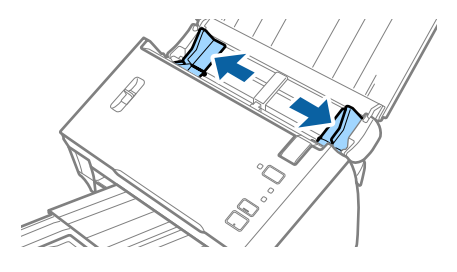

3. Pakelkite puslapių atskyrimo svirtelę.

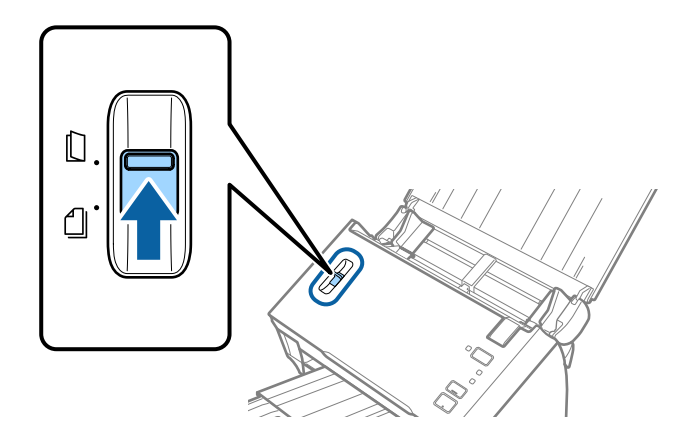

4. Įdėkite plastikines korteles į įvesties dėklą nukreipę jas žemyn, kai viršutinis kraštas nukreiptas į ADF. Slinkite plastikines korteles į ADF, kol jos nebejudės.

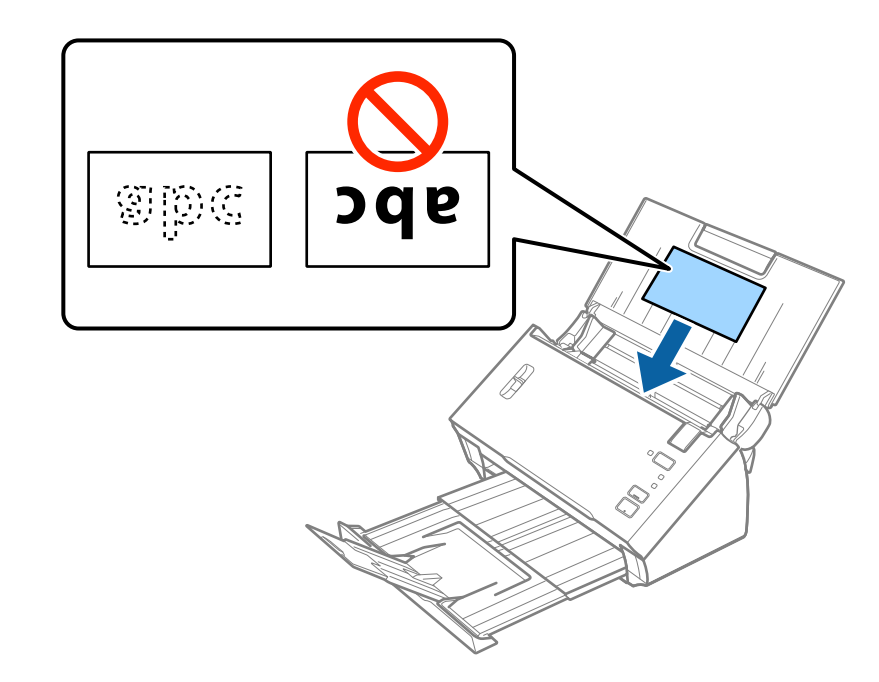

# c*Svarbu:*

Nedėkite plastikinių kortelių vertikaliai.

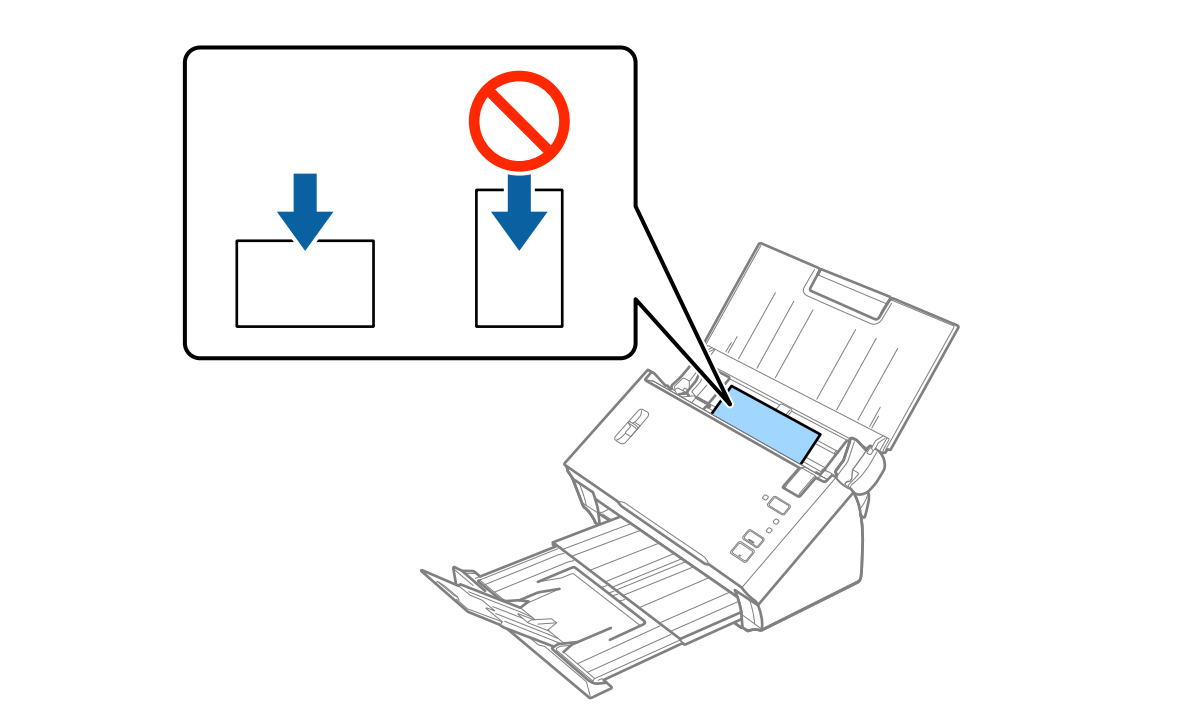

<span id="page-32-0"></span>5. Slinkite kraštiniu orientyrus tol, kol jie susilygiuos su plastikinių kortelių kraštais.

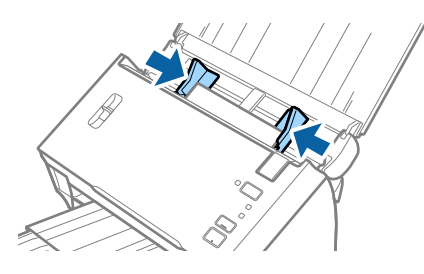

### **Susijusi informacija**

& ["Specialiems originaliems dokumentams reikalingi parametrai, esantys Epson Scan 2" puslapyje 52](#page-51-0)

# **Didelio dydžio originalūs dokumentai**

### **Didelių dydžių originalių dokumentų parametrai**

Perlenkę originalus per pusę, galite nuskaityti didesnius nei A4 dydžio originalus, pvz., A3 arba B4 dydžių. Taip pat galite naudoti atskirai parduodamą Iš padavimo aplanko.

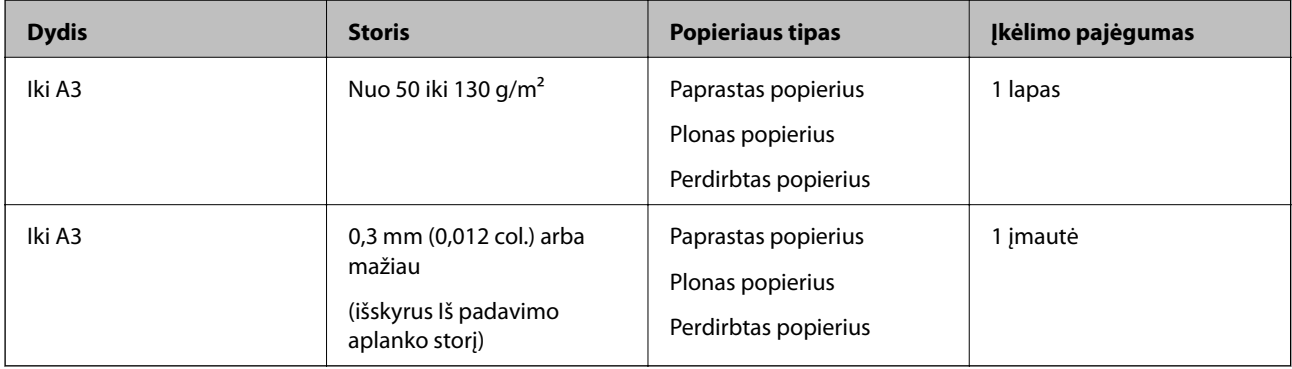

## **Didelių dydžių originalių dokumentų įdėjimas**

### *Didelių dydžių originalų be įmautės įdėjimas*

1. Atidarykite įvesties dėklą ir ištraukite įvesties dėklo laikiklį. Ištraukite įvesties dėklą, laikiklį ir pakelkite stabdiklį.

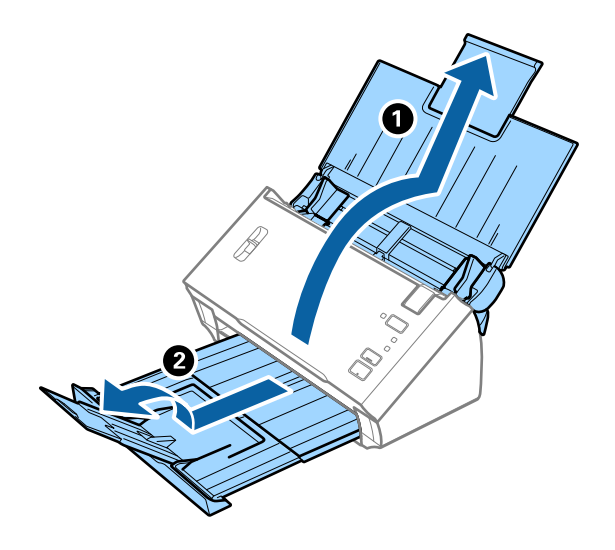

2. Iki kraštų paslinkite įvesties dėklo kraštinius orientyrus.

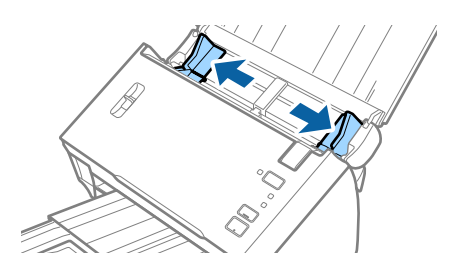

3. Pakelkite puslapių atskyrimo svirtelę.

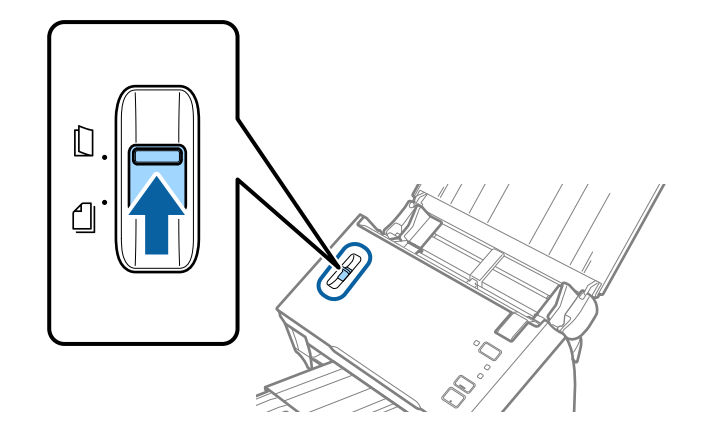

4. Perlenkite originalą per pusę taip, kad ketinama nuskaityti pusė būtų nukreipta į išorę, o dešinioji pusė į priekį, ir įdėkite jį į įvesties dėklą taip, kad viršutinis kraštas būtų nukreiptas į ADF.

Stumkite originalų dokumentą į ADF tol, kol pajusite pasipriešinimą.

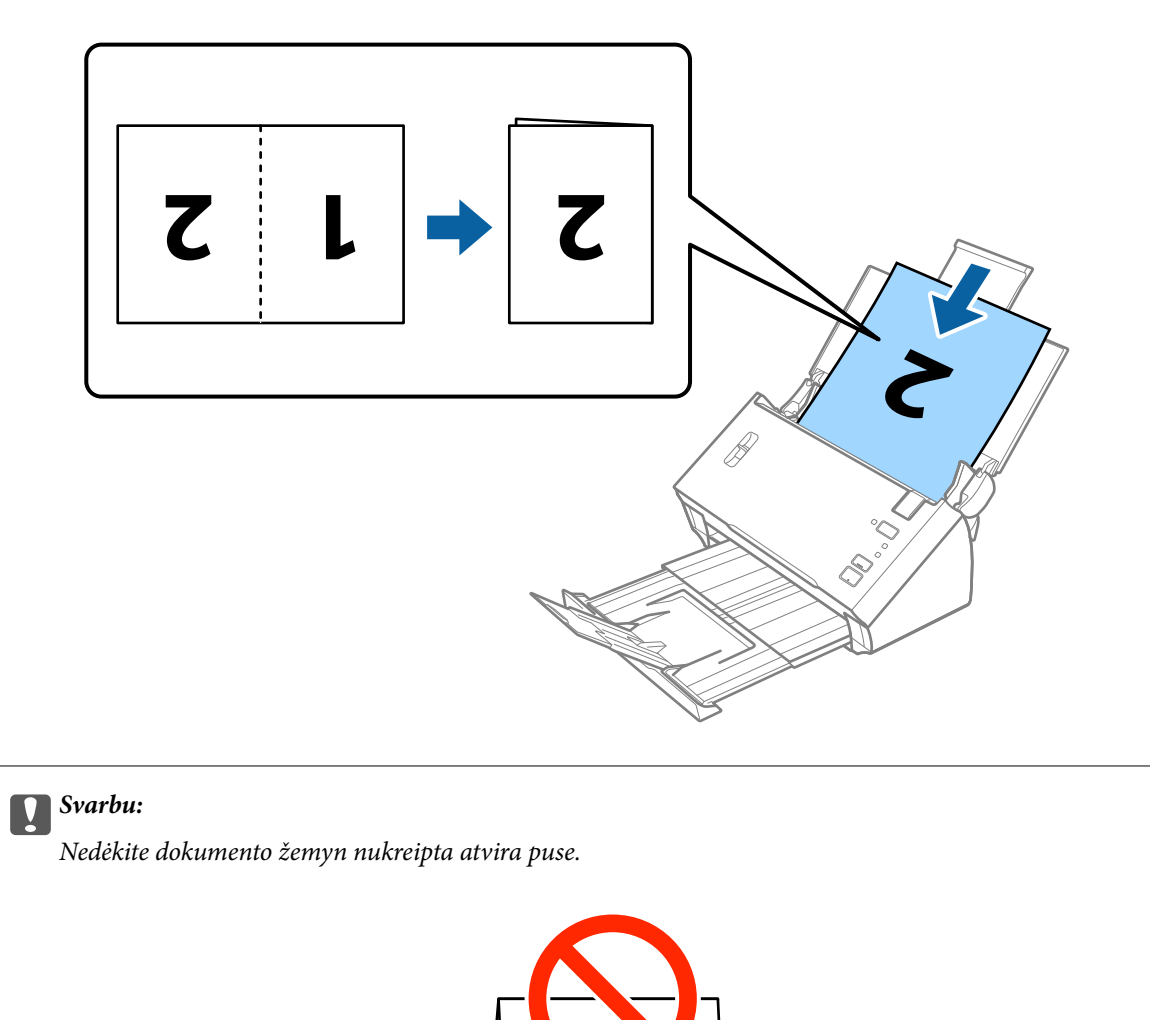

5. Paslinkite kraštinius orientyrus taip, kad jie prisispaustų prie dokumento kraštų, ir įsitikinkite, kad tarp dokumento ir kraštinių orientyrų nėra tarpų. Priešingu atveju dokumentas gali būti paduotas kreivai.

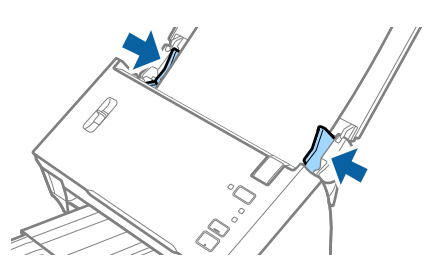

#### *Pastaba:*

- ❏ Panaikinkite *Aptikti sulipusius* žymėjimą dalyje Epson Scan 2. Išsamesnę informaciją rasite Epson Scan 2 žinyne.
- ❏ Norėdami nuskaityti abu dydžius ir susiūti juos, pasirinkite *Dvipusis* iš *Nuskaitoma pusė* ir pasirinkite *Kairė ir dešinė* iš *Brošiūravimas*, esančių Epson Scan 2. Išsamesnę informaciją rasite Epson Scan 2 žinyne.

### <span id="page-35-0"></span>**Susijusi informacija**

& ["Specialiems originaliems dokumentams reikalingi parametrai, esantys Epson Scan 2" puslapyje 52](#page-51-0)

### *Didelių dydžių originalų su įmaute įdėjimas*

1. Atidarykite įvesties dėklą ir ištraukite įvesties dėklo laikiklį. Ištraukite įvesties dėklą, laikiklį ir pakelkite stabdiklį.

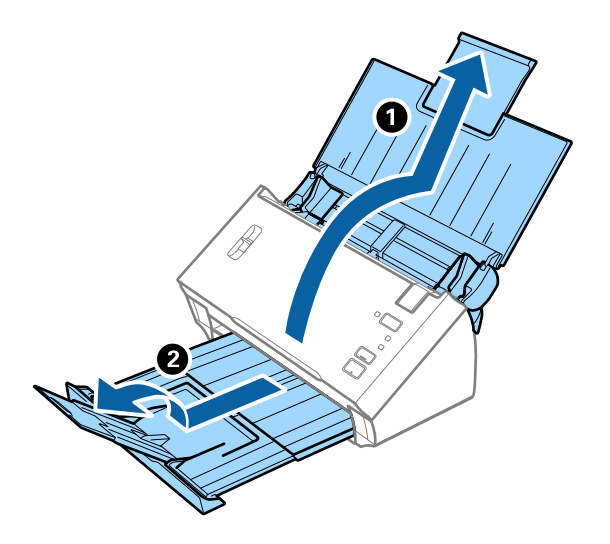

2. Iki kraštų paslinkite įvesties dėklo kraštinius orientyrus.

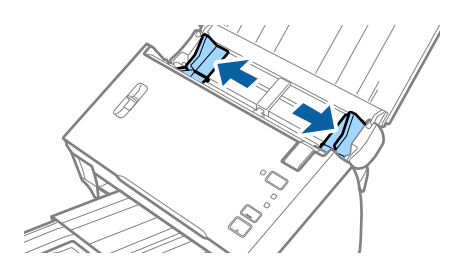

3. Pakelkite puslapių atskyrimo svirtelę.

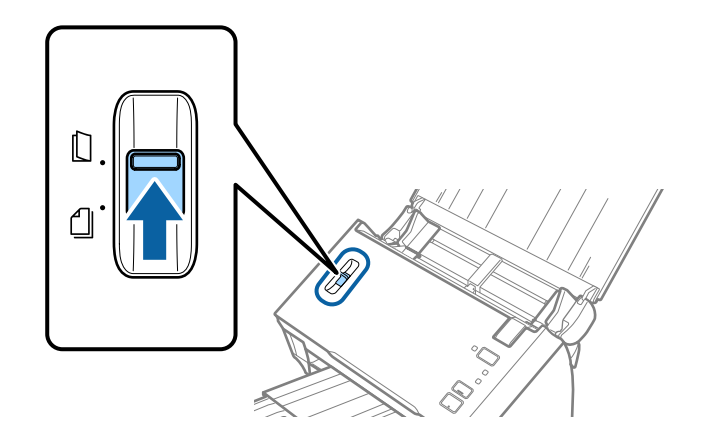
4. Įdėkite Iš padavimo aplanko taip, kad paveikslėlis būtų priekiniame krašte ir nukreiptas į viršų, o originalų dokumentą įdėkite į nešiklio lapą perlenkę per pusę, kad pusė, kurią reikia nuskaityti, būtų išorėje, o dešinioji pusė būtų priekyje.

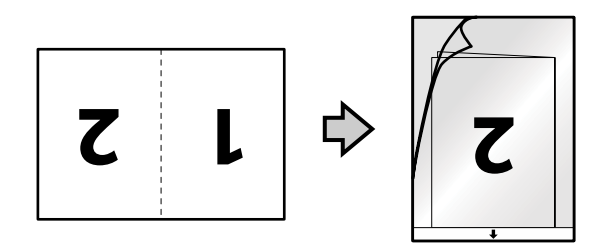

5. Įdėkite Iš padavimo aplanko į įvesties dėklą taip, kad viršutinis kraštas žiūrėtų į ADF. Stumkite Iš padavimo aplanko į ADF tol, kol pajusite pasipriešinimą.

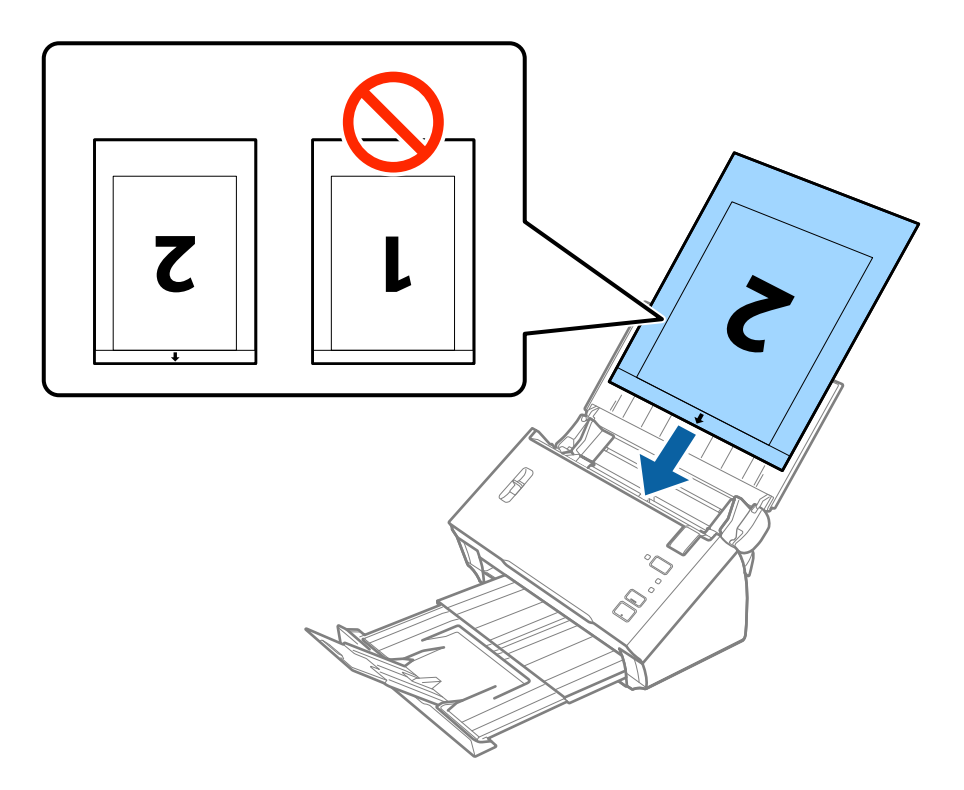

6. Paslinkite kraštinius orientyrus taip, kad jie prisispaustų prie Iš padavimo aplanko kraštų, ir įsitikinkite, kad tarp Iš padavimo aplanko ir kraštinių orientyrų nėra tarpų. Kitaip įmautė gali būti patiekta kreivai.

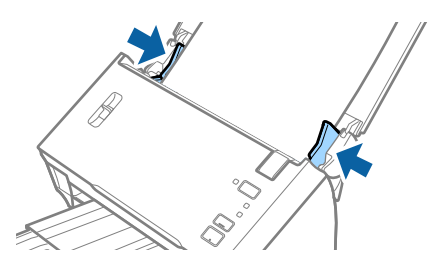

#### *Pastaba:*

- ❏ Jei Iš padavimo aplanko įmautė yra subraižyta ar su ja buvo nuskaityta daugiau nei 3 000 kartų, gali tekti jos nebenaudoti.
- ❏ Norėdami nuskaityti abu dydžius ir susiūti juos, pasirinkite *Dvipusis* iš *Nuskaitoma pusė* ir pasirinkite *Kairė ir dešinė* iš *Brošiūravimas*, esančių Epson Scan 2. Išsamesnę informaciją rasite Epson Scan 2 žinyne.
- ❏ Norėdami naudoti funkciją *Automatinis aptikimas*, esančią parametro *Dokumento dydis* dalyje, pasirinkite Iš padavimo aplanko kaip *Dokumento šaltinis*.
- ❏ Nuskaitant su Iš padavimo aplanko pasirinkus *Automatinis aptikimas* kaip *Dokumento dydis* nustatymą, vaizdas automatiškai nuskaitomas taikant *Popierius sukreivintas Pataisyti dokumento perkrypą* parametre.
- ❏ Originalaus dokumento priekinis kraštas turi būti padėtas ties Iš padavimo aplanko surišimo dalimi, kai skaitomas originalas yra maždaug 297 mm ilgio. Priešingu atveju nuskaitomo vaizdo ilgis gali būti ilgesnis negu turėtų būti, nes skaitytuvas nuskaito iki Iš padavimo aplanko galo, kai pasirenkate *Automatinis aptikimas* kaip *Dokumento dydis* Epson Scan 2 nustatymą.
- ❏ Naudokite tik jūsų skaitytuvui skirtą Iš padavimo aplanko.

#### **Susijusi informacija**

- & ["Iš padavimo aplanko kodai" puslapyje 15](#page-14-0)
- $\rightarrow$  ["Specialiems originaliems dokumentams reikalingi parametrai, esantys Epson Scan 2" puslapyje 52](#page-51-0)

## **Neįprastos formos originalūs dokumentai**

### **Netaisyklingos formos originalių dokumentų parametrai**

Naudodami atskirai parduodamą Iš padavimo aplanko, galite nuskaityti originalius dokumentus, kurie yra susiraukšlėję, susiraitę, labai ploni arba netaisyklingos formos.

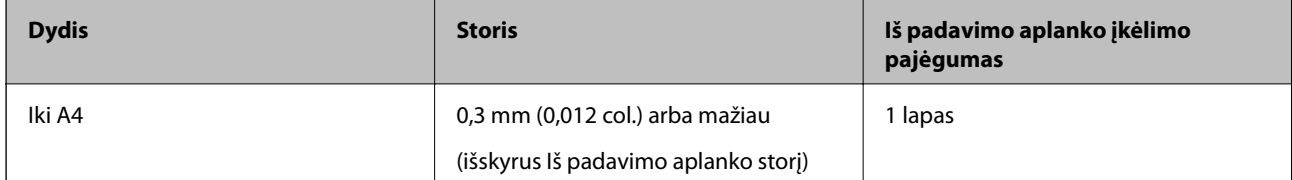

### **Neįprastos formos originalų įdėjimas**

1. Atidarykite įvesties dėklą ir ištraukite įvesties dėklo laikiklį. Ištraukite įvesties dėklą, laikiklį ir pakelkite stabdiklį.

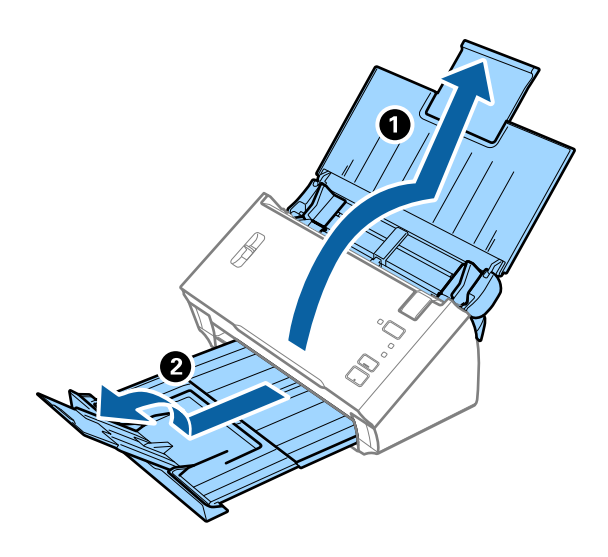

2. Iki kraštų paslinkite įvesties dėklo kraštinius orientyrus.

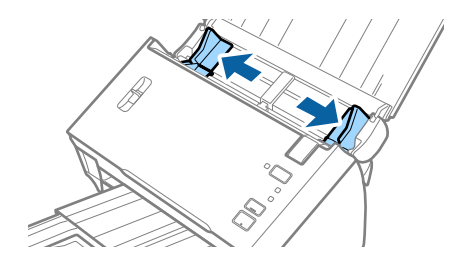

3. Pakelkite puslapių atskyrimo svirtelę.

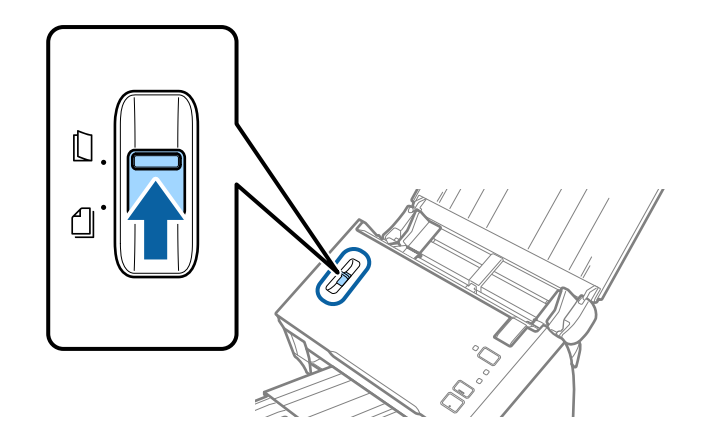

4. Įdėkite Iš padavimo aplanko iliustracija ant priekinio krašto į viršų ir įdėkite originalą į Iš padavimo aplanko nuskaitytina puse į apačią.

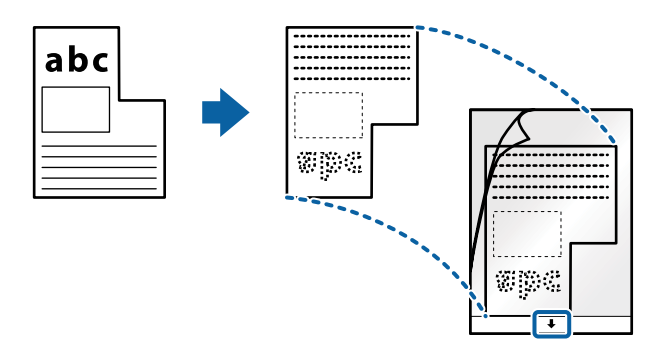

5. Įdėkite Iš padavimo aplanko į įvesties dėklą taip, kad viršutinis kraštas žiūrėtų į ADF. Stumkite Iš padavimo aplanko į ADF tol, kol pajusite pasipriešinimą.

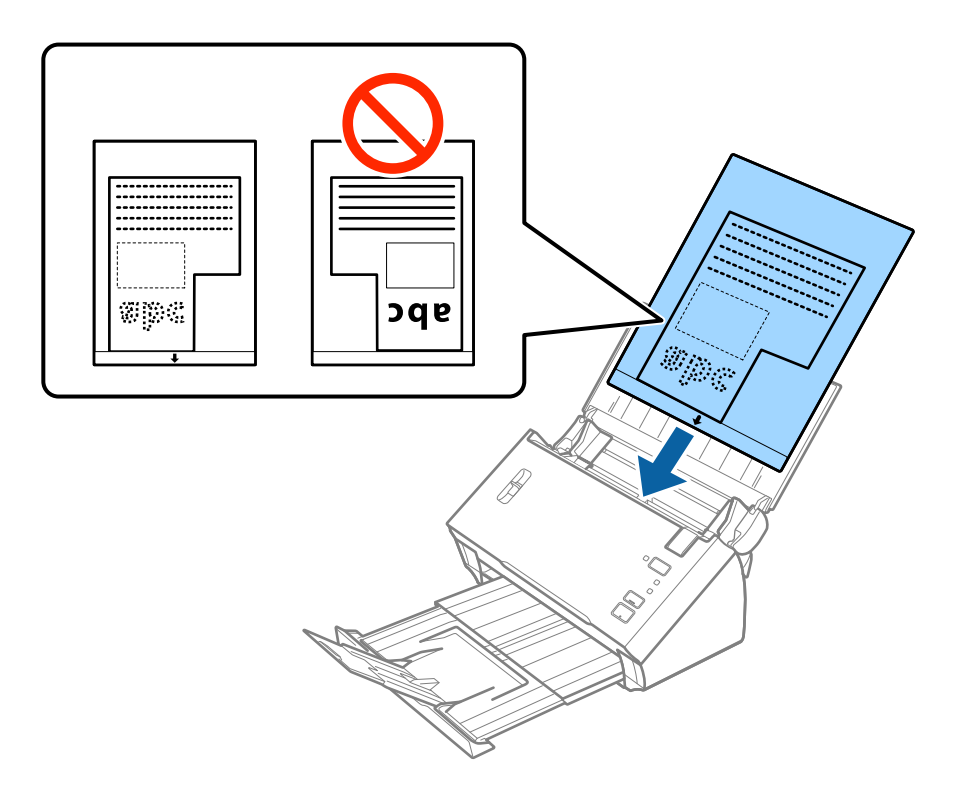

6. Paslinkite kraštinius orientyrus taip, kad jie prisispaustų prie Iš padavimo aplanko kraštų, ir įsitikinkite, kad tarp Iš padavimo aplanko ir kraštinių orientyrų nėra tarpų. Kitaip įmautė gali būti patiekta kreivai.

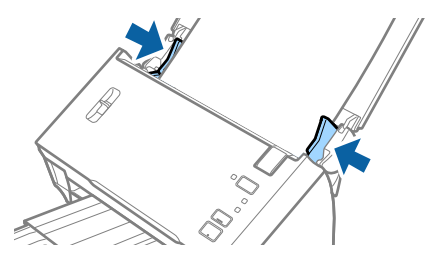

#### **Originalų specifikacijos ir originalų dėjimas**

#### *Pastaba:*

- ❏ Jei Iš padavimo aplanko įmautė yra subraižyta ar su ja buvo nuskaityta daugiau nei 3 000 kartų, gali tekti jos nebenaudoti.
- ❏ Jei nerandate tinkamo dydžio originalui, kurį norite nuskaityti, iš sąrašo *Dokumento dydis* Epson Scan 2, pasirinkite *Automatinis aptikimas* arba *Tinkinti*, kad nurodytumėte pasirinktinį dydį.

Norėdami naudoti funkciją *Automatinis aptikimas*, esančią parametro *Dokumento dydis* dalyje, pasirinkite Iš padavimo aplanko kaip *Dokumento šaltinis*.

Nuskaitant su Iš padavimo aplanko pasirinkus *Automatinis aptikimas* kaip *Dokumento dydis* nustatymą, vaizdas automatiškai nuskaitomas taikant *Popierius sukreivintas Pataisyti dokumento perkrypą* parametre.

❏ Naudokite tik jūsų skaitytuvui skirtą Iš padavimo aplanko.

#### **Susijusi informacija**

- & ["Iš padavimo aplanko kodai" puslapyje 15](#page-14-0)
- $\rightarrow$  ["Specialiems originaliems dokumentams reikalingi parametrai, esantys Epson Scan 2" puslapyje 52](#page-51-0)

## **Fotografijos**

## **Nuotraukų parametrai**

Naudodami atskirai parduodamą Iš padavimo aplanko, galite nuskaityti nuotraukas neįsijaudindami, kad jos gali būti pažeistos.

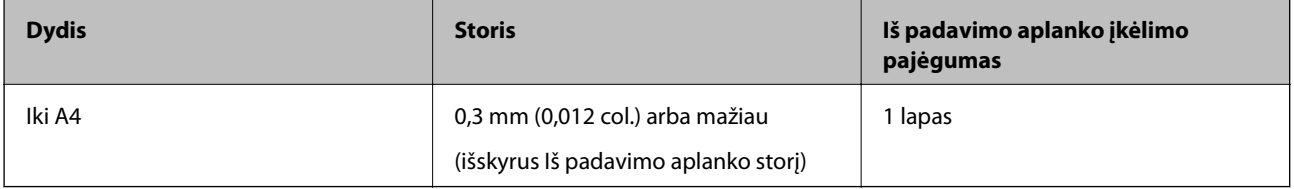

### **Nuotraukų įdėjimas**

1. Atidarykite įvesties dėklą ir ištraukite įvesties dėklo laikiklį. Ištraukite įvesties dėklą, laikiklį ir pakelkite stabdiklį.

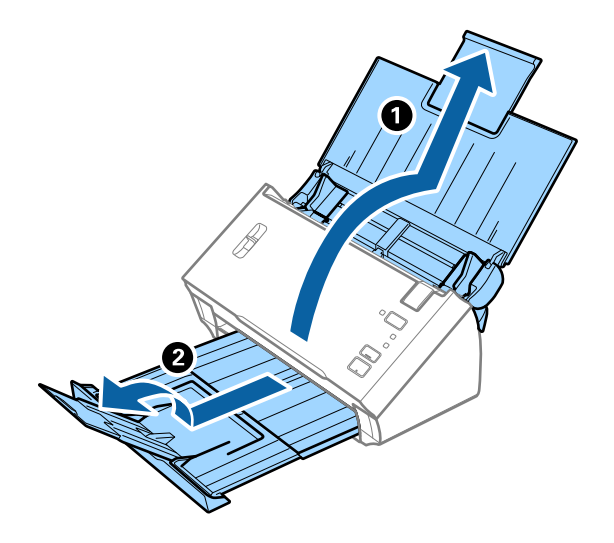

Vartotojo vadovas

2. Iki kraštų paslinkite įvesties dėklo kraštinius orientyrus.

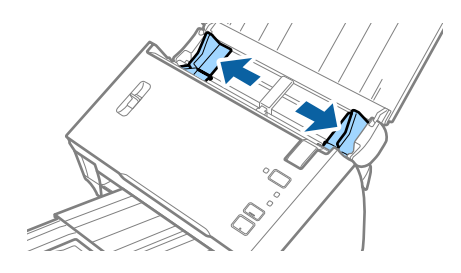

3. Pakelkite puslapių atskyrimo svirtelę.

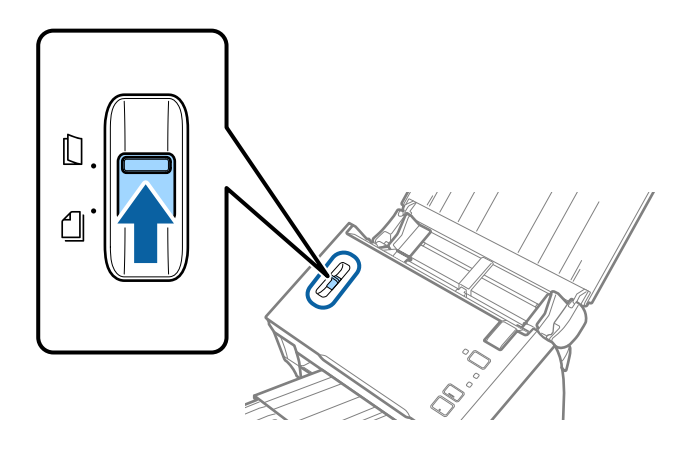

4. Įdėkite Iš padavimo aplanko taip, kad paveikslėlis būtų uždėtas ant priekinio krašto vaizdu į viršų, o nuotrauką padėkite Iš padavimo aplanko centre taip, kad pusė, kurią reikia nuskaityti, būtų nukreipta žemyn.

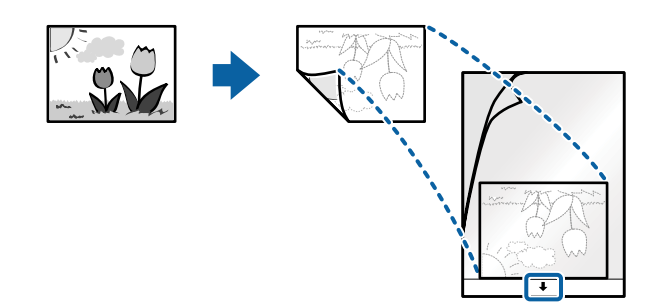

5. Įdėkite Iš padavimo aplanko į įvesties dėklą taip, kad viršutinis kraštas žiūrėtų į ADF. Stumkite Iš padavimo aplanko į ADF tol, kol pajusite pasipriešinimą.

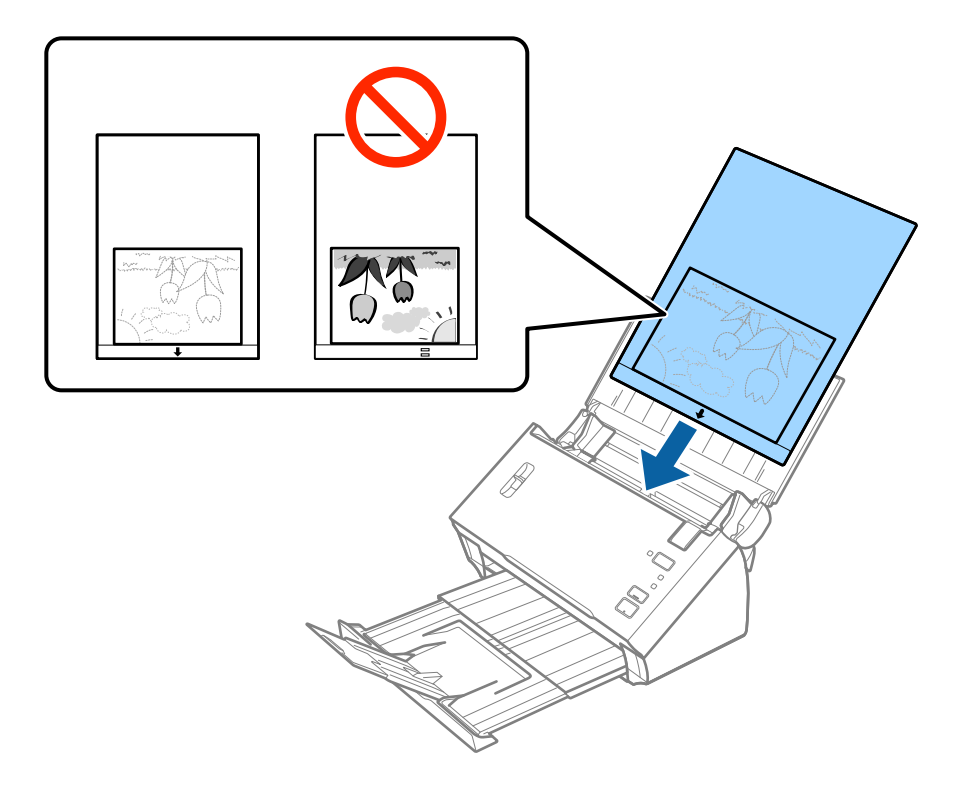

6. Paslinkite kraštinius orientyrus taip, kad jie prisispaustų prie Iš padavimo aplanko kraštų, ir įsitikinkite, kad tarp Iš padavimo aplanko ir kraštinių orientyrų nėra tarpų. Kitaip įmautė gali būti patiekta kreivai.

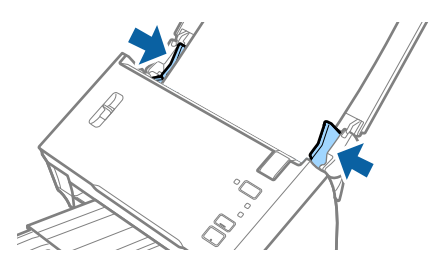

#### *Pastaba:*

- ❏ Jei Iš padavimo aplanko įmautė yra subraižyta ar su ja buvo nuskaityta daugiau nei 3 000 kartų, gali tekti jos nebenaudoti.
- ❏ Jei nerandate tinkamo dydžio originalui, kurį norite nuskaityti, iš sąrašo *Dokumento dydis* Epson Scan 2, pasirinkite *Automatinis aptikimas* arba *Tinkinti*, kad nurodytumėte pasirinktinį dydį.

Norėdami naudoti funkciją *Automatinis aptikimas*, esančią parametro *Dokumento dydis* dalyje, pasirinkite Iš padavimo aplanko kaip *Dokumento šaltinis*.

- Nuskaitant su Iš padavimo aplanko pasirinkus *Automatinis aptikimas* kaip *Dokumento dydis* nustatymą, vaizdas automatiškai nuskaitomas taikant *Popierius sukreivintas Pataisyti dokumento perkrypą* parametre.
- ❏ Nepalikite nuotraukų Iš padavimo aplanko viduje ilgą laiką.
- ❏ Naudokite tik jūsų skaitytuvui skirtą Iš padavimo aplanko.

#### **Susijusi informacija**

& ["Iš padavimo aplanko kodai" puslapyje 15](#page-14-0)

& ["Specialiems originaliems dokumentams reikalingi parametrai, esantys Epson Scan 2" puslapyje 52](#page-51-0)

### **Vokai**

### **Vokų parametrai**

Vokų, kuriuos galite įkelti į skaitytuvą, parametrai.

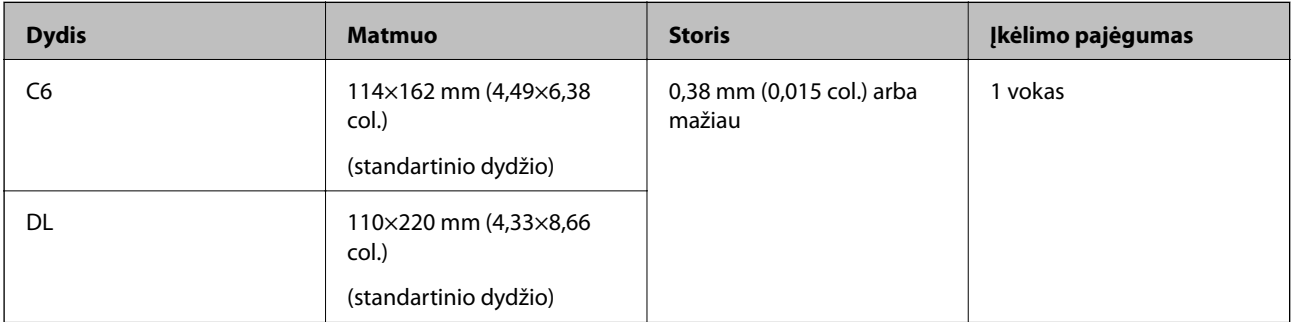

### **Vokų įdėjimas**

1. Atidarykite įvesties dėklą ir ištraukite įvesties dėklo laikiklį. Ištraukite įvesties dėklą, laikiklį ir pakelkite stabdiklį.

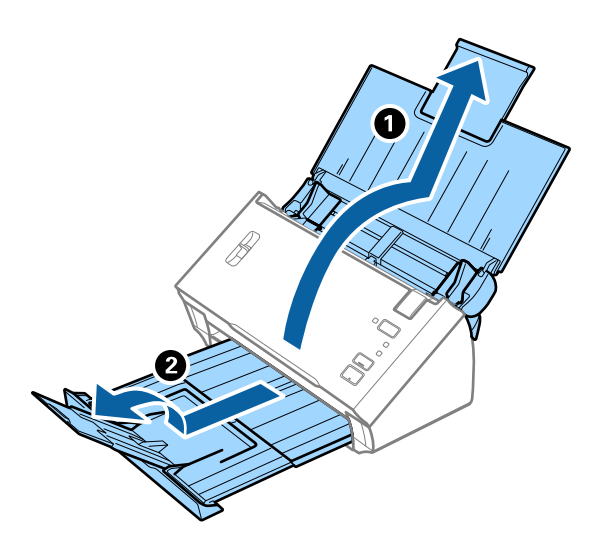

2. Iki kraštų paslinkite įvesties dėklo kraštinius orientyrus.

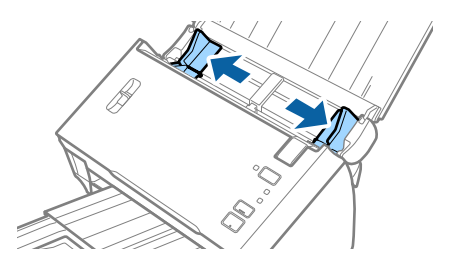

3. Pakelkite puslapių atskyrimo svirtelę.

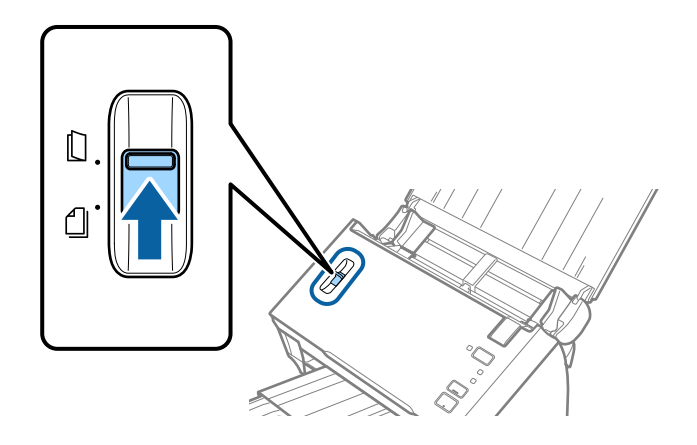

4. Dėkite vokus į įvesties dėklą viršutine puse į apačią ir įsitikinkite, kad voko atidaromasis kraštas (užlenkimo kraštas) žiūri į šoną. Jei voko trumpesnysis kraštas yra atidaromasis (užlenkimo kraštas), galite įdėti voką atidaromuoju kraštu (užlenkimo kraštu) į viršų.

Stumkite vokus į ADF, kol pajusite pasipriešinimą.

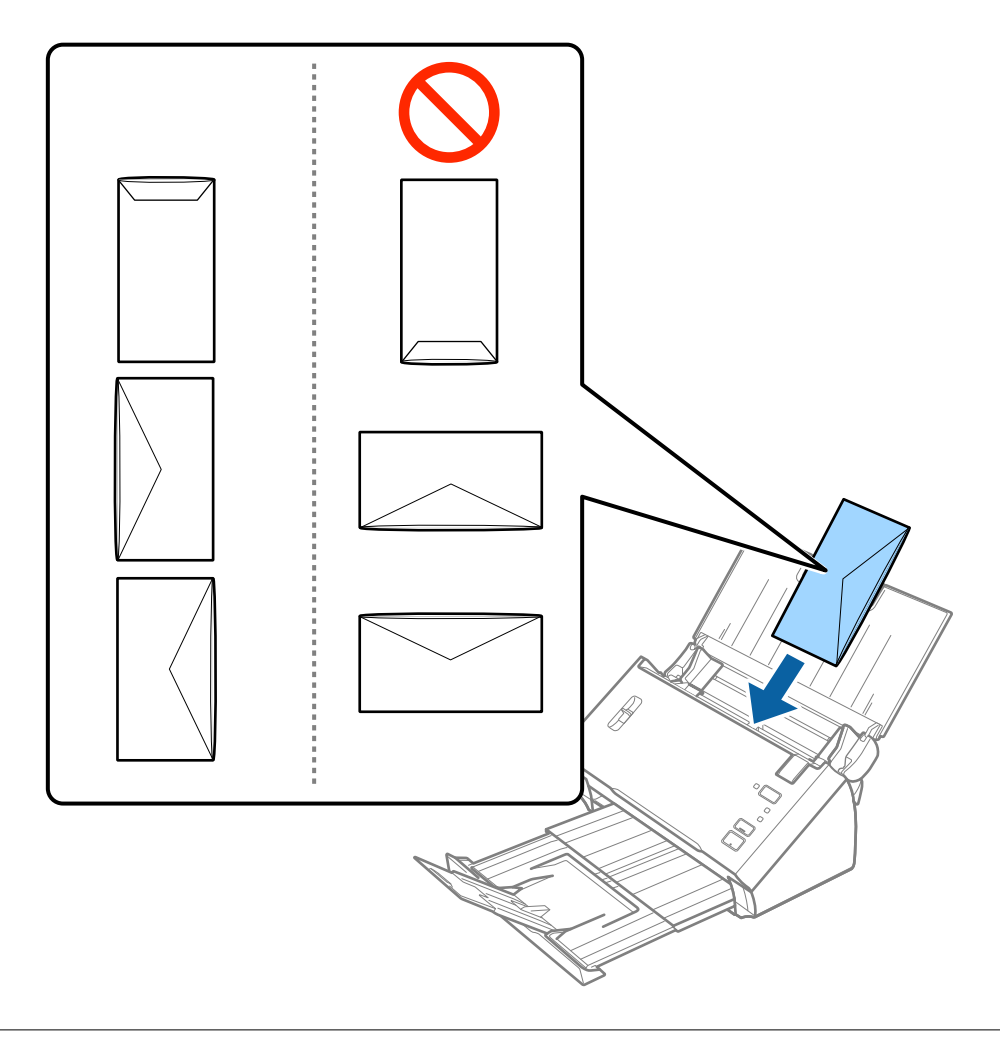

### c*Svarbu:*

Nedėkite vokų, ant kurių yra klijų.

#### **Originalų specifikacijos ir originalų dėjimas**

#### *Pastaba:*

- ❏ Vokų, kurie nebuvo atidaryti prapjovus voko atidaromąjį kraštą, gali nepavykti teisingai nuskaityti.
- ❏ Dar neužklijuotus vokus galima dėti su atidarytu ir į viršų žiūrinčiu užlenkimu.
- 5. Paslinkite kraštinius orientyrus taip, kad jie prisispaustų prie vokų kraštų, ir įsitikinkite, kad tarp vokų ir kraštinių orientyrų nėra tarpų. Kitaip vokai gali būti patiekti kreivai.

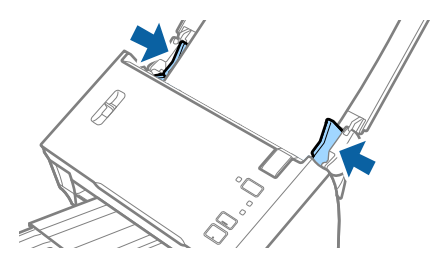

*Pastaba:*

Prieš nuskaitant vokus rekomenduojame pasirinkti tinkamą pasukimo kampą arba *Automat. Pasukite* skirtuke *Pagrindiniai nustat.* Epson Scan 2. Išsamesnę informaciją rasite Epson Scan 2 žinyne.

#### **Susijusi informacija**

 $\rightarrow$  ["Specialiems originaliems dokumentams reikalingi parametrai, esantys Epson Scan 2" puslapyje 52](#page-51-0)

## **Įvairūs originalūs dokumentai**

### **Originalių dokumentų, kurie yra įvairių dydžių derinys, parametrai**

Galite įdėti įvairių originalų nuo A6 iki A4 (arba "Letter") dydžio. Jūs taip pat galite įkelti popieriaus tipų arba storio parametrų derinį.

#### *Pastaba:*

- ❏ Priklausomai nuo popieriaus tipų ir dydžių derinio, originalūs dokumentai negali būti tinkamai paduodami ir gali būti pakreipti arba užstrigti. Rekomenduojame patikrinti nuskaitytą vaizdą, jei originalus dokumentas buvo pakreiptas.
- ❏ Kitu atveju galite nuskaityti skirtingų popieriaus dydžių ir tipų originalius dokumentus įkeldami juos po vieną naudodami *Automatinio padavimo režimas*.

#### **Susijusi informacija**

& ["Skirtingų dydžių originalų nuskaitymas po vieną \(Automatinio padavimo režimas\)" puslapyje 67](#page-66-0)

### **Skirtingų dydžių originalių dokumentų derinio įdėjimas**

1. Atidarykite įvesties dėklą ir ištraukite įvesties dėklo laikiklį. Ištraukite įvesties dėklą, laikiklį ir pakelkite stabdiklį.

#### *Pastaba:*

Kad originalai neatsitrenktų į išvesties dėklą ir nuo jo nenukristų, uždarykite išvesties dėklą ir nenaudokite jo išstumtiems originalams krauti.

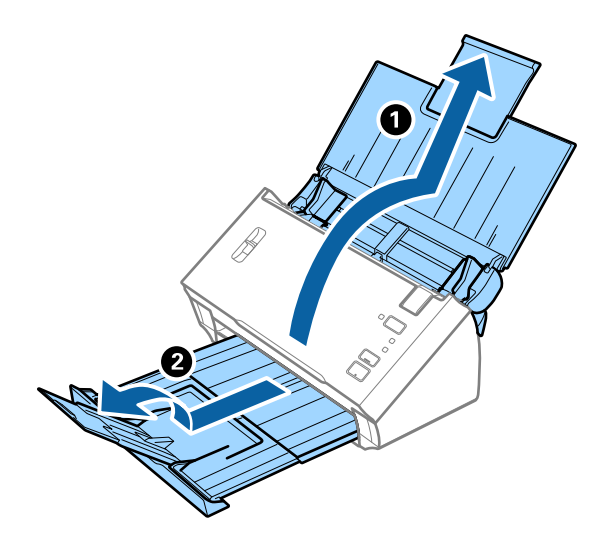

2. Iki kraštų paslinkite įvesties dėklo kraštinius orientyrus.

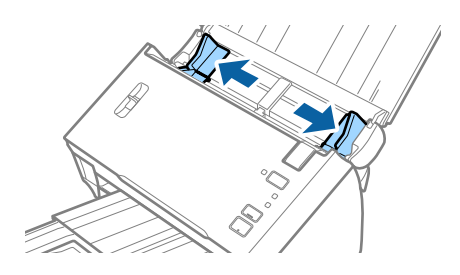

3. Nuleiskite puslapių atskyrimo svirtelę.

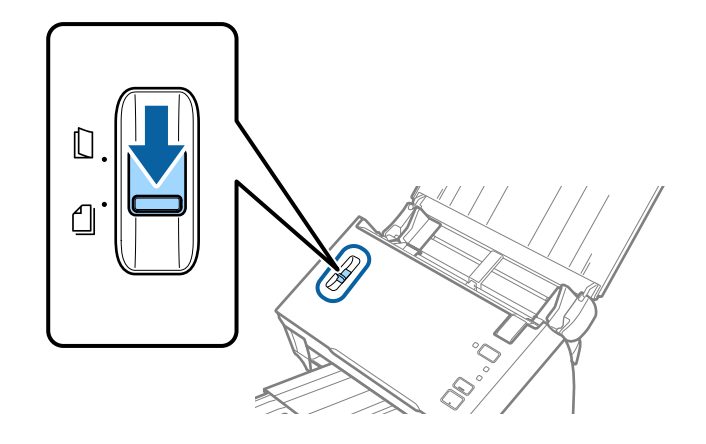

4. Originalius dokumentus padėkite įvesties dėklo centre mažėjančia popieriaus dydžio seka, kai plačiausias dokumentas yra gale, o siauriausias — priekyje.

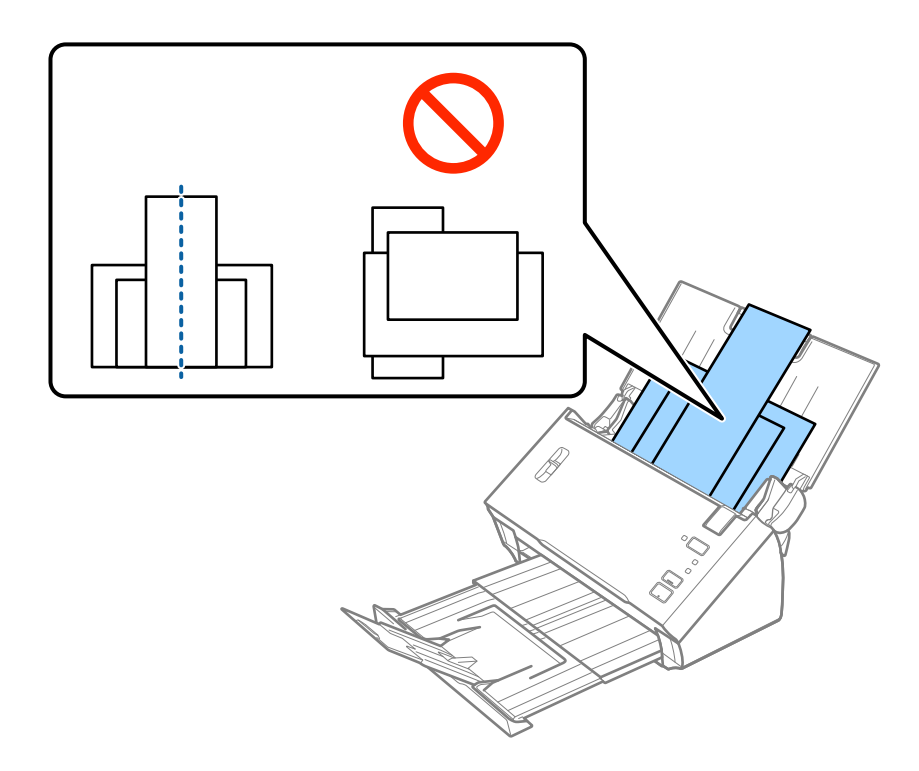

#### *Pastaba:*

- ❏ Įdėkite originalus į įvesties dėklą atspausdinta puse į apačią ir kad viršutinis kraštas žiūrėtų į ADF.
- ❏ Stumkite originalus į ADF, kol pajusite pasipriešinimą.
- 5. Slinkite kraštinius orientyrus tol, kol jie susilygiuos su plačiausio originalaus dokumento kraštais.

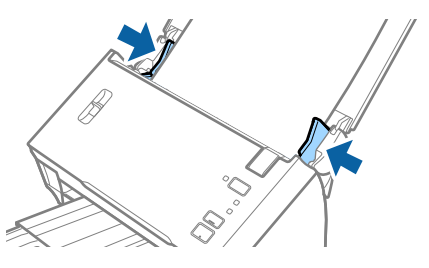

#### **Susijusi informacija**

& ["Skirtingų dydžių originalų nuskaitymas po vieną \(Automatinio padavimo režimas\)" puslapyje 67](#page-66-0)

# **Paprastas nuskaitymas**

# **Nuskaitymas naudojant Epson Scan 2**

Galite nuskaityti originalus naudodami tekstiniams dokumentams tinkamus išsamius nustatymus.

- 1. Padėkite originalų dokumentą.
- 2. Paleiskite Epson Scan 2.
	- ❏ Windows 10/Windows Server 2016

Spustelėkite pradžios mygtuką ir pasirinkite **EPSON** > **Epson Scan 2**.

❏ Windows 8.1/Windows 8/Windows Server 2012 R2/Windows Server 2012

Pagrindinio ieškos mygtuko lauke įveskite programos pavadinimą ir pasirinkite rodomą piktogramą.

❏ Windows 7/Windows Vista/Windows XP/Windows Server 2008 R2/Windows Server 2008/Windows Server 2003 R2/Windows Server 2003

Spustelėkite pradžios mygtuką ir pasirinkite **Visos programos** arba **Programos** > **EPSON** > **Epson Scan 2** > **Epson Scan 2**.

 $\Box$  "Mac OS"

Pasirinkite **Eiti** > **Programos** > **Epson Software** > **Epson Scan 2**.

3. Skirtuke **Pagrindiniai nustat.** nustatykite toliau nurodytus nustatymus.

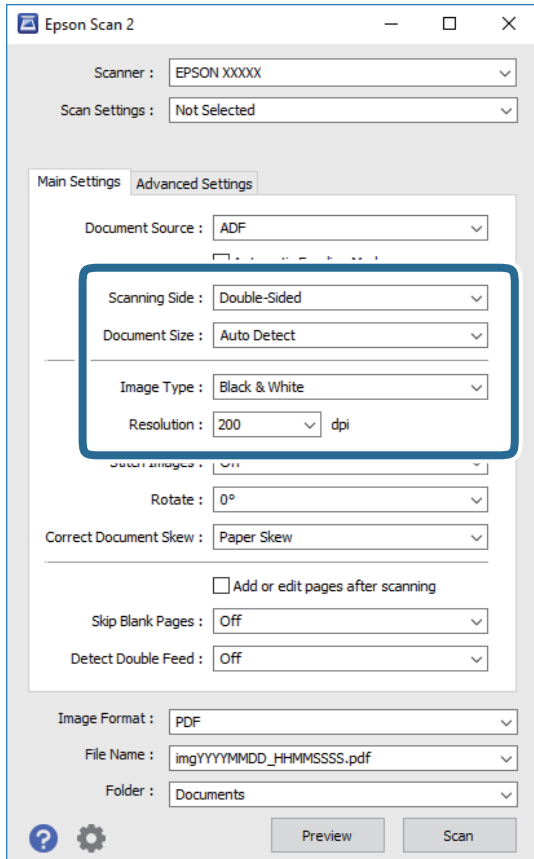

- ❏ **Nuskaitoma pusė**: pasirinkite originalo pusę, kurią norite nuskaityti. Pasirinkite **Dvipusis**, norėdami nuskaityti abi originalų puses.
- ❏ **Dokumento dydis**: pasirinkite įdedamo originalo dydį.
- ❏ **Vaizdo tipas**:pasirinkite spalvą, kuria norite išsaugoti nuskaitytą vaizdą.
- ❏ **Skiriamoji geba**: pasirinkite skiriamąją gebą.

#### *Pastaba:*

- ❏ *ADF* yra automatiškai nustatytas kaip *Dokumento šaltinis*.
- ❏ Skirtuke *Pagrindiniai nustat.* taip pat galite pasirinkti šiuos nustatymus.
	- ❏ *Brošiūravimas*: pasirinkite sujungti vaizdus priekyje ir gale, nuskaitant abi originalo puses.
	- ❏ *Pasukite*: pasirinkite pasukti originalą pagal laikrodžio rodyklę ir nuskaityti.
	- ❏ *Pataisyti dokumento perkrypą*: pasirinkite, kad būtų pakoreguotas originalo kreivumas.
	- ❏ *Pridė./redaguo. nuskaičius*: pasirinkite įtraukti skirtingus originalus arba redaguoti (pasukti, perkelti ir ištrinti) nuskaitytus puslapius po nuskaitymo.
	- ❏ *Praleisti tuščius lapus*: pasirinkite, kad būtų praleisti balti puslapiai, jei tokių yra originaluose.
	- ❏ *Aptikti sulipusius*: pasirinkite parodyti įspėjimą, kai vienu metu patiekiami keli originalai.
- 4. Atlikite kitus reikiamus nuskaitymo parametrus.
	- ❏ Galite peržiūrėti originalų pirmo puslapio pirmos pusės nuskaitytą vaizdą. Įdėkite tik pirmą originalų puslapį į įvesties dėklą ir paspauskite mygtuką **Peržiūra**. Atsidaro peržiūros langas, rodomas peržiūros langas, puslapis išstumiamas iš ADF.

Vėl įdėkite išstumtą puslapį kartu su kitais originalais.

- ❏ Skirtuke **Papildomi nustatymai** galite koreguoti naudodami išsamius parametrus, kurie yra tinkami tekstiniams dokumentams, kaip nurodyta toliau.
	- ❏ **Pašalinti foną**: pasirinkite, kad būtų pašalintas originalų fonas.
	- ❏ **Teksto patobulinimas**: pasirinkite, kad neryškios raidės originale būtų aiškios.
	- ❏ **Autom. srities segmentavimas**: pasirinkite, kad raidės būtų aiškios, o vaizdai tolygūs nespalvotai nuskaitydami dokumentą, kuriame yra vaizdų.
	- ❏ **Išmesti**: pasirinkite, norėdami pašalinti nurodytą spalvą iš nuskaityto vaizdo, tada išsaugokite pilkio pustoniais arba nespalvotai. Pavyzdžiui, nuskaitydami galite ištrinti žymas ir pastabas, kurias parašėte paraštėse spalvotu rašikliu.
	- ❏ **Spalvos stiprinimas**: pasirinkite, norėdami paryškinti nurodytą spalvą nuskaitytame vaizde, tada išsaugokite pilkio pustoniais arba nespalvotai. Pavyzdžiui, galite paryškinti šviesių spalvų raides arba linijas.

#### *Pastaba:*

Priklausomai nuo nustatytų parametrų kai kurie elementai gali būti neprieinami.

5. Nustatykite failo išsaugojimo parametrus.

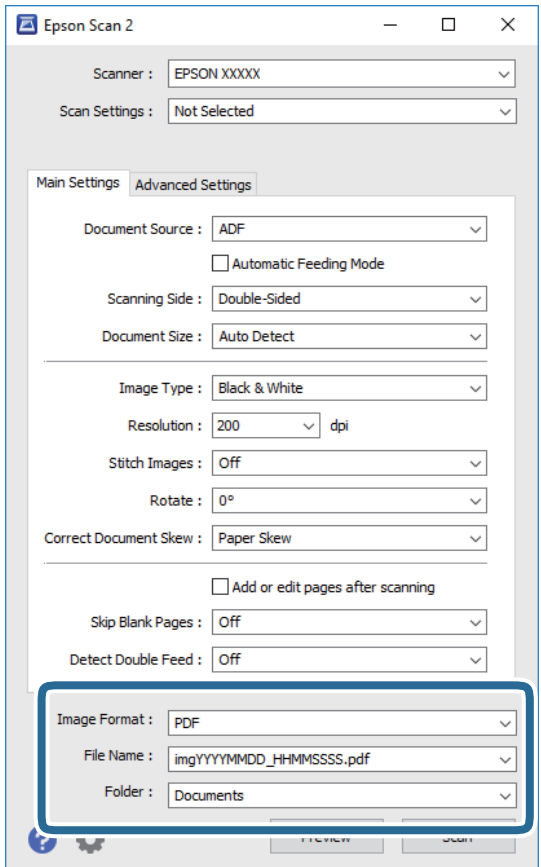

❏ **Vaizdo formatas**: pasirinkite išsaugojimo formatą iš sąrašo.

Detalius parametrus galite nustatyti visiems failų formatams, išskyrus BITMAP ir PNG. Pasirinkę išsaugojimo formatą iš sąrašo pasirinkite **Parinktys**.

❏ **Failo pavadinimas**: patikrinkite rodomą išsaugoto failo pavadinimą.

Galite pakeisti failo pavadinimo parametrus iš sąrašo pasirinkdami **Nustatymai**.

- ❏ **Aplankas**: pasirinkite aplanką, į kurį išsaugoti nuskaitytą vaizdą iš sąrašo. Galite pasirinkti kitą aplanką ar sukurti naują aplanką iš sąrašo pasirinkdami **Pasirinkti**.
- 6. Įsitikinkite, kad nustatyta tinkama ant skaitytuvo esančios puslapių atskyrimo svirtelės padėtis.

Norėdami nuskaityti normalius originalus, pvz., A4 popierių, nustatykite svirtelę į padėtį (atskirų lapų tiekimas). Norėdami nuskaityti specialius originalus, pvz., perlenktus dokumentus, plastikines korteles arba  $j$ mautes, nustatykite svirtelę į padėtį  $\mathbb D$  (neatskirų lapų tiekimas).

7. Spustelėkite **Nuskaityti**.

Nuskaitytas vaizdas išsaugomas į nurodytą aplanką.

#### **Susijusi informacija**

- $\blacktriangleright$  ["Originalių dokumentų padėjimas" puslapyje 22](#page-21-0)
- $\rightarrow$  ["Epson Scan 2" puslapyje 14](#page-13-0)
- $\rightarrow$  ["Nuskaitymo tikslui tinkamos skiriamosios gebos nustatymas" puslapyje 52](#page-51-0)

#### <span id="page-51-0"></span>& ["Vaizdo koregavimo funkcijos" puslapyje 68](#page-67-0)

# **Specialiems originaliems dokumentams reikalingi parametrai, esantys Epson Scan 2**

Nuskaitydami specialius originalius dokumentus turite nustatyti tam tikrus parametrus skirtuke **Pagrindiniai nustat.** Epson Scan 2.

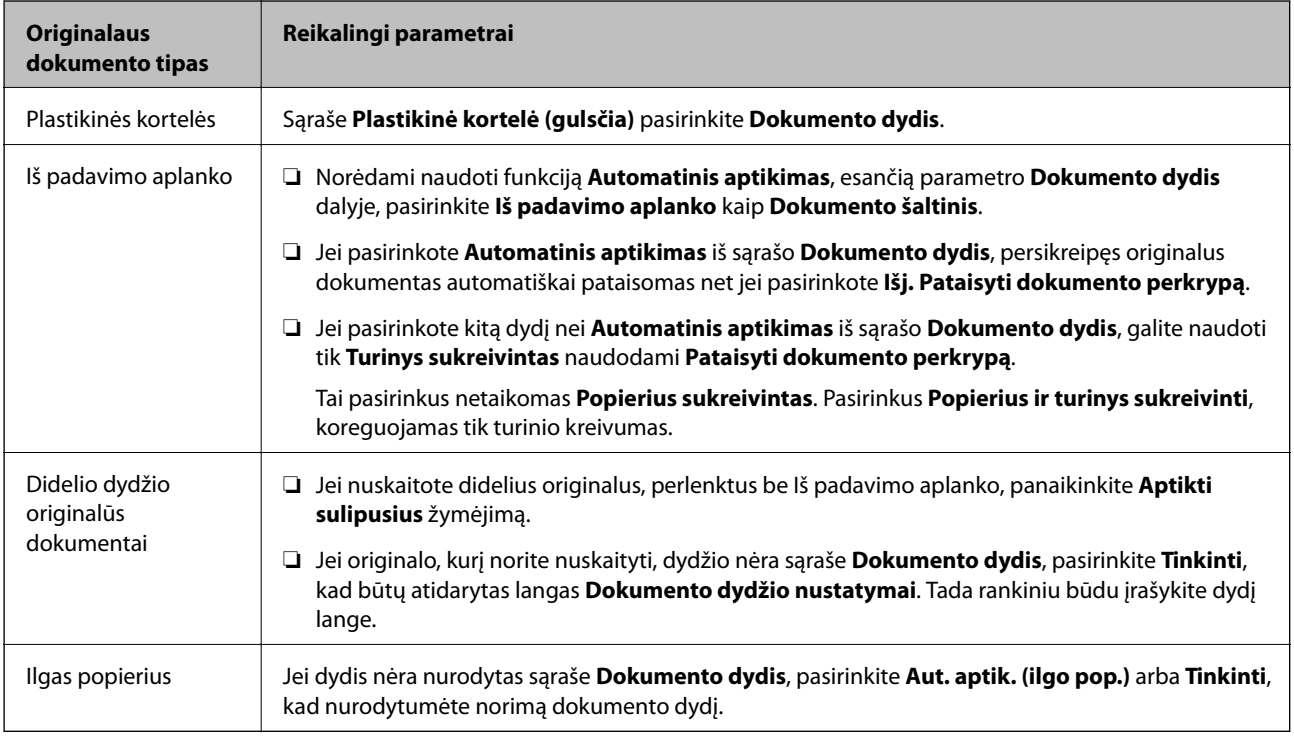

#### **Susijusi informacija**

& ["Originalių dokumentų padėjimas" puslapyje 22](#page-21-0)

## **Nuskaitymo tikslui tinkamos skiriamosios gebos nustatymas**

### **Privalumai ir trūkumai padidinus skiriamąją gebą**

Skiriamoji geba nurodo pikselių (mažiausių vaizdo dalelių) skaičių kiekviename colyje (25,4 mm), ir yra matuojama dpi (taškais colyje). Skiriamosios gebos didinimo privalumas – vaizdo detalės tampa ryškios. Trūkumas – failas tampa didelis.

- ❏ Failas tampa didelis
	- (Dvigubai padidinus skiriamąją gebą, failas tampa keturis kartus didesnis.)
- ❏ Vaizdo nuskaitymas, išsaugojimas ir perskaitymas užima daug laiko
- ❏ El. laiškų arba faksogramų siuntimas ir gavimas užima daug laiko
- ❏ Vaizdas tampa per didelis, kad tilptų ekrane arba jį galima būtų išspausdinti ant popieriaus

### <span id="page-52-0"></span>**Jūsų tikslui rekomenduojamų skyrų sąrašas**

Vadovaudamiesi lentele nustatykite nuskaityto vaizdo panaudojimo tikslui tinkamą skyrą.

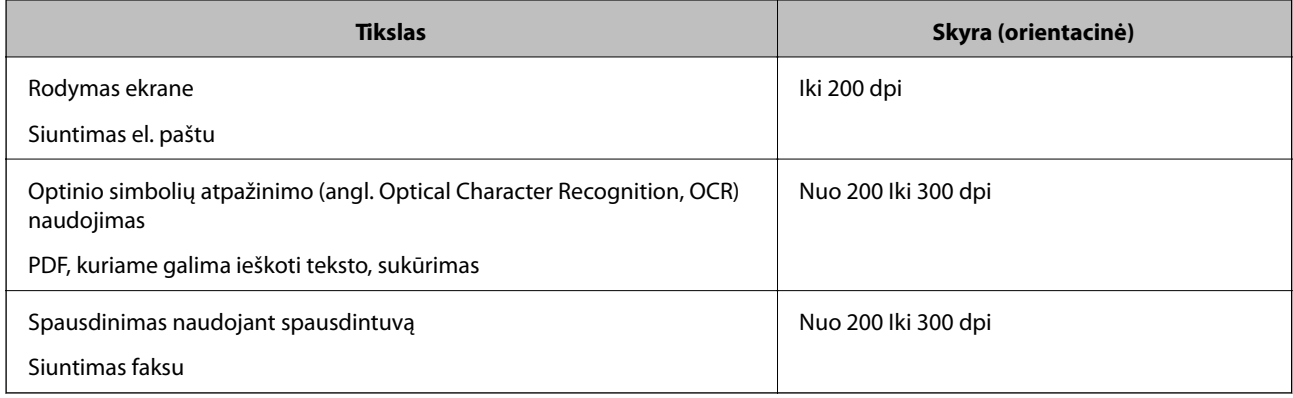

# **Nuskaitymas naudojant Document Capture Pro ("Windows")**

Ši programa leidžia atlikti įvairias užduotis, pvz., įrašyti vaizdą į kompiuterį, siųsti jį el. paštu, spausdinti, įkelti į serverį arba debesį. Taip pat galite naudoti įvairius metodus, jeigu norite išrūšiuoti dokumentus į atskirus failus, pvz., nustatyti brūkšninius kodus arba puslapiuose esančius simbolius. Norėdami supaprastinti nuskaitymo operacijas, taip pat galite užregistruoti nuskaitymo parametrus tam tikroms užduotims.

Išsamios informacijos apie funkcijas ieškokite Document Capture Pro žinyne.

#### *Pastaba:*

Document Capture Pro nepalaiko "Windows Vista", "Windows XP" ir "Windows Server".

- 1. Paleiskite Document Capture Pro.
	- $\Box$  "Windows 10"

Spustelėkite pradžios mygtuką ir pasirinkite **Epson Software** > **Document Capture Pro**.

 $\Box$ , Windows 8.1" / "Windows 8"

Pagrindinio ieškos mygtuko lauke įveskite programos pavadinimą ir pasirinkite rodomą piktogramą.

 $\Box$ , Windows 7"

Spustelėkite pradžios mygtuką ir pasirinkite **Visos programos** > **Epson Software** > **Document Capture Pro**.

#### *Pastaba:*

Skaitytuvą, kurį norite naudoti, gali tekti pasirinkti iš skaitytuvų sąrašo.

#### 2. Spustelėkite **Job Settings**.

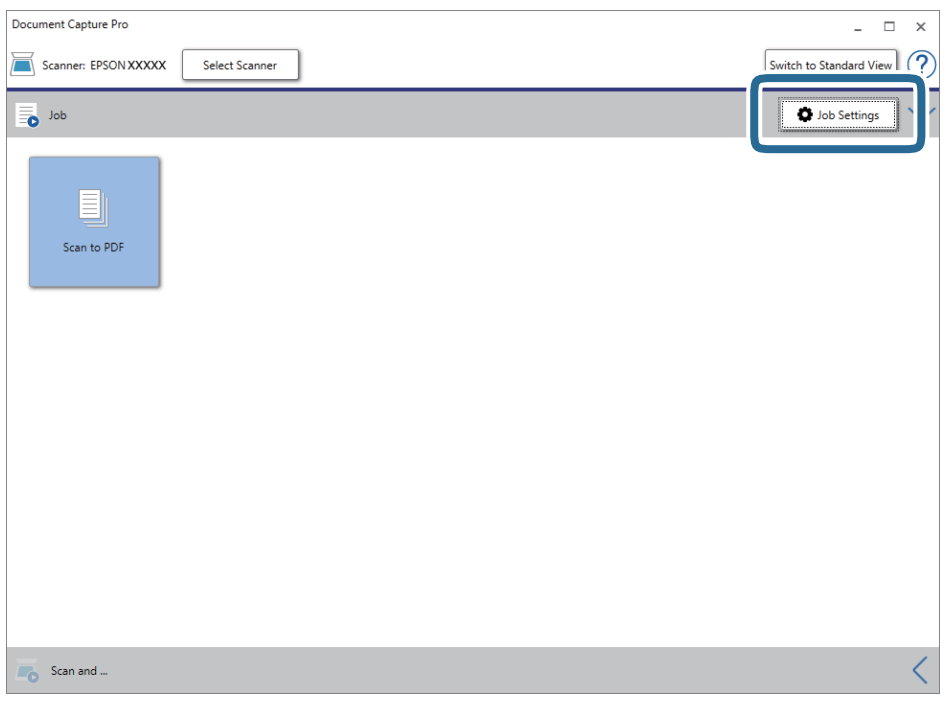

Rodomas užduočių sąrašo ekranas.

#### *Pastaba:*

Galima iš anksto nustatyta užduotis, leidžianti išsaugoti nuskaitytus vaizdus kaip PDF. Naudojant šią užduotį, praleiskite šią procedūrą ir pereikite prie 10 procedūros.

3. Spustelėkite **New Job**.

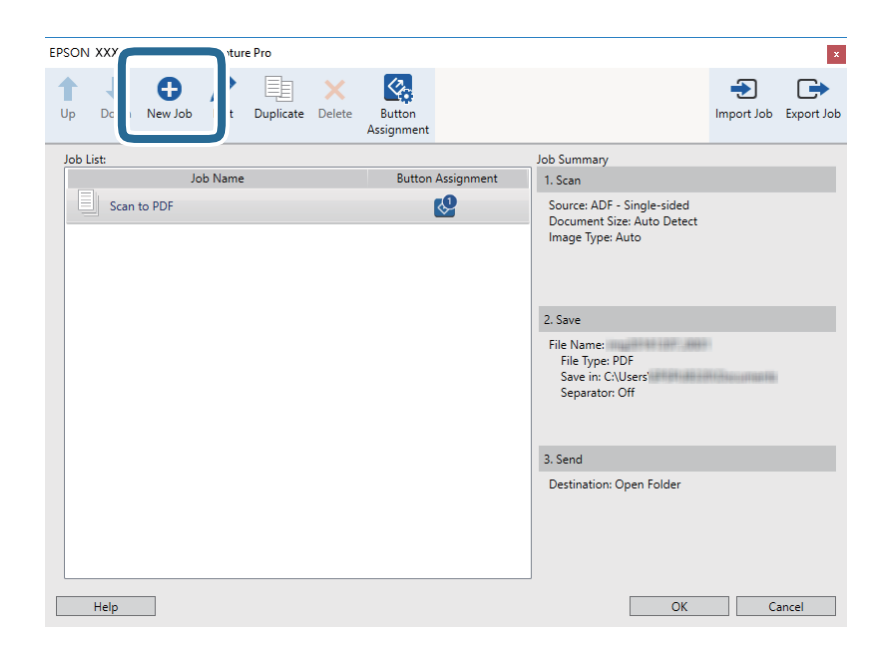

Rodomas ekranas **Job Settings**.

#### 4. Nustatykite **Job Name**.

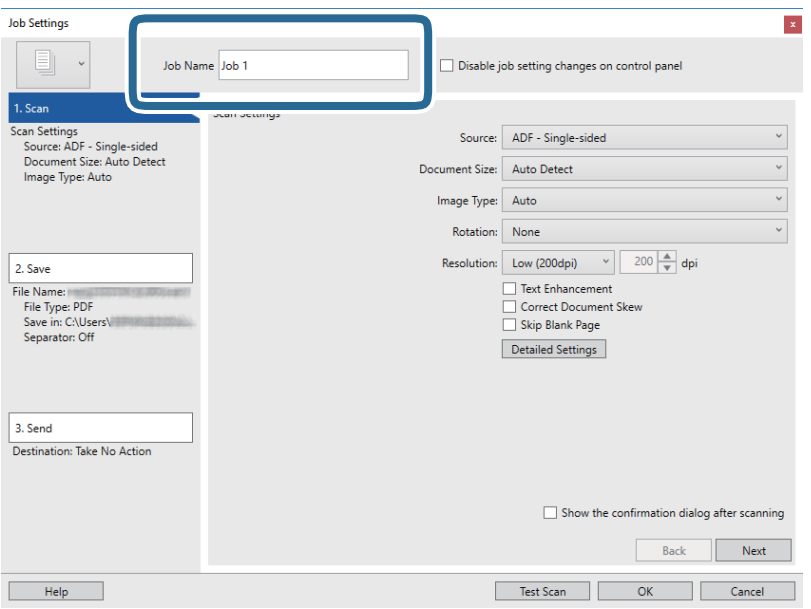

5. Skirtuke **1. Scan** nustatykite nuskaitymo nustatymus.

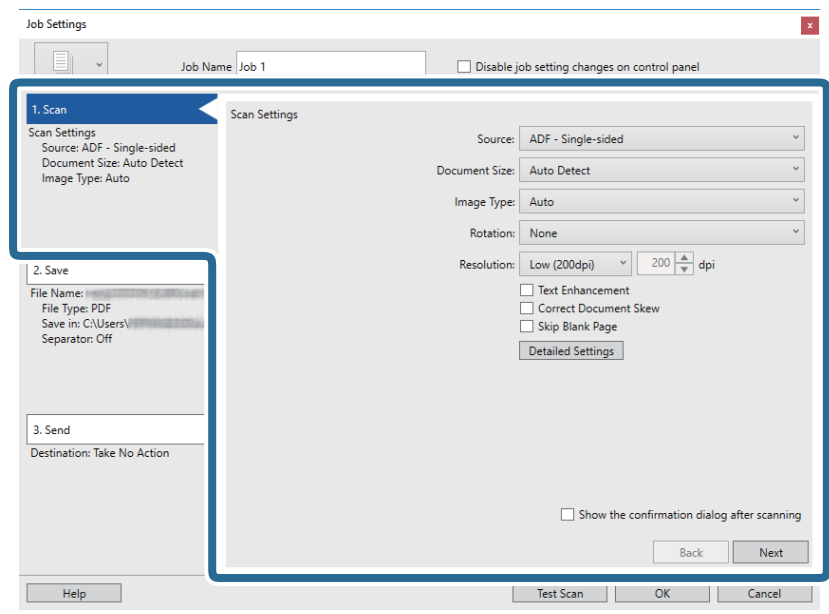

- ❏ **Source**: pasirinkite vietą, kur padedamas originalas. Pasirinkite dvipusį, norėdami nuskaityti abi originalų puses.
- ❏ **Document Size**: pasirinkite įdedamo originalo dydį.
- ❏ **Image Type**: pasirinkite spalvų tipą, kuriuo norite išsaugoti nuskaitytą vaizdą.
- ❏ **Rotation**: pasirinkite pasukimo kampą pagal originalą, kurį norite nuskaityti.
- ❏ **Resolution**: pasirinkite skiriamąją gebą.

#### *Pastaba:*

Taip pat galite reguliuoti vaizdą naudodami šias funkcijas.

- ❏ *Text Enhancement*: pasirinkite, kad neryškios raidės originale būtų aiškios.
- ❏ *Correct Document Skew*: pasirinkite, kad būtų pakoreguotas originalo kreivumas.
- ❏ *Skip Blank Page*: pasirinkite, kad būtų praleisti balti puslapiai, jei tokių yra originaluose.
- ❏ Mygtukas *Detailed Settings*: pasirinkite, kad naudotumėte Epson Scan 2 funkcijas nuskaitytų vaizdų reguliavimui.
- 6. Spustelėkite **2. Save**, tada pasirinkite išsaugojimo nustatymus.

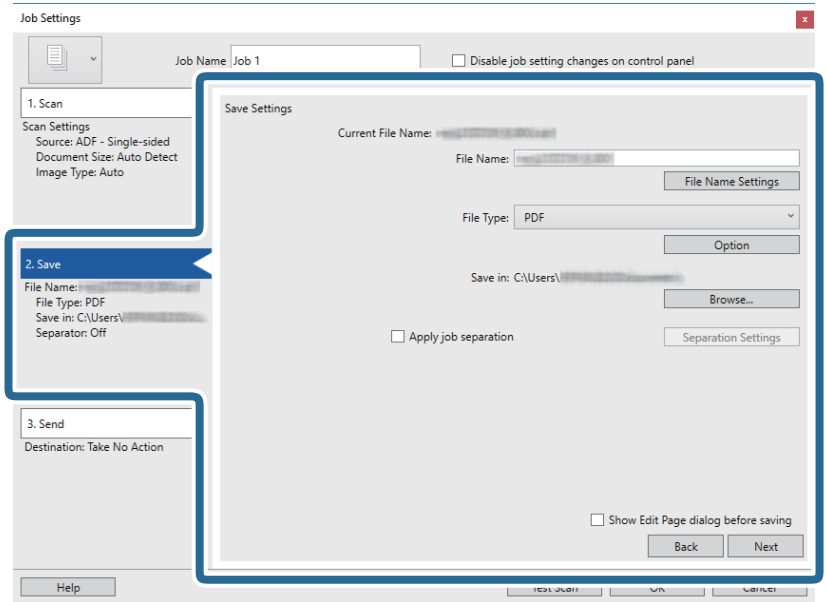

- ❏ **File Name**: nustatykite failo pavadinimą nuskaityto vaizdo išsaugojimui. Spustelėkite **File Name Settings**, norėdami įtraukti laiko žymą arba failo numerio skaitiklį į failo pavadinimą.
- ❏ **File Type**: pasirinkite išsaugojimo formatą iš sąrašo. Spustelėkite **Option**, norėdami pasirinkti išsamius failo nustatymus.
- ❏ **Browse**: pasirinkite nuskaityto vaizdo išsaugojimo aplanką.
- ❏ **Apply job separation**: pasirinkite, norėdami nustatyti atskyrimo nustatymus.

7. Spustelėkite **3. Send** ir pasirinkite **Destination**.

Paskirties vietos elementai rodomi pagal pasirinktą paskirties vietą. Jei reikia, atlikite išsamius nustatymus. Spustelėkite **Help**, norėdami pamatyti išsamią kiekvieno elemento informaciją.

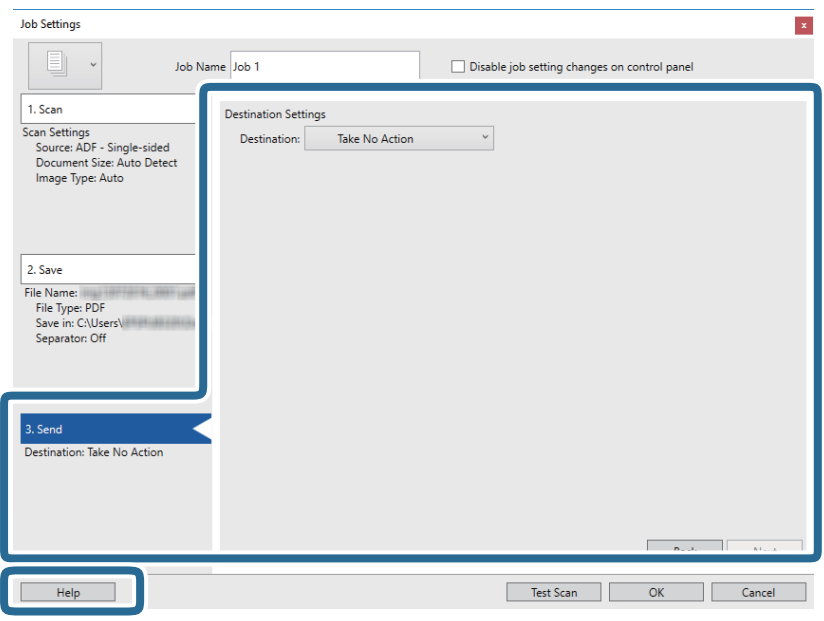

#### *Pastaba:*

- ❏ Jei norite įkelti vaizdą į debesį, turite iš anksto nustatyti turimą debesies paskyrą.
- ❏ Jeigu kaip paskirties vietą norite naudoti Evernote, prieš naudodamiesi šia funkcija atsisiųskite programą Evernote iš Evernote Corporation svetainės ir ją įdiekite.
- 8. Spustelėkite **OK**, jeigu norite užverti ekraną **Job Settings**.
- 9. Spustelėkite **OK**, norėdami uždaryti užduočių sąrašo ekraną.
- 10. Padėkite originalų dokumentą.
- 11. Įsitikinkite, kad nustatyta tinkama ant skaitytuvo esančios puslapių atskyrimo svirtelės padėtis.

Norėdami nuskaityti normalius originalus, pvz., A4 popierių, nustatykite svirtelę į padėtį (atskirų lapų tiekimas). Norėdami nuskaityti specialius originalus, pvz., perlenktus dokumentus, plastikines korteles arba  $j$ mautes, nustatykite svirtelę į padėtį  $\mathbb D$  (neatskirų lapų tiekimas).

<span id="page-57-0"></span>12. Spustelėkite užduoties piktogramą.

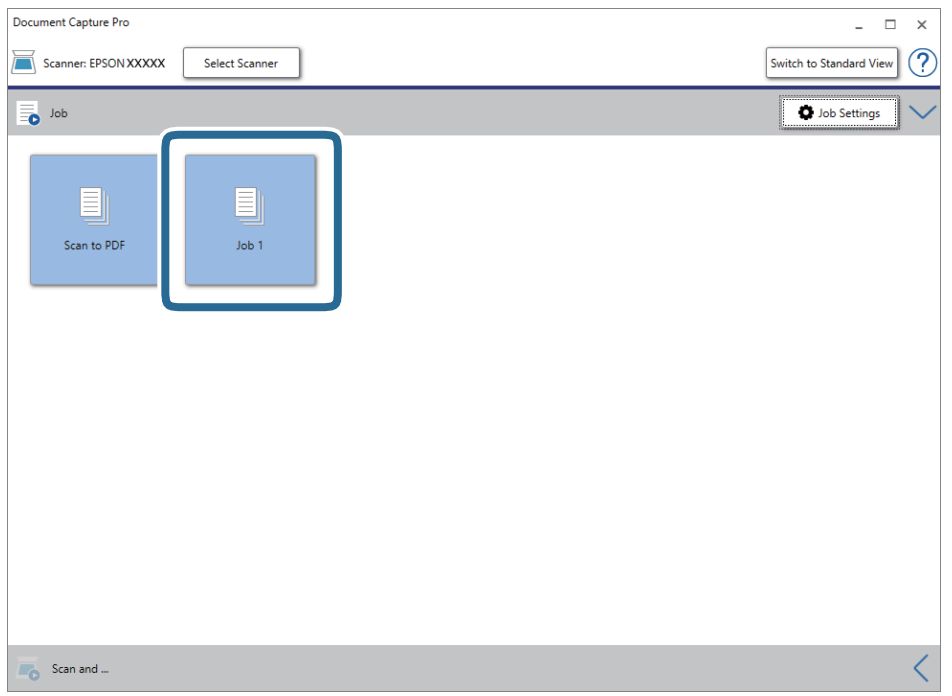

Atliekama pasirinkta užduotis.

13. Vykdykite ekrane pateiktas instrukcijas.

Nuskaitytas vaizdas išsaugojamas naudojant užduočiai pasirinktus nustatymus.

#### *Pastaba:*

Galite nuskaityti originalus ir siųsti nuskaitytą vaizdą nenaudodami užduoties. Spustelėkite <, esantį **Scan and** juostoje, tada spustelėkite paskirties vietą, į kurią norite siųsti nuskaitytą vaizdą.

#### **Susijusi informacija**

- $\rightarrow$  ["Originalių dokumentų padėjimas" puslapyje 22](#page-21-0)
- & ["Document Capture Pro / Document Capture" puslapyje 14](#page-13-0)
- $\rightarrow$  ["Nuskaitymo tikslui tinkamos skiriamosios gebos nustatymas" puslapyje 52](#page-51-0)

# **Nuskaitymas naudojant Document Capture ("Mac OS")**

Ši programa leidžia atlikti įvairias užduotis, pvz., įrašyti vaizdą į kompiuterį, siųsti jį el. paštu, spausdinti, įkelti į serverį arba debesį. Norėdami supaprastinti nuskaitymo operacijas, taip pat galite užregistruoti nuskaitymo parametrus tam tikroms užduotims.

Išsamios informacijos apie funkcijas ieškokite Document Capture žinyne.

#### *Pastaba:*

Naudodamiesi skaitytuvu nenaudokite greitojo naudotojų keitimo funkcijos.

1. Paleiskite Document Capture.

Pasirinkite **Finder** > **Eiti** > **Taikomosios programos** > **Epson Software** > **Document Capture**.

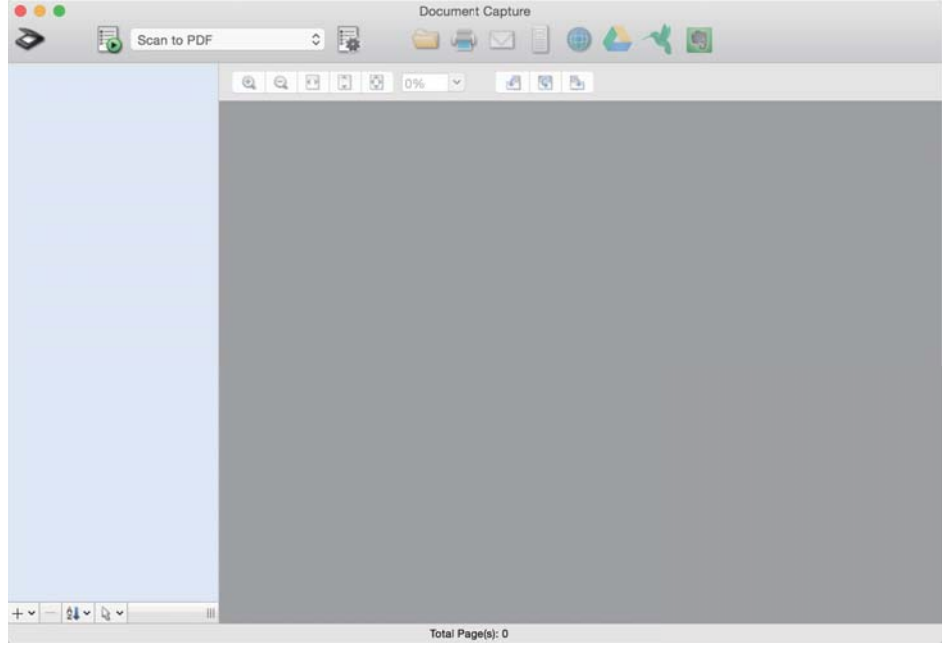

#### *Pastaba:*

Skaitytuvą, kurį norite naudoti, gali tekti pasirinkti iš skaitytuvų sąrašo.

2. Spustelėkite <sup>?</sup>.

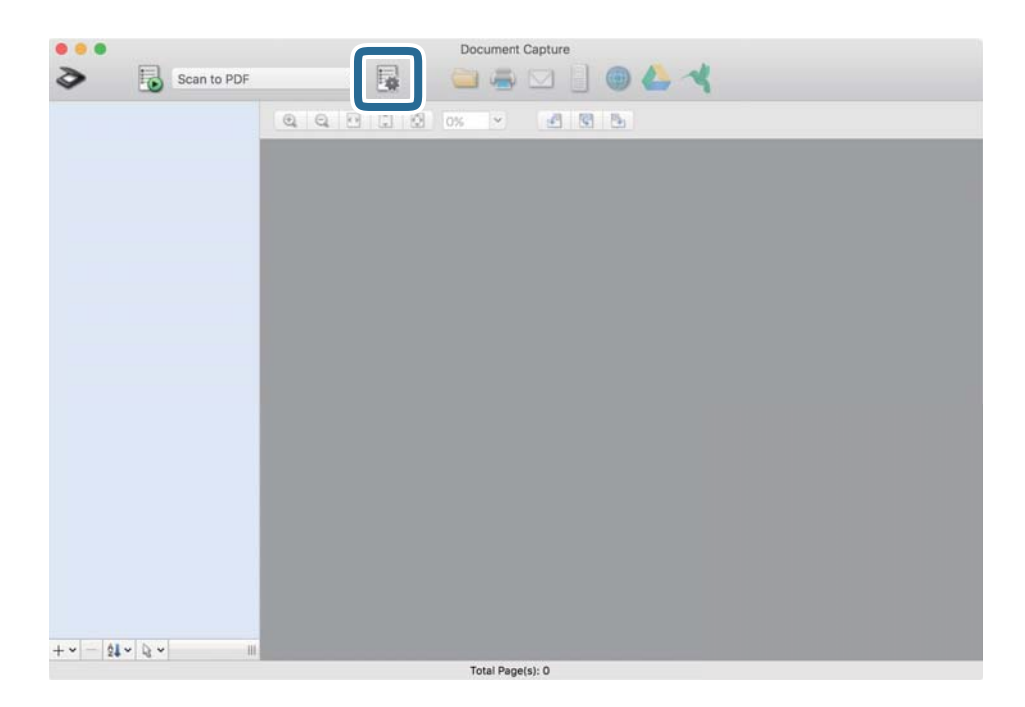

#### Rodomas ekranas **Job List**.

#### *Pastaba:*

Galima iš anksto nustatyta užduotis, leidžianti išsaugoti nuskaitytus vaizdus kaip PDF. Naudojant šią užduotį, praleiskite šią procedūrą ir pereikite prie 10 procedūros.

3. Spustelėkite + piktogramą.

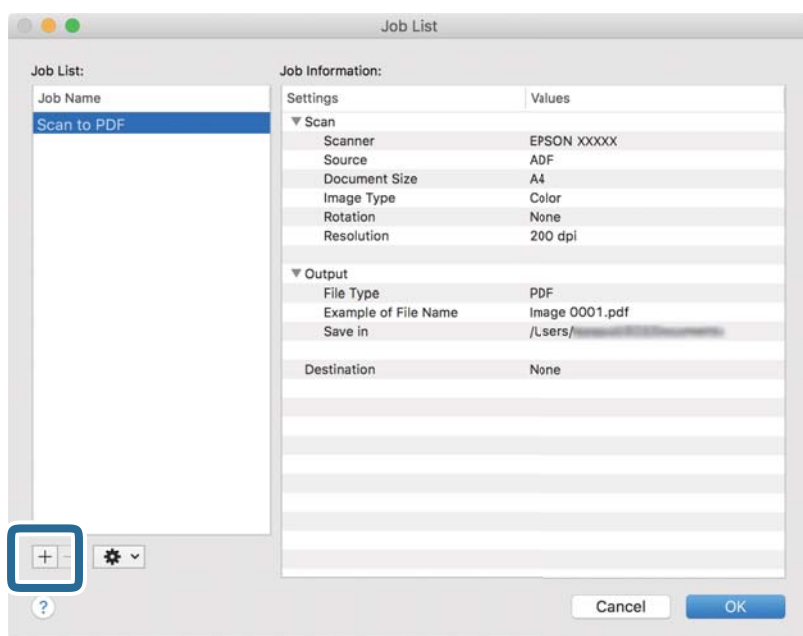

Rodomas užduoties nustatymo ekranas.

4. Nustatykite **Job Name**.

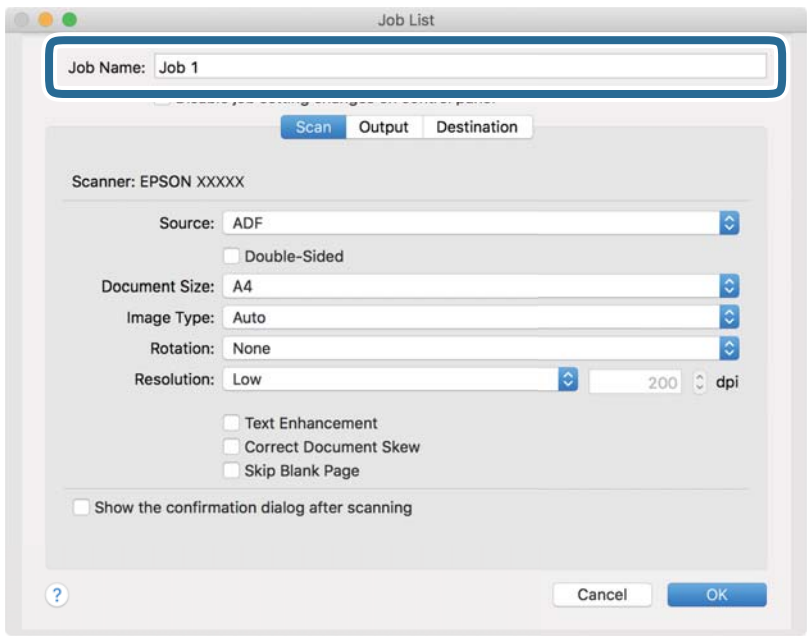

5. Skirtuke **Scan** nustatykite nuskaitymo nustatymus.

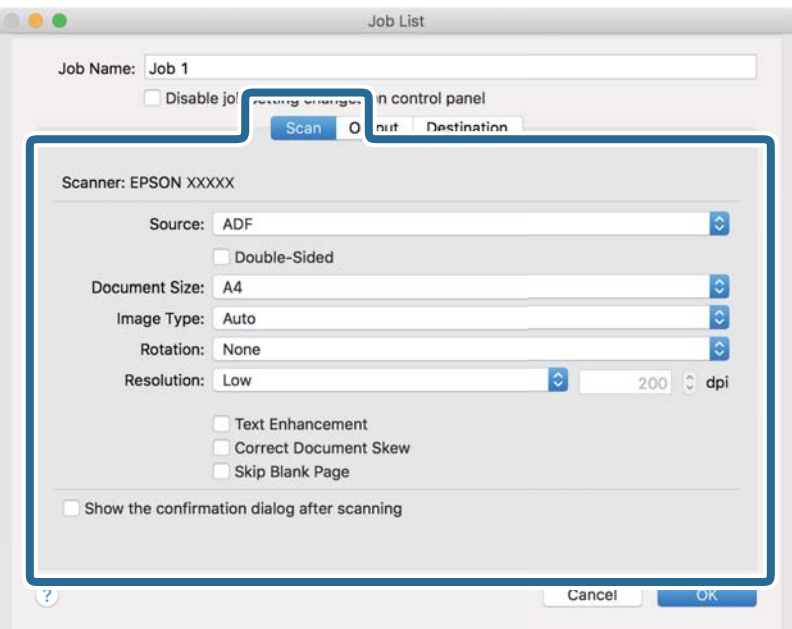

- ❏ **Source**: pasirinkite vietą, kur padedamas originalas. Pasirinkite dvipusį, norėdami nuskaityti abi originalų puses.
- ❏ **Document Size**: pasirinkite įdedamo originalo dydį.
- ❏ **Image Type**: pasirinkite spalvų tipą, kuriuo norite išsaugoti nuskaitytą vaizdą.
- ❏ **Rotation**: pasirinkite pasukimo kampą pagal originalą, kurį norite nuskaityti.
- ❏ **Resolution**: pasirinkite skiriamąją gebą.

#### *Pastaba:*

Taip pat galite reguliuoti vaizdą naudodami šias funkcijas.

- ❏ *Text Enhancement*: pasirinkite, kad neryškios raidės originale būtų aiškios.
- ❏ *Correct Document Skew*: pasirinkite, kad būtų pakoreguotas originalo kreivumas.
- ❏ *Skip Blank Page*: pasirinkite, kad būtų praleisti balti puslapiai, jei tokių yra originaluose.

6. Spustelėkite **Output**, tada pasirinkite išvesties nustatymus.

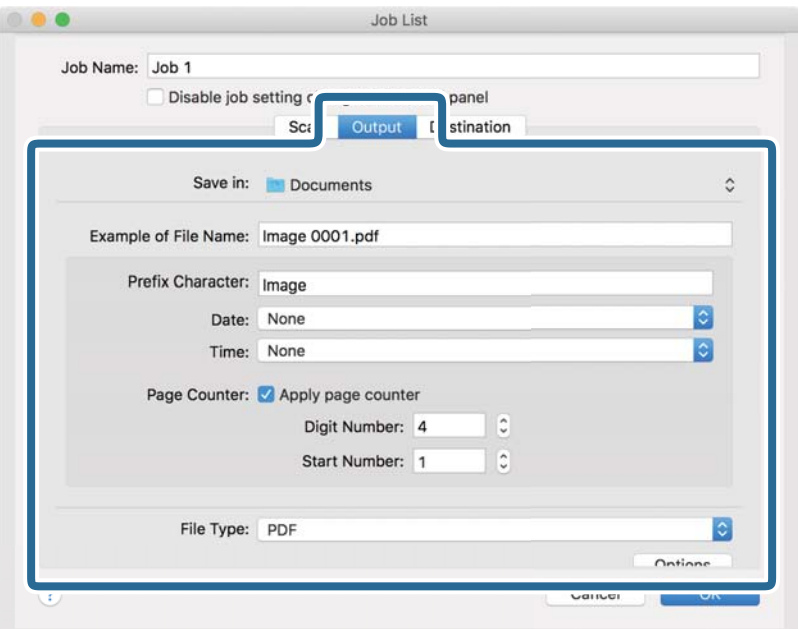

- ❏ **Save in**: pasirinkite nuskaityto vaizdo išsaugojimo aplanką.
- ❏ **Example of File Name**: rodo failo pavadinimo pavyzdį dabartiniams nustatymams.
- ❏ **Prefix Character**: nustatykite failo pavadinimo priešvardį.
- ❏ **Date**: įtraukti datą į failo pavadinimą.
- ❏ **Time**: įtraukti laiką į failo pavadinimą.
- ❏ **Page Counter**: įtraukti puslapių skaitiklį į failo pavadinimą.
- ❏ **File Type**: pasirinkite išsaugojimo formatą iš sąrašo. Spustelėkite **Options**, norėdami pasirinkti išsamius failo nustatymus.

7. Spustelėkite **Destination** ir pasirinkite **Destination**.

Paskirties vietos elementai rodomi pagal pasirinktą paskirties vietą. Jei reikia, atlikite išsamius nustatymus. Spustelėkite ? (Help) piktogramą, norėdami pamatyti išsamią kiekvieno elemento informaciją.

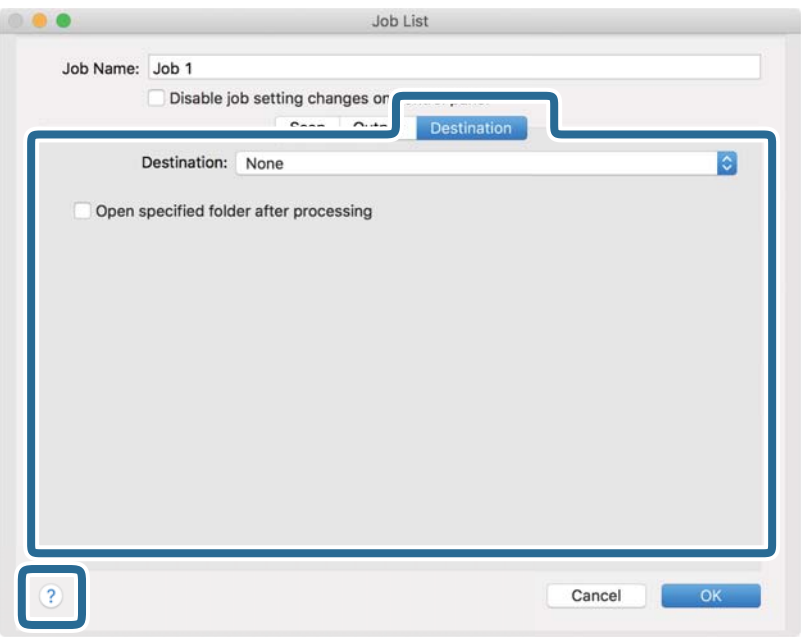

#### *Pastaba:*

- ❏ Jei norite įkelti vaizdą į debesį, turite iš anksto nustatyti turimą debesies paskyrą.
- ❏ Jeigu kaip paskirties vietą norite naudoti Evernote, prieš naudodamiesi šia funkcija atsisiųskite programą Evernote iš Evernote Corporation svetainės ir ją įdiekite.
- 8. Spustelėkite **OK**, norėdami uždaryti užduočių nustatymų ekraną.
- 9. Spustelėkite **OK**, jeigu norite užverti ekraną **Job List**.
- 10. Padėkite originalų dokumentą.
- 11. Įsitikinkite, kad nustatyta tinkama ant skaitytuvo esančios puslapių atskyrimo svirtelės padėtis.

Norėdami nuskaityti normalius originalus, pvz., A4 popierių, nustatykite svirtelę į padėtį (atskirų lapų tiekimas). Norėdami nuskaityti specialius originalus, pvz., perlenktus dokumentus, plastikines korteles arba imautes, nustatykite svirtelę į padėtį  $\mathbb D$  (neatskirų lapų tiekimas).

12. Pasirinkite užduotį iš išskleidžiamo sąrašo, tada spustelėkite piktogramą **iš**.

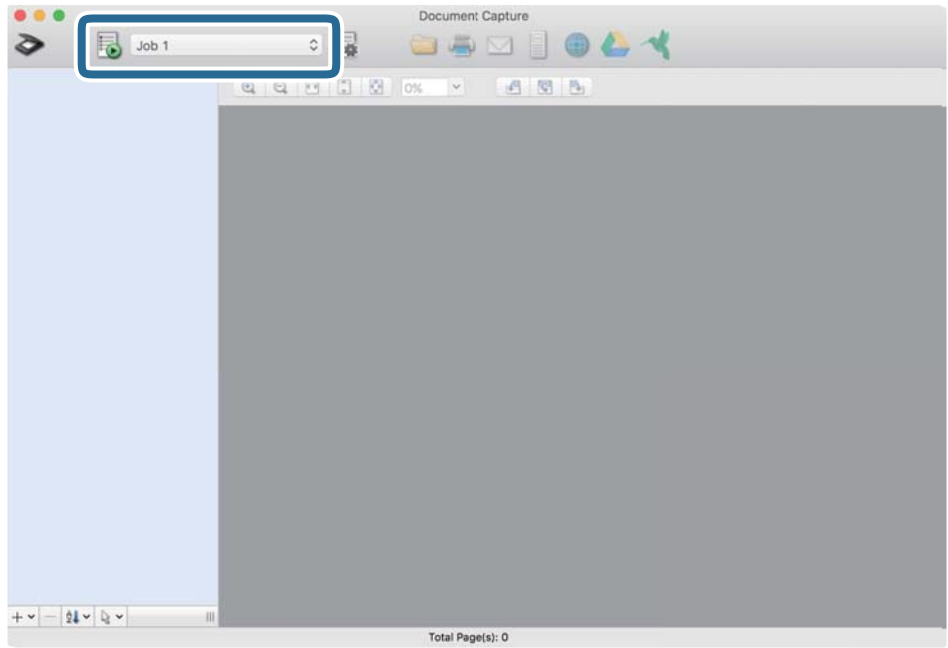

Atliekama pasirinkta užduotis.

13. Vykdykite ekrane pateiktas instrukcijas.

Nuskaitytas vaizdas išsaugojamas naudojant užduočiai pasirinktus nustatymus.

#### *Pastaba:*

Galite nuskaityti originalus ir siųsti nuskaitytą vaizdą nenaudodami užduoties. Spustelėkite  $\geq$ ir pasirinkite nuskaitymo nustatymus, tada spustelėkite *Scan*. Po to spustelėkite paskirties vietą, į kurią norite siųsti nuskaitytą vaizdą.

#### **Susijusi informacija**

- & ["Originalių dokumentų padėjimas" puslapyje 22](#page-21-0)
- & ["Document Capture Pro / Document Capture" puslapyje 14](#page-13-0)
- $\blacklozenge$  ["Nuskaitymo tikslui tinkamos skiriamosios gebos nustatymas" puslapyje 52](#page-51-0)

# **Užduoties paleidimo valdymo skydelyje įgalinimas (mygtuko priskyrimas)**

Iš anksto registruodami operacijų seriją kaip užduotį, naudodami Document Capture Pro ("Windows") arba Document Capture ("Mac OS"), galite atlikti visas operacijas tiesiog pasirinkdami užduotį.

#### *Pastaba:*

Document Capture Pro nepalaiko "Windows Vista", "Windows XP" ir "Windows Server".

# Užduoties priskyrimas valdymo skydeliui ("Windows")

Paaiškina, kaip priskirti užduotį skaitytuvo valdymo skydeliui, naudojant Document Capture Pro. Išsamios informacijos apie funkcijas ieškokite Document Capture Pro žinyne.

- 1. Paleiskite Document Capture Pro.
- 2. Viršutiniame ekrane paspauskite **Job Settings** Rodoma **Job List**.
- 3. Spustelėkite **Button Assignment**. Rodomas ekranas **Button Assignment**.
- 4. Išskleidžiamame meniu pasirinkite užduotis, kurias norite paleisti valdymo skydelyje.
- 5. Spustelėkite **OK**, norėdami grįžti į ekraną **Job List**. Užduotis priskirta skaitytuvo valdymo skydeliui.
- 6. Paspauskite **OK**, norėdami grįžti į viršutinį ekraną.

#### **Susijusi informacija**

- $\rightarrow$  . Nuskaitymas naudojant Document Capture Pro (. Windows")" puslapyje 53
- $\blacktriangleright$  ["Nuskaitymas skaitytuvo mygtuku" puslapyje 66](#page-65-0)

# Užduoties priskyrimas valdymo skydeliui ("Mac OS")

Paaiškina, kaip priskirti užduotį skaitytuvo valdymo skydeliui, naudojant Document Capture. Išsamios informacijos apie funkcijas ieškokite Document Capture žinyne.

- 1. Paleiskite Document Capture.
- 2. Spustelėkite piktogramą **pagrindiniame** lange.

Rodomas langas **Job List**.

- 3. Spustelėkite piktogramą ir pasirinkite **Event Settings**.
- 4. Išskleidžiamame meniu pasirinkite užduotis, kurias norite paleisti valdymo skydelyje.
- 5. Spustelėkite **OK**, norėdami grįžti į langą **Job List**. Užduotis priskirta skaitytuvo valdymo skydeliui.
- 6. Spustelėkite **OK**, norėdami grįžti į pagrindinį langą.

#### **Susijusi informacija**

- $\blacktriangleright$  ["Nuskaitymas naudojant Document Capture \("Mac OS"\)" puslapyje 58](#page-57-0)
- $\blacktriangleright$  ["Nuskaitymas skaitytuvo mygtuku" puslapyje 66](#page-65-0)

# <span id="page-65-0"></span>**Nuskaitymas skaitytuvo mygtuku**

Nuskaitymą galite atlikti naudodamiesi ant skaitytuvo esančiu mygtuku.

#### *Pastaba:*

- ❏ Užtikrinkite, kad kompiuteryje įdiegtas Epson Scan 2 ir skaitytuvas tinkamai prijungtas prie kompiuterio.
- ❏ Kai kompiuteryje įdiegta Document Capture Pro ("Windows") arba Document Capture ("Mac OS"), galite priskirti užduotį skaitytuvo mygtukui ir jį paspaudę vykdyti užduotį.
- 1. Padėkite originalų dokumentą.
- 2. Įsitikinkite, kad nustatyta tinkama ant skaitytuvo esančios puslapių atskyrimo svirtelės padėtis.

Norėdami nuskaityti normalius originalus, pvz., A4 popierių, nustatykite svirtelę į padėtį (atskirų lapų tiekimas). Norėdami nuskaityti specialius originalus, pvz., perlenktus dokumentus, plastikines korteles arba imautes, nustatykite svirtelę į padėtį  $\mathbb D$  (neatskirų lapų tiekimas).

3. Paspauskite mygtuką  $\Diamond$ .

#### *Pastaba:*

Naudojant Document Capture Pro ("Windows") arba Document Capture ("Mac OS"), produktas pradeda jam lange *Job Settings* priskirtą užduotį.

#### **Susijusi informacija**

- $\rightarrow$  ["Originalių dokumentų padėjimas" puslapyje 22](#page-21-0)
- $\rightarrow$  ["Mygtukai ir lemputės" puslapyje 12](#page-11-0)
- ◆ ["Nuskaitymas naudojant Document Capture Pro \("Windows"\)" puslapyje 53](#page-52-0)
- $\rightarrow$  ["Nuskaitymas naudojant Document Capture \("Mac OS"\)" puslapyje 58](#page-57-0)

# <span id="page-66-0"></span>**Išplėstinis nuskaitymas**

# **Skirtingų dydžių originalų nuskaitymas po vieną (Automatinio padavimo režimas)**

Galite nuskaityti skirtingų dydžių ar tipų originalus po vieną naudodami Automatinio padavimo režimas. Šiame režime skaitytuvas automatiškai pradeda nuskaitymą įdėjus originalus į ADF.

- 1. Paleiskite Epson Scan 2.
- 2. Pasirinkite **Automatinio padavimo režimas** skirtuke **Pagrindiniai nustat.**.

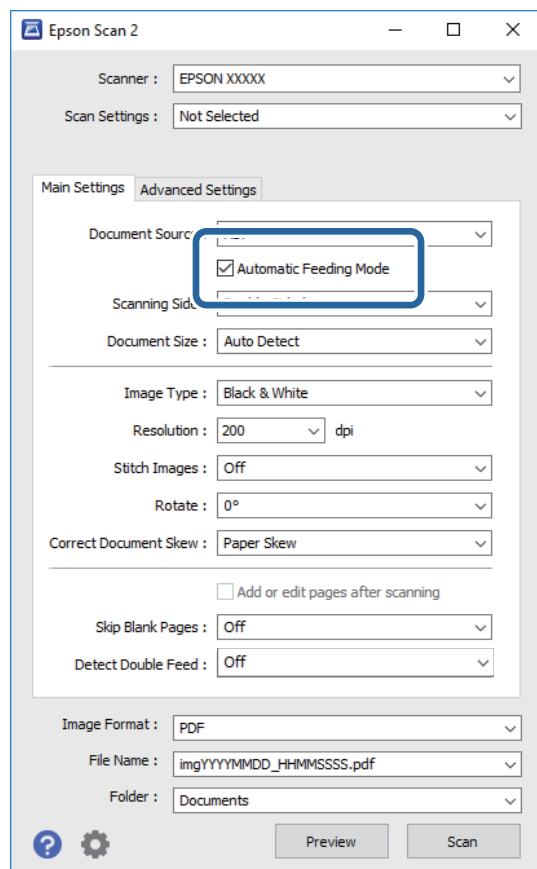

3. Atlikite kitus nuskaitymo nustatymus pagrindiniame Epson Scan 2 lange.

#### 4. Spustelėkite **Nuskaityti**.

Paleidžiama Automatinio padavimo režimas programa.

<span id="page-67-0"></span>Įsijungia skaitytuvo lemputė , kompiuteryje rodomas langas **Automatinio padavimo režimas**.

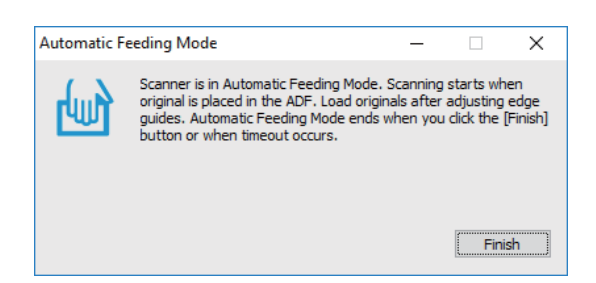

5. Įsitikinkite, kad nustatyta tinkama ant skaitytuvo esančios puslapių atskyrimo svirtelės padėtis.

Norėdami nuskaityti normalius originalus, pvz., A4 popierių, nustatykite svirtelę į padėtį (atskirų lapų tiekimas). Norėdami nuskaityti specialius originalus, pvz., perlenktus dokumentus, plastikines korteles arba  $\mu$ imautes, nustatykite svirtelę į padėtį  $\Box$  (neatskirų lapų tiekimas).

- 6. Reguliuokite kraštinius orientyrus ir įdėkite originalą į ADF, kol jis automatiškai paduodamas į ADF. Automatiškai prasideda nuskaitymas.
- 7. Užbaigus nuskaitymą, įdėkite kitą originalą į ADF.

Kartokite šią procedūrą, kol nuskaitysite visus originalus.

#### *Pastaba:*

Prieš įdėdami originalus įsitikinkite, kad nustatyta tinkama puslapių atskyrimo svirtelės padėtis.

8. Nuskaitę visus dokumentus vėl paspauskite skaitytuvo mygtuką  $\bigotimes$ , kad išjungtumėte Automatinio padavimo režimas.

#### *Pastaba:*

- ❏ Automatinio padavimo režimas taip pat galite išjungti paspaudę *Baigti* lange *Automatinio padavimo režimas* rodomame kompiuteryje.
- ❏ Kad užbaigtumėte *Automatinio padavimo režimas*, galite atlikti skirtojo laiko nustatymus.

Pasirinkite *Nustatymai* iš sąrašo *Dokumento šaltinis*, kad atidarytumėte langą *Dokumento šaltinio nustatymai*. Lange nustatykite *Automatinio padavimo režimo skirtasis laikas (minutės)*.

Nuskaitytas vaizdas išsaugomas į nurodytą aplanką.

#### **Susijusi informacija**

 $\blacktriangleright$  ["Originalių dokumentų padėjimas" puslapyje 22](#page-21-0)

# **Skenuotų vaizdų sukūrimas pagal jūsų poreikius**

## **Vaizdo koregavimo funkcijos**

Nuskaitytus vaizdus galite koreguoti naudodami skirtuko **Papildomi nustatymai** funkcijas Epson Scan 2. Koregavimo rezultatus (išskyrus kai kurias funkcijas) galite peržiūrėti peržiūros lange.

#### *Pastaba:*

- ❏ Priklausomai nuo nustatytų parametrų kai kurie elementai gali būti neprieinami.
- ❏ Priklausomai nuo originalo, nuskaitytų vaizdų gali neišeiti tinkamai pakoreguoti.

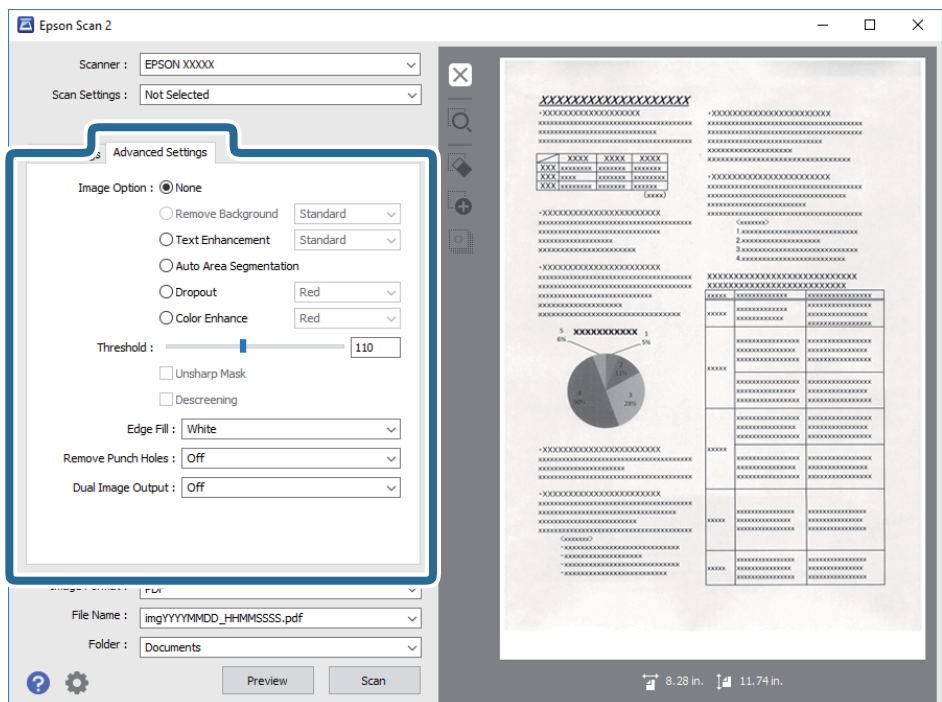

#### **Susijusi informacija**

- $\rightarrow$  ["Pašalinti foną" puslapyje 70](#page-69-0) Galite pašalinti originalų foną.
- $\blacktriangleright$  ["Teksto patobulinimas" puslapyje 70](#page-69-0) Originale esančias susiliejusias raides galite padaryti aiškias ir ryškias. Taip pat galite sumažinti fono kompensavimą arba netolygumą.
- $\blacktriangleright$   $\Box$  Autom. srities segmentavimas" puslapyje 71 Galite paryškinti raides ir suvienodinti vaizdus, kai nespalvotai nuskaitote dokumentą, kuriame yra vaizdų.
- $\blacktriangleright$  ["Išmesti" puslapyje 71](#page-70-0)

Galite pašalinti nurodytą spalvą iš nuskaityto vaizdo, tada išsaugokite ją pilkos spalvos pustoniais arba nespalvotai. Pavyzdžiui, nuskaitydami galite ištrinti paraštėse spalvotu rašikliu užsirašytus žymėjimus arba pastabas.

- $\blacktriangleright$  ["Spalvos stiprinimas" puslapyje 71](#page-70-0) Galite paryškinti nuskaitytame vaizde nurodytą spalvą, tada išsaugokite ją pilkos spalvos pustoniais arba nespalvotai. Pavyzdžiui galite paryškinti šviesių spalvų raides ar linijas.
- $\rightarrow$  ["Šviesumas" puslapyje 72](#page-71-0) Galite nustatyti viso vaizdo ryškumą.
- $\blacktriangleright$  ["Kontrastas" puslapyje 72](#page-71-0)

Galite nustatyti viso vaizdo kontrastą. Jeigu padidinate kontrastą, ryškios sritys pašviesėja, o tamsios – patamsėja. Kita vertus, sumažinus kontrastą, skirtumai tarp ryškių ir tamsių vaizdo vietų tampa mažiau pastebimi.

 $\blacktriangleright$  ["Gama" puslapyje 72](#page-71-0)

Galite nustatyti viso vaizdo gamą (tarpinio diapazono ryškumą). Jeigu vaizdas yra per šviesus arba per tamsus, galite sureguliuoti ryškumą.

 $\blacktriangleright$  ["Slenkstis" puslapyje 73](#page-72-0)

<span id="page-69-0"></span>Galite reguliuoti vienspalvį dvejetainį (nespalvotą) kraštą. Padidinus ribinę vertę, padidėja juodos spalvos sritis. Sumažinus ribinę vertę, padidėja baltos spalvos sritis.

- $\blacktriangleright$  ["Kontūro aštrumas" puslapyje 73](#page-72-0) Galite padidinti ir paryškinti vaizdo kontūrus.
- $\blacktriangleright$  . Muaru pašalinimas" puslapyje 73 Galite pašalinti muarų raštus (į tinklą panašius šešėlius), kurie atsiranda nuskaitant išspausdintą dokumentą, pavyzdžiui žurnalą.
- & ["Krašto užpildymas" puslapyje 74](#page-73-0) Galite pašalinti šešėlį, sukurtą aplink nuskaitytą vaizdą.
- $\blacktriangleright$  ["Šalinti skyles" puslapyje 74](#page-73-0) Galite pašalinti skylučių šešėlius nuskaitytame vaizde, nuskaitydami originalus su skylamušiu padarytomis skylutėmis.
- $\blacktriangleright$  . Dviguba vaizdo išvestis (tik Windows)" puslapyje 74 Galite nuskaityti vieną kartą ir išsaugoti du vaizdus su skirtingomis išvesties nuostatomis tuo pačiu metu.

### **Vaizdo parinktis**

Galite pasirinkti nuskaityto vaizdo efektą.

### *Pašalinti foną*

Galite pašalinti originalų foną.

Galite pasirinkti efekto lygį, pasirinkdami skirtuką **Pagrindiniai nustat.** > **Vaizdo tipas** > **Spalva**. Pasirinkus **Aukšta** galite pašalinti originalų fono spalvą, pvz. spalvoto popieriaus arba dėl saulės šviesos arba laiko pakeitusio spalvą popieriaus.

Norint naudoti šią funkciją, originalų fono spalva turi būti šviesiausia spalva originaluose ir turi būti tolygi. Ši funkcija netaikoma teisingai, jei fone yra raštų arba jei yra šviesesnės nei fono spalvos teksto arba iliustracijų.

#### *Pastaba:*

Ši funkcija neprieinama pasirinkus skirtuką *Pagrindiniai nustat.* > *Vaizdo tipas* > *Juoda & balta*.

#### *Teksto patobulinimas*

Originale esančias susiliejusias raides galite padaryti aiškias ir ryškias. Taip pat galite sumažinti fono kompensavimą arba netolygumą.

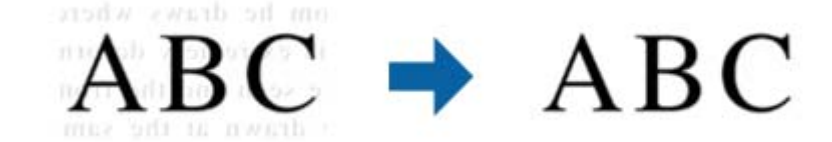

Jeigu pasirinkote skirtuką **Pagrindiniai nustat.** > **Vaizdo tipas** > **Spalva** arba **Pilkumo tonai**, **Standartin.**, arba **Aukšta** galite pasirinkti poveikio lygį.

Jeigu pasirinkote skirtuką **Pagrindiniai nustat.** > **Vaizdo tipas** > **Juoda & balta**, įsijungia mygtukas **Nustatymai**, kuris leidžia išsamiai nustatyti poveikio lygį lange **Teksto patobulinimo nuostatos**.

#### <span id="page-70-0"></span>*Pastaba:*

Norėdami naudoti šią funkciją, nustatykite *Skiriamoji geba* skirtuke *Pagrindiniai nustat.* ties 600 dpi arba žemesniu nustatymu.

#### *Autom. srities segmentavimas*

Galite paryškinti raides ir suvienodinti vaizdus, kai nespalvotai nuskaitote dokumentą, kuriame yra vaizdų.

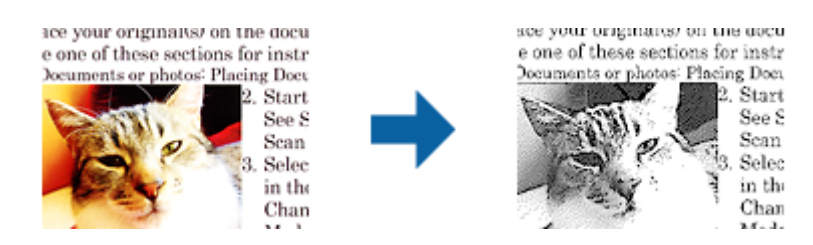

Galite reguliuoti originalo vaizdų kokybę, pasirinkdami **Šviesumas** ir **Kontrastas**.

#### *Pastaba:*

- ❏ Šios funkcijos nustatymus galite keisti tik pasirinkę skirtuką *Pagrindiniai nustat.* > *Vaizdo tipas* > *Juoda & balta*.
- ❏ Norėdami naudoti šią funkciją, nustatykite *Skiriamoji geba* skirtuke *Pagrindiniai nustat.* ties 600 dpi arba žemesniu nustatymu.

#### *Išmesti*

Galite pašalinti nurodytą spalvą iš nuskaityto vaizdo, tada išsaugokite ją pilkos spalvos pustoniais arba nespalvotai. Pavyzdžiui, nuskaitydami galite ištrinti paraštėse spalvotu rašikliu užsirašytus žymėjimus arba pastabas.

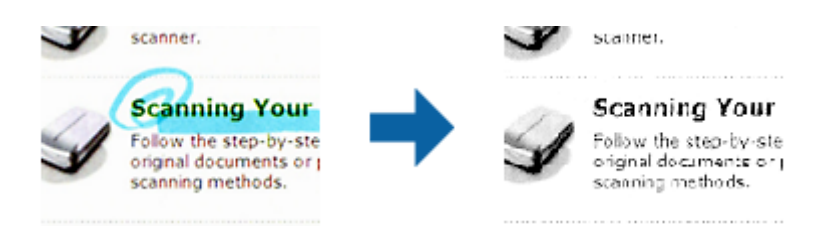

Jei pasirinksite **Tinkinti** iš spalvų sąrašo **Išmesti**, galėsite atlikti spalvos, kurią norite pašalinti, nustatymus, tikrindami vaizdą peržiūros lange (tik Windows).

#### *Pastaba:*

Ši funkcija neveikia pasirinkus skirtuką *Pagrindiniai nustat.* > *Vaizdo tipas* > *Automat.* arba *Spalva*.

#### *Spalvos stiprinimas*

Galite paryškinti nuskaitytame vaizde nurodytą spalvą, tada išsaugokite ją pilkos spalvos pustoniais arba nespalvotai. Pavyzdžiui galite paryškinti šviesių spalvų raides ar linijas.

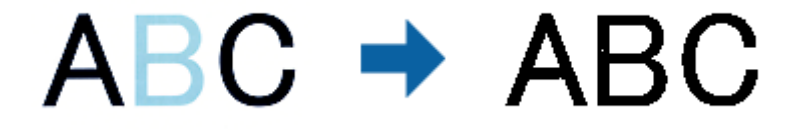

<span id="page-71-0"></span>Jei pasirinksite **Tinkinti** iš spalvų sąrašo **Spalvos stiprinimas**, galėsite atlikti spalvos, kurią norite paryškinti, nustatymus, tikrindami vaizdą peržiūros lange (tik Windows).

#### *Pastaba:*

Ši funkcija neveikia pasirinkus skirtuką *Pagrindiniai nustat.* > *Vaizdo tipas* > *Automat.* arba *Spalva*.

## **Šviesumas**

Galite nustatyti viso vaizdo ryškumą.

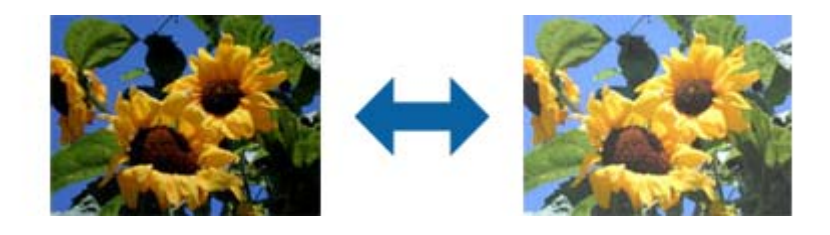

#### *Pastaba:*

Ši funkcija neveikia atsižvelgiant į statas, pasirinktas skirtuke *Pagrindiniai nustat.* > *Vaizdo tipas*, arba nustatymus skirtuke *Papildomi nustatymai*.

### **Kontrastas**

Galite nustatyti viso vaizdo kontrastą. Jeigu padidinate kontrastą, ryškios sritys pašviesėja, o tamsios – patamsėja. Kita vertus, sumažinus kontrastą, skirtumai tarp ryškių ir tamsių vaizdo vietų tampa mažiau pastebimi.

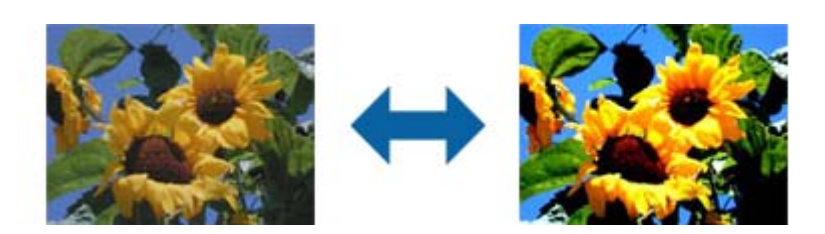

#### *Pastaba:*

Ši funkcija neveikia atsižvelgiant į statas, pasirinktas skirtuke *Pagrindiniai nustat.* > *Vaizdo tipas*, arba nustatymus skirtuke *Papildomi nustatymai*.

### **Gama**

Galite nustatyti viso vaizdo gamą (tarpinio diapazono ryškumą). Jeigu vaizdas yra per šviesus arba per tamsus, galite sureguliuoti ryškumą.

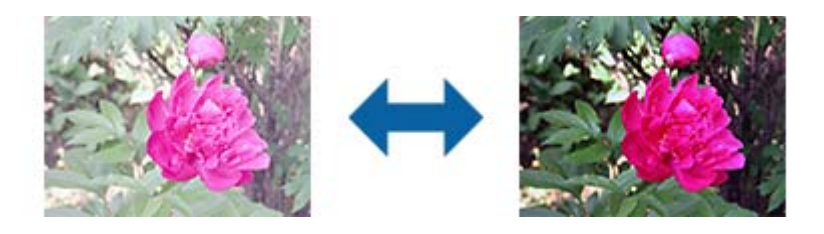
#### <span id="page-72-0"></span>*Pastaba:*

Ši funkcija neveikia atsižvelgiant į statas, pasirinktas skirtuke *Pagrindiniai nustat.* > *Vaizdo tipas*, arba nustatymus skirtuke *Papildomi nustatymai*.

### **Slenkstis**

Galite reguliuoti vienspalvį dvejetainį (nespalvotą) kraštą. Padidinus ribinę vertę, padidėja juodos spalvos sritis. Sumažinus ribinę vertę, padidėja baltos spalvos sritis.

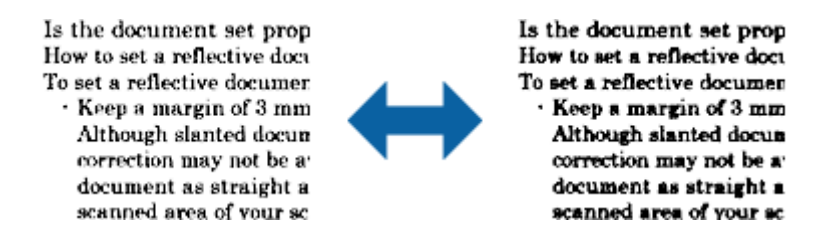

#### *Pastaba:*

Ši funkcija gali neveikti, atsižvelgiant į nuostatas, pasirinktas skirtuke *Pagrindiniai nustat.* > *Vaizdo tipas*, arba nustatymų skirtuke *Papildomi nustatymai*.

### **Kontūro aštrumas**

Galite padidinti ir paryškinti vaizdo kontūrus.

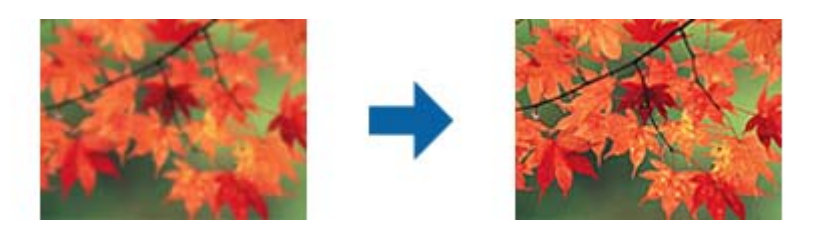

#### *Pastaba:*

Ši funkcija neveikia pasirinkus skirtuką *Pagrindiniai nustat.* > *Vaizdo tipas* > *Juoda & balta*.

### **Muarų pašalinimas**

Galite pašalinti muarų raštus (į tinklą panašius šešėlius), kurie atsiranda nuskaitant išspausdintą dokumentą, pavyzdžiui žurnalą.

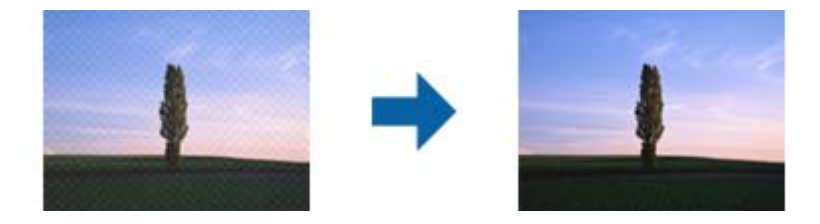

Norėdami patikrinti, ar yra muarų raštų, peržiūrėkite vaizdą 100 % (1:1). Jei rodomas vaizdas yra sumažintas, vaizdas bus netolygus ir gali atrodyti, kad jame yra muarų raštų.

#### *Pastaba:*

- ❏ Norėdami naudoti šią funkciją, nustatykite *Skiriamoji geba* skirtuke *Pagrindiniai nustat.* ties 600 dpi arba žemesniu nustatymu.
- ❏ Ši funkcija neveikia pasirinkus skirtuką *Pagrindiniai nustat.* > *Vaizdo tipas* > *Juoda & balta*.
- ❏ Šios funkcijos efekto negalima pažymėti peržiūros lange.
- ❏ Ši funkcija sušvelnina nuskaityto vaizdo ryškumą.

### **Krašto užpildymas**

Galite pašalinti šešėlį, sukurtą aplink nuskaitytą vaizdą.

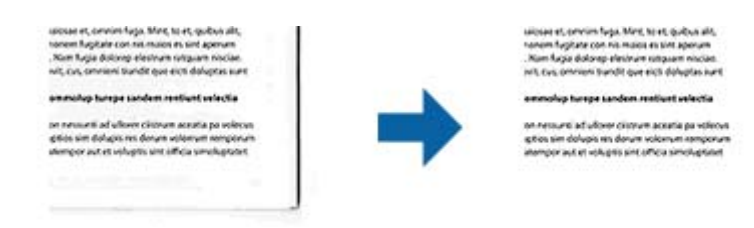

Naudojant dvipusio nuskaitymo funkciją, kraštų užpildymo ribų nustatymai yra apverčiami veidrodiniu būdu, kad būtų nuskaityta originalo galinė pusė.

Pasirinkus **Nustatymai**, bus rodomas langas **Krašto užpildymo lygis**, ir galite nustatyti kraštų užpildymo ribas viršuje, apačioje, kairėje ir dešinėje.

*Pastaba:* Šios funkcijos efekto negalima pažymėti peržiūros lange.

### **Šalinti skyles**

Galite pašalinti skylučių šešėlius nuskaitytame vaizde, nuskaitydami originalus su skylamušiu padarytomis skylutėmis.

Galite pašalinti apvalių arba kvadratinių skylučių šešėlius, esančius 20 mm (0,79 col.) atstumu nuo originalo krašto.

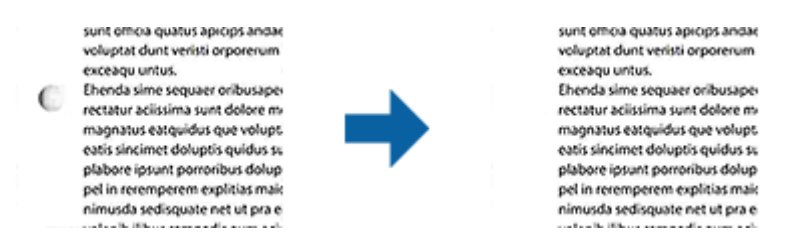

#### *Pastaba:*

- ❏ Ši funkcija veikia tik tada, kai nuskaitote baltus arba šviesius originalus.
- ❏ Atsižvelgiant į nuskaitytus originalus, padarytų skylučių šešėlių pašalinti gali nepavykti.
- ❏ Šios funkcijos efekto negalima pažymėti peržiūros lange.

### **Dviguba vaizdo išvestis (tik Windows)**

Galite nuskaityti vieną kartą ir išsaugoti du vaizdus su skirtingomis išvesties nuostatomis tuo pačiu metu.

<span id="page-74-0"></span>Langas **2 išvesties nustatymai** rodomas pasirinkus **Įjungtas** arba **Nustatymai**. Pakeiskite antro nuskaityto vaizdo (2 vaizdo) nuostatas.

### **Išsaugojimas kaip PDF, kuriame galima ieškoti**

Galite išsaugoti nuskaitytą vaizdą kaip PDF, kuriame galima ieškoti. Tai PDF tipas su integruotais tekstiniais duomenis.

#### *Pastaba:*

- ❏ Tekstas originaliuose dokumentuose atpažįstamas naudojant optinį simbolių atpažinimą (angl. OCR) ir integruojamas į nuskaitytą vaizdą.
- ❏ Ši funkcija prieinama tik įdiegus EPSON Scan OCR komponentą ("Windows") ar Epson Scan 2 OCR komponentą ("Mac  $OS^{\prime\prime}$ ).
- 1. Padėkite originalų dokumentą.
- 2. Paleiskite Epson Scan 2.
- 3. Pasirinkite parametrus kiekvienam elementui skirtuke **Pagrindiniai nustat.**.
- 4. Spustelėkite **Peržiūra**.
- 5. Vėl įdėkite išstumtą originalų dokumentą naudodami ADF.
- 6. Patikrinkite peržiūrą ir, jei reikia, pasirinkite kitus parametrus skirtuke **Papildomi nustatymai**.
- 7. Sąraše **PDF, kuriame galima ieškoti** pasirinkite **Vaizdo formatas**.
- 8. Pasirinkite **Parinktys** iš sąrašo **Vaizdo formatas**, kad atidarytumėte langą **Vaizdo formato parinktys**.
- 9. Pasirinkite skirtuką **Tekstas** lange **Vaizdo formato parinktys**.
- 10. Patikrinkite, ar sąraše **Teksto kalba** pasirinkta originalo kalba.
- 11. Spustelėkite **GERAI**, jeigu norite užverti langą **Vaizdo formato parinktys**.
- 12. Patikrinkite išsaugoto failo pavadinimą, rodomą **Failo pavadinimas**.
- 13. Pasirinkite aplanką, į kurį išsaugoti nuskaitytą vaizdą iš sąrašo **Aplankas**.
- 14. Spustelėkite **Nuskaityti**.

Nuskaitytas vaizdas bus išsaugotas kaip PDF, kuriame galima ieškoti.

### **Susijusi informacija**

- & ["Nuskaitymas naudojant Epson Scan 2" puslapyje 49](#page-48-0)
- & ["Originalių dokumentų padėjimas" puslapyje 22](#page-21-0)
- & ["Tekstas tinkamai neatpažįstamas išsaugant kaip PDF, kuriame galima ieškoti" puslapyje 107](#page-106-0)

### Išsaugojimas "Office" failo formatu (tik "Windows")

Galite išsaugoti nuskaitytą vaizdą kaip "Microsoft<sup>®</sup> Office" formato failą naudodami Document Capture Pro.

Galite pasirinkti šiuos formatus.

- ❏ Microsoft® Word (.docx)
- ❏ Microsoft® Excel® (.xlsx)
- ❏ Microsoft® PowerPoint® (.pptx)

#### *Pastaba:*

Ši funkcija prieinama tik įdiegus EPSON Scan OCR komponentą.

- 1. Padėkite originalų dokumentą.
- 2. Paleiskite Document Capture Pro.
- 3. Spustelėkite <, esantį **Scan and** juostoje, kad būtų parodytas paskirties vietos ekranas. Jei paskirties vietos ekranas jau buvo parodytas, praleiskite šią procedūrą.

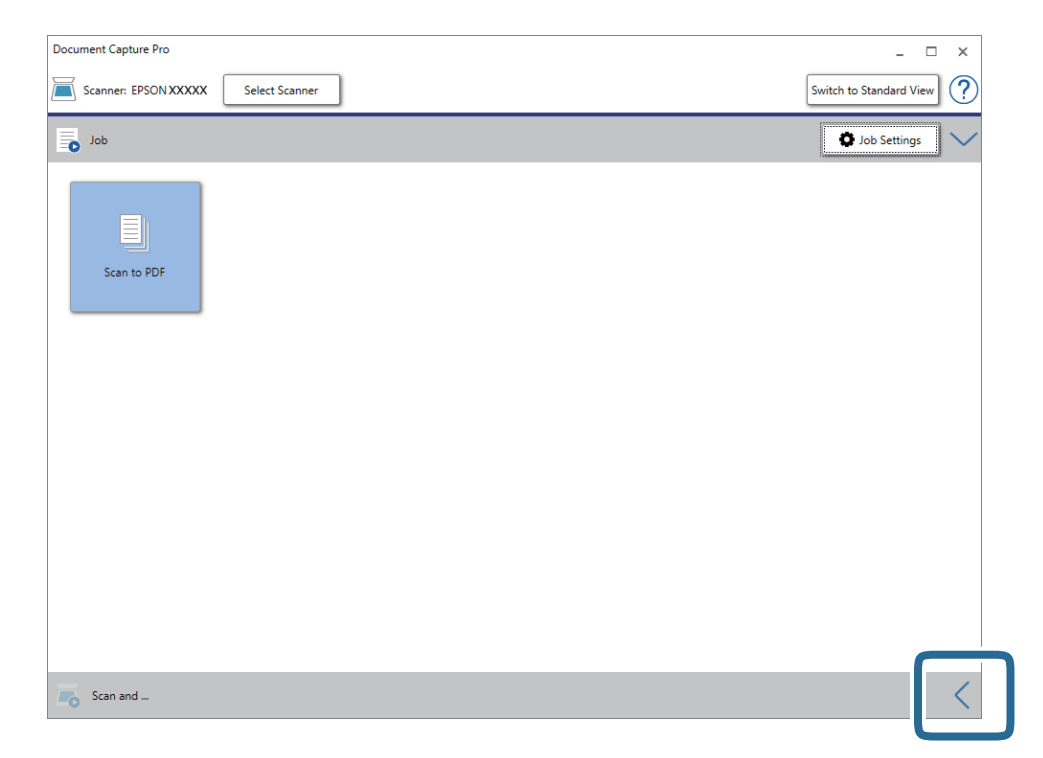

4. Spustelėkite **Scan Settings**, jeigu norite pamatyti ekraną **Scan Settings**.

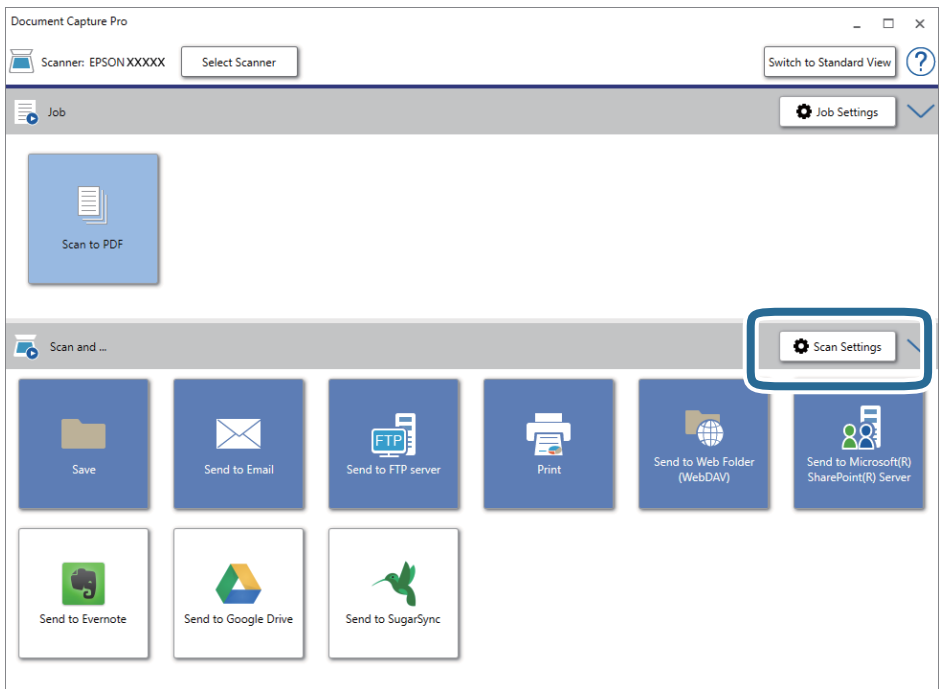

- 5. Pasirinkite nuskaitymo parametrus ir spustelėkite **OK**.
- 6. Spustelėkite vieną iš paskirties vietų piktogramų. Prasideda nuskaitymas. Po nuskaitymo rodomas **Save Settings** arba **Transfer Settings** langas.
- 7. Pasirinkite "Office" failo formatą, kurį norite išsaugoti, pagal sąrašą File Type.
- 8. Spustelėkite **Option**, kad būtų parodytas .papildomų nustatymų ekranas.
- 9. Pasirinkite nustatymus kiekvienam elementui lange, tada spustelėkite **OK**.
- 10. Pasirinkite kitus nustatymus **Save Settings** lange arba **Transfer Settings** lange, tada spustelėkite **OK**. Nuskaitytas vaizdas išsaugomas "Office" failo formatu.

#### **Susijusi informacija**

- $\blacktriangleright$  ["Nuskaitymas naudojant Document Capture Pro \("Windows"\)" puslapyje 53](#page-52-0)
- & ["Originalių dokumentų padėjimas" puslapyje 22](#page-21-0)

## **Užduoties nustatymas (nuskaityti, išsaugoti ir siųsti)**

Atliekant iš eilės, šios operacijos vadinamos užduotimi: **1. Scan** > **2. Save** > **3. Send**.

Iš anksto registruodami operacijų seriją kaip užduotį, naudodami Document Capture Pro ("Windows") arba Document Capture ("Mac OS"), galite atlikti visas operacijas tiesiog pasirinkdami užduoti.

#### *Pastaba:*

Document Capture Pro nepalaiko "Windows Vista", "Windows XP" ir "Windows Server".

### Užduoties kūrimas ir registravimas ("Windows")

Paaiškina, kaip nustatyti užduotį Document Capture Pro. Išsamios informacijos apie funkcijas ieškokite Document Capture Pro žinyne.

- 1. Paleiskite Document Capture Pro.
- 2. Viršutiniame ekrane paspauskite **Job Settings**.

Rodoma **Job List**.

3. Spustelėkite **New Job**.

Rodomas ekranas **Job Settings**.

- 4. Pasirinkite užduoties parametrus ekrane **Job Settings**.
	- ❏ **Job Name**: įveskite užduoties, kurią norite užregistruoti, pavadinimą.
	- ❏ **Scan Settings**: pasirinkite nuskaitymo nustatymus, pvz. originalų dydį arba raišką.
	- ❏ **Save Settings**: nustatykite išsaugojimo paskirties vietą, išsaugojimo formatą, failų pavadinimo taisykles ir t. t. Galite automatiškai rūšiuoti ir išsaugoti tęsiant nuskaitytus vaizdus, naudodami aptikimo būdus, pvz. tarp originalų įterptus tuščius puslapius arba brūkšninius kodus ant originalų.
	- ❏ **Destination Settings**: pasirinkite nuskaitytų vaizdų paskirties vietą. Galite siųsti juos el. paštu arba persiųsti į FTP arba žiniatinklio serverį.
- 5. Spustelėkite **OK**, norėdami grįžti į ekraną **Job List**.

Sukurta užduotis registruojama **Job List**.

6. Paspauskite **OK**, norėdami grįžti į viršutinį ekraną.

### **Susijusi informacija**

- & ["Document Capture Pro / Document Capture" puslapyje 14](#page-13-0)
- ◆ ["Nuskaitymas naudojant Document Capture Pro \("Windows"\)" puslapyje 53](#page-52-0)

### Užduoties kūrimas ir registravimas ("Mac OS")

Paaiškina, kaip nustatyti užduotį Document Capture. Išsamios informacijos apie funkcijas ieškokite Document Capture žinyne.

- 1. Paleiskite Document Capture.
- 2. Spustelėkite piktogramą  $\overline{\mathbb{R}}$  pagrindiniame lange. Rodomas langas **Job List**.
- 3. Spustelėkite + piktogramą.

Rodomas langas **Job Settings**.

4. Pasirinkite užduoties parametrus skirtuke **Job Settings**.

❏ **Job Name**: įveskite užduoties, kurią norite užregistruoti, pavadinimą.

- ❏ **Scan**: pasirinkite nuskaitymo nustatymus, pvz. originalų dydį arba raišką.
- ❏ **Output**: nustatykite išsaugojimo paskirties vietą, išsaugojimo formatą, failų pavadinimo taisykles ir t. t.
- ❏ **Destination**: pasirinkite nuskaitytų vaizdų paskirties vietą. Galite siųsti juos el. paštu arba persiųsti į FTP arba žiniatinklio serverį.
- 5. Spustelėkite **OK**, norėdami grįžti į langą **Job List**.

Sukurta užduotis registruojama **Job List**.

6. Spustelėkite **OK**, norėdami grįžti į pagrindinį langą.

### **Susijusi informacija**

- & ["Document Capture Pro / Document Capture" puslapyje 14](#page-13-0)
- $\rightarrow$  ["Nuskaitymas naudojant Document Capture \("Mac OS"\)" puslapyje 58](#page-57-0)

## Atskyrimo funkcija (tik "Windows")

Naudoti atskyrimo funkciją galite naudodamiesi Document Capture Pro.

Įvesdami brūkšninio kodo arba teksto informaciją galite automatiškai atpažinti ir atskirti arba rūšiuoti sudėtingus dokumentus, naudodami dokumento brūkšninio kodo informaciją arba įterpdami tuščius puslapius tarp dokumento puslapių.

Nuskaitant kelis dokumentus ir naudojant atskyriklio informaciją arba nurodytą puslapių skaičių dokumento atskyrimui į atskirus failus, kiekvieną atskirtą failą galima išsaugoti konkrečiame aplanke.

Pavyzdžiui, galite pasirinkti tokius atskyrimo nustatymus.

#### *Pastaba:*

Document Capture Pro nepalaiko "Windows Vista", "Windows XP" ir "Windows Server".

### **Padalinti duomenis kas tris puslapius ir išsaugoti kaip kelių puslapių PDF (fiksuoti puslapiai)**

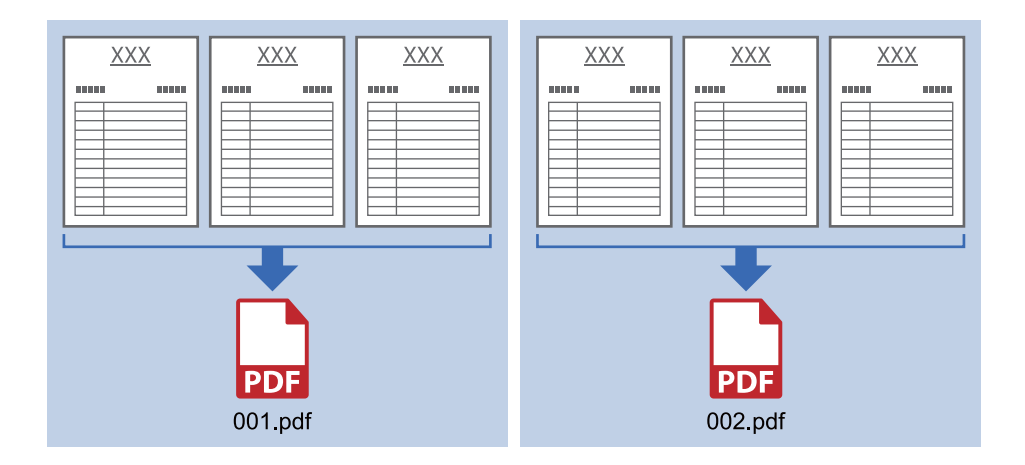

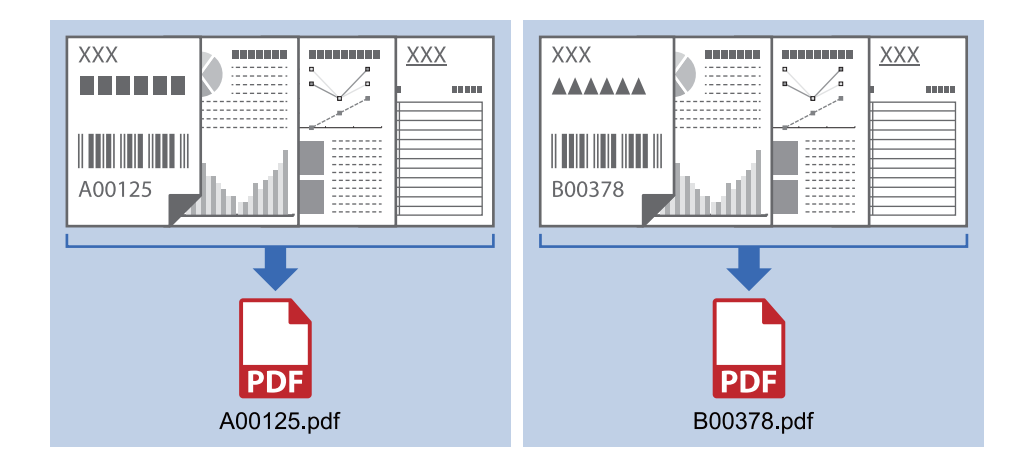

### **Įvesti brūkšninio kodo informaciją ir išsaugoti kaip kelių puslapių PDF**

### **Įvesti brūkšninio kodo informaciją ir atskirti į aplankus**

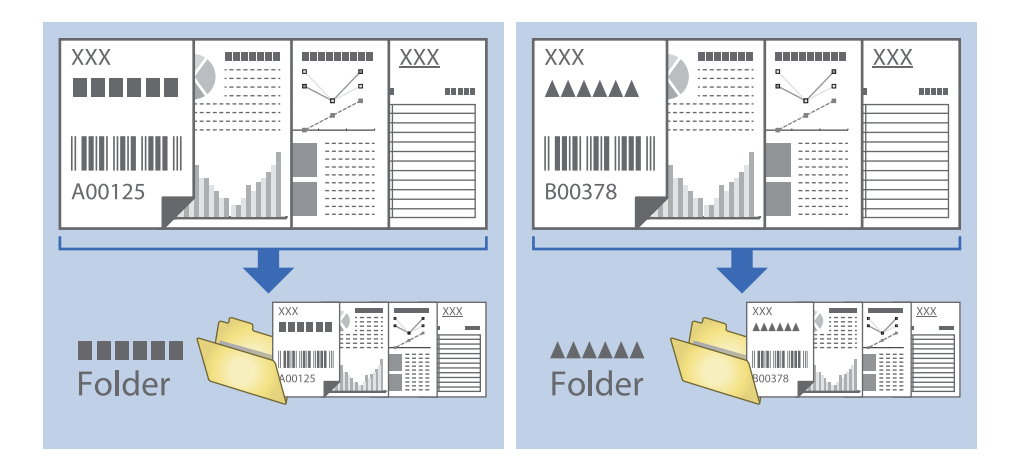

### **Nuskaitytų vaizdų rūšiavimas ir išsaugojimas į atskirą aplanką**

Nuskaitytus vaizdus galite automatiškai rūšiuoti ir išsaugoti juos į atskirą aplanką naudodami Document Capture Pro.

Kad rūšiuotumėte nuskaitytus vaizdus, galite naudoti įvairius aptikimo būdus, pvz., tarp originalų įdėti tuščius puslapius arba originaluose naudoti brūkšninius kodus.

- 1. Įdėkite originalus su indikatoriais, pvz., tuščiais puslapiais, tarp lapų, kur norite atskirti nuskaitytus vaizdus.
- 2. Paleiskite Document Capture Pro.

### 3. Spustelėkite **Job Settings**.

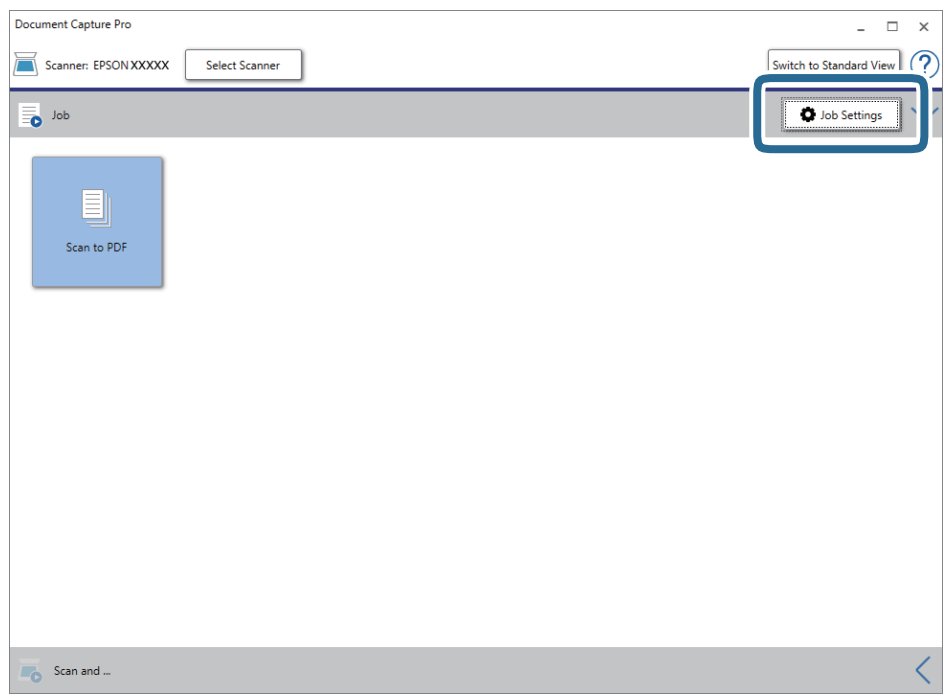

4. Spustelėkite **New Job**.

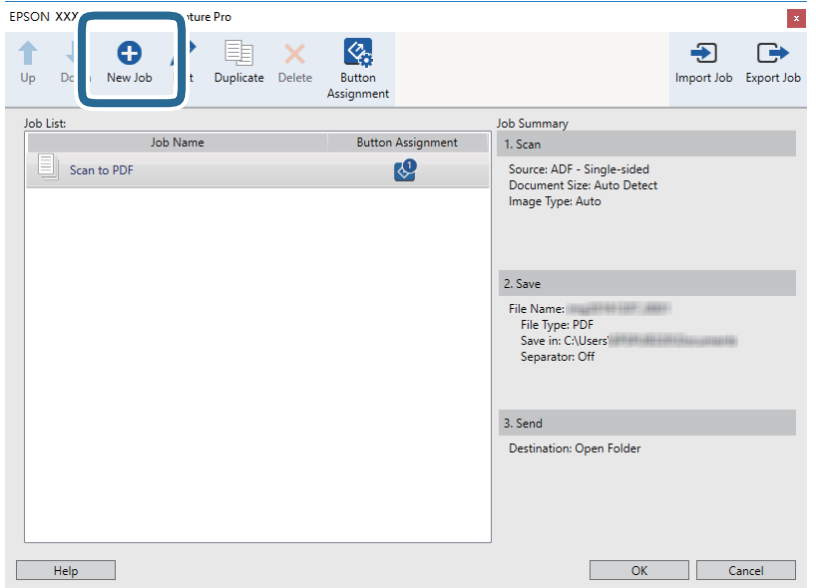

### 5. Nustatykite **Job Name**.

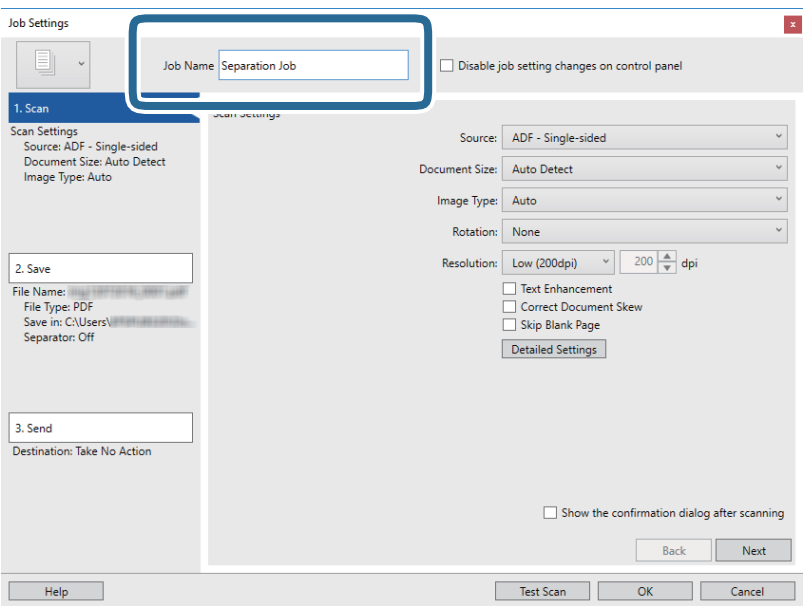

6. Skirtuke **1. Scan** nustatykite nuskaitymo nustatymus.

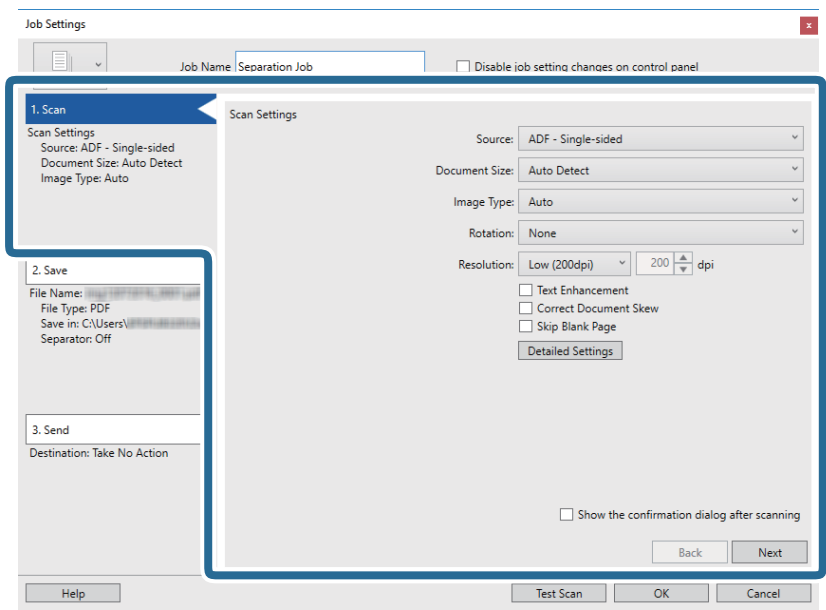

7. Spustelėkite **2. Save**, pasirinkite išsaugojimo nustatymus, tada pasirinkite **Apply job separation**.

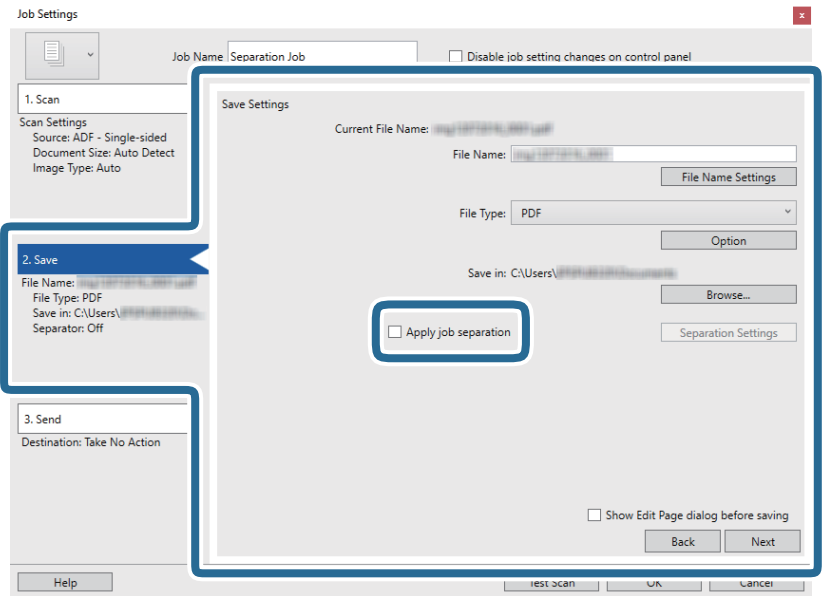

8. Spustelėkite **Separation Settings**.

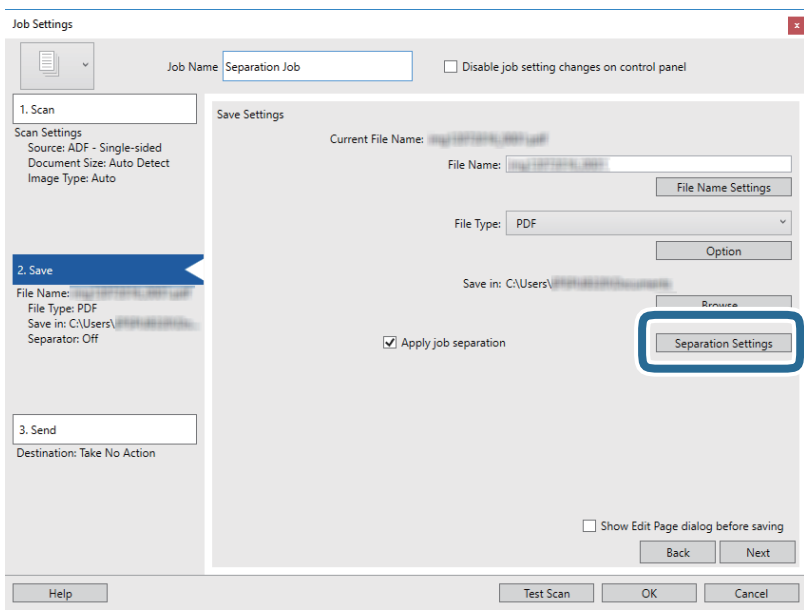

9. Pasirinkite **Separator** ekrane **Job Separation Settings**.

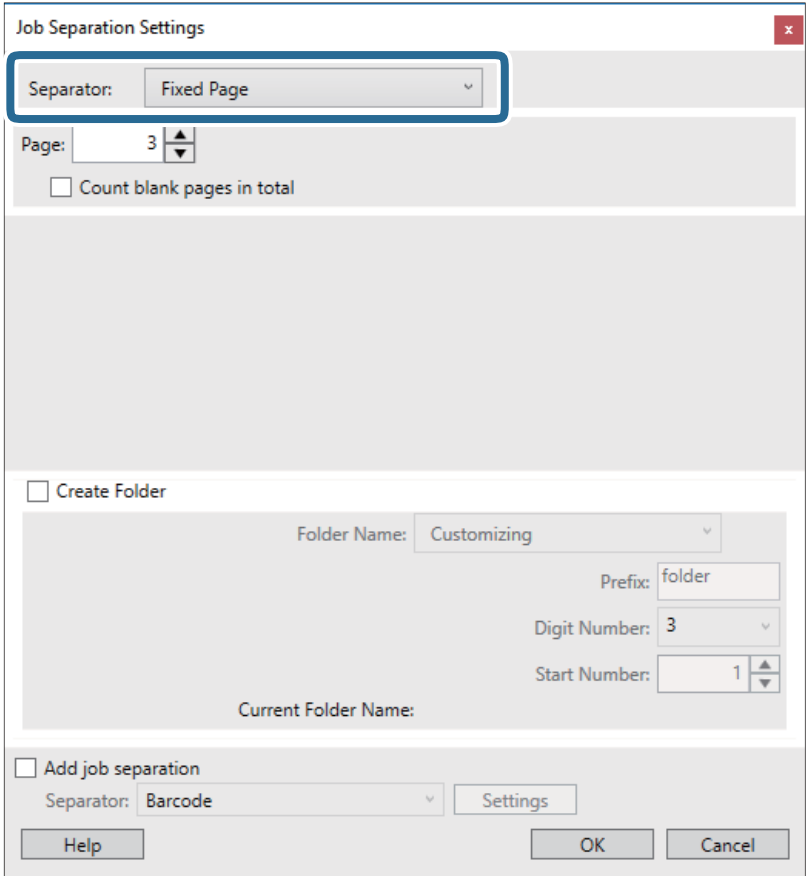

- ❏ **Fixed Page**: pasirinkite, norėdami atskirti pagal kiekvieną nurodytą puslapį ir suskaidyti į failus.
- ❏ **Blank Page**: pasirinkite, norėdami atskirti aptinkant tuščius puslapius.
- ❏ **Barcode**: pasirinkite, norėdami atskirti aptinkant brūkšninius kodus.
- ❏ **OCR**: pasirinkite, norėdami aptikti simbolius naudojant OCR (optinį simbolių atpažinimą) ir atitinkamai atskirti.
- ❏ **Patch Code**: pasirinkite, norėdami atskirti aptinkant **Patch Code**.
- 10. Nustatykite išsamius atskyrimo nustatymus, tada spustelėkite **OK**.

Atskyrimo nustatymai skiriasi, priklausomai nuo pasirinkto **Separator**. Norėdami pamatyti išsamią atskyrimo nustatymų informaciją, lange spustelėkite **Help** ir žr. Document Capture Pro pagalbą.

11. Spustelėkite **3. Send** ir pasirinkite **Destination**.

Paskirties vietos elementai rodomi pagal pasirinktą paskirties vietą. Jei reikia, atlikite išsamius nustatymus. Spustelėkite **Help**, norėdami pamatyti išsamią kiekvieno elemento informaciją.

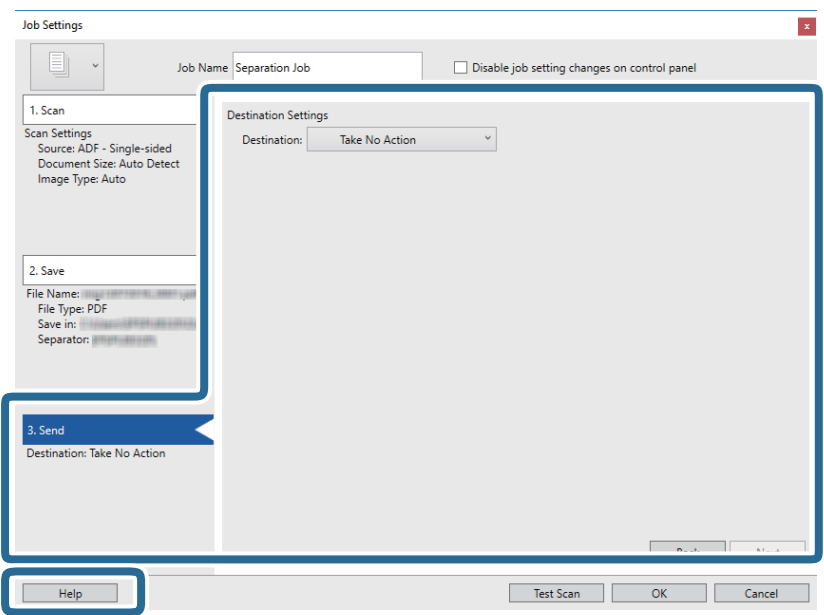

- 12. Spustelėkite **OK**, jeigu norite užverti ekraną **Job Settings**.
- 13. Spustelėkite **OK**, norėdami uždaryti užduočių sąrašo ekraną. Sukurta atskyrimo užduotis.
- 14. Įsitikinkite, kad nustatyta tinkama ant skaitytuvo esančios puslapių atskyrimo svirtelės padėtis.

Norėdami nuskaityti normalius originalus, pvz., A4 popierių, nustatykite svirtelę į padėtį (atskirų lapų tiekimas). Norėdami nuskaityti specialius originalus, pvz., perlenktus dokumentus, plastikines korteles arba įmautes, nustatykite svirtelę į padėtį  $\mathbb D$  (neatskirų lapų tiekimas).

15. Spustelėkite užduoties piktogramą.

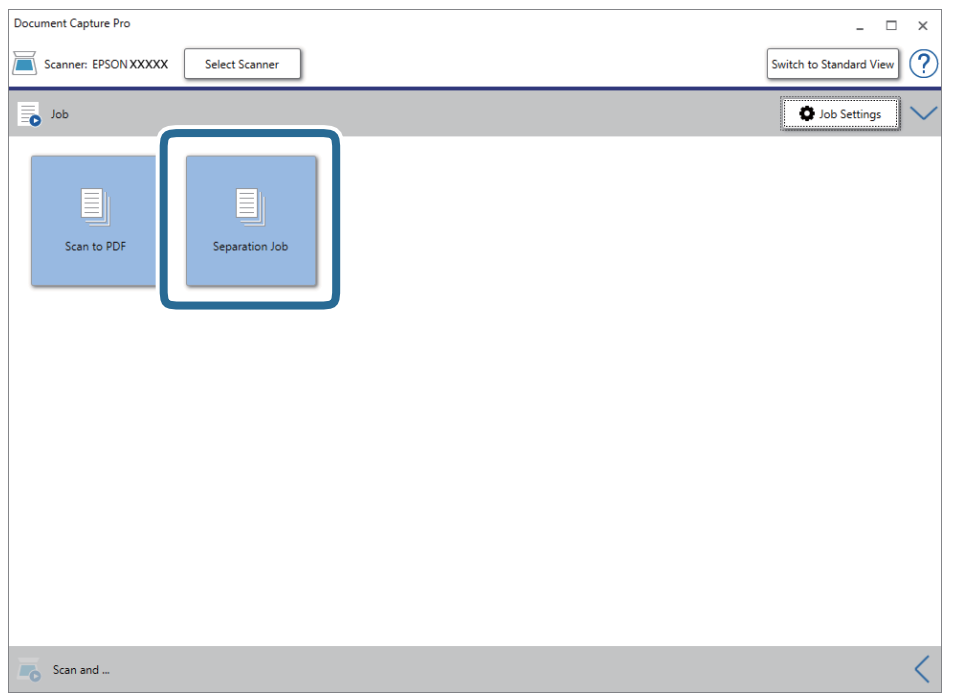

Atliekama atskyrimo užduotis.

16. Vykdykite ekrane pateiktas instrukcijas.

Nuskaitytas vaizdas atskiriamas ir išsaugojamas naudojant užduočiai pasirinktus nustatymus.

### **Susijusi informacija**

- $\rightarrow$  ["Nuskaitymas naudojant Document Capture Pro \("Windows"\)" puslapyje 53](#page-52-0)
- & ["Originalių dokumentų padėjimas" puslapyje 22](#page-21-0)

# <span id="page-86-0"></span>**Techninė priežiūra**

## **Skaitytuvo išorės valymas**

Nuvalykite nešvarumus nuo korpuso išorės sausa šluoste ar šluoste, sudrėkinta nedideliu kiekiu valiklio ir vandens.

### c*Svarbu:*

- ❏ Valydami skaitytuvą niekada nenaudokite alkoholio, skiediklio ir kokio koroziją sukeliančio tirpiklio. Gali atsirasti deformacijų ar dėmių.
- ❏ Neleiskite vandeniui patekti į produkto vidų. Tai gali sukelti gedimą.
- ❏ Niekada neatidarykite skaitytuvo korpuso.
- 1. Paspauskite mygtuką  $\mathcal{O}$ , kad išjungtumėte skaitytuvą.
- 2. Atjunkite KS adapterį nuo skaitytuvo.
- 3. Išvalykite išorinę korpuso dalį šluoste, sudrėkinta švelniai veikiančiu valikliu ir vandeniu.

## **Skaitytuvo vidaus valymas**

Naudojant skaitytuvą po kurio laiko ant velenėlio ar ant stiklinės skaitytuvo dalies vidinės pusės nusėdusios popieriaus ir kambario dulkės gali sukelti popieriaus tiekimo ar nuskaityto vaizdo kokybės problemų. Valykite skaitytuvo vidų kas 5,000 nuskaitymų. Naujausią skenavimų skaičių galite patikrinti Epson Scan 2 Utility.

### c*Svarbu:*

- ❏ Valydami skaitytuvą niekada nenaudokite alkoholio, skiediklio ir kokio koroziją sukeliančio tirpiklio. Gali atsirasti deformacijų ar dėmių.
- ❏ Niekada nepurkškite skysčio ar tepalo ant skaitytuvo. Dėl įrangos ir elektros instaliacijos pažeidimo skaitytuvas gali neveikti tinkamai.
- ❏ Niekada neatidarykite skaitytuvo korpuso.
- 1. Paspauskite mygtuką  $\mathcal{O}$ , kad išjungtumėte skaitytuvą.
- 2. Atjunkite KS adapterį nuo skaitytuvo.

3. Ištraukite dangčio atidarymo svirtį ir atidarykite skaitytuvo dangtį.

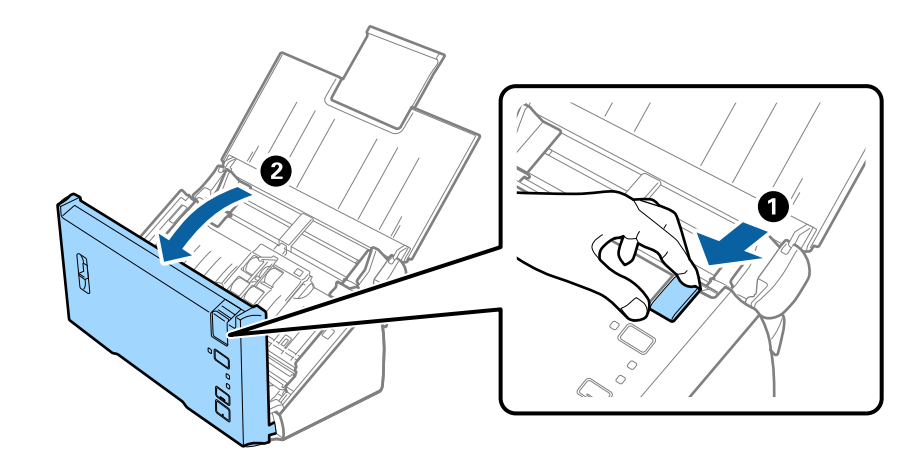

4. Nuvalykite dėmes nuo plastikinio velenėlio ir stiklo apatinės pusės naudodami švelnią šluostę.

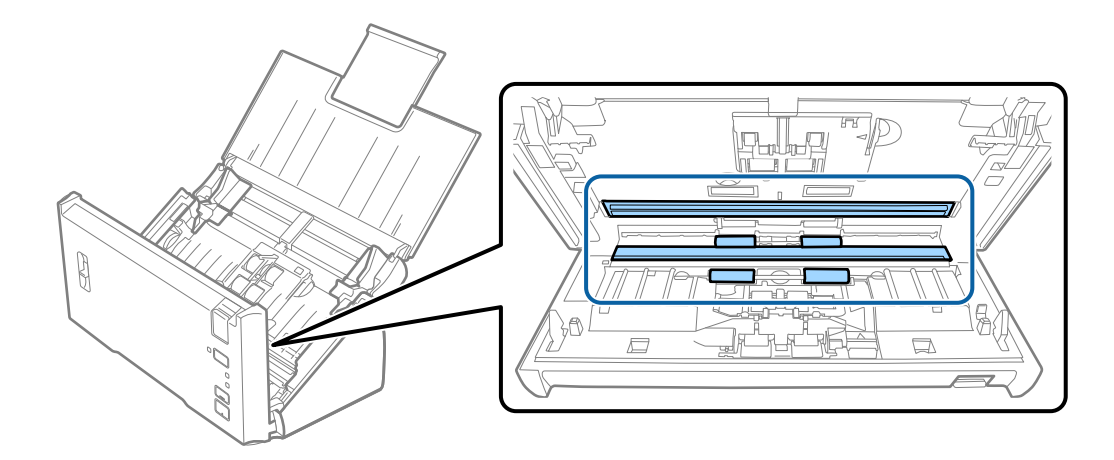

### c*Svarbu:*

- ❏ Nespauskite stiklo per stipriai.
- ❏ Nenaudokite šepetėlio ar kito įrankio. Bet kokie stiklo įbrėžimai gali paveikti nuskaitymo kokybę.
- ❏ Nepurkškite valiklio tiesiai ant skaitytuvo stiklo paviršiaus.
- 5. Minkšta šluoste nuo atskyrimo velenėlio nuvalykite dulkes arba nešvarumus.

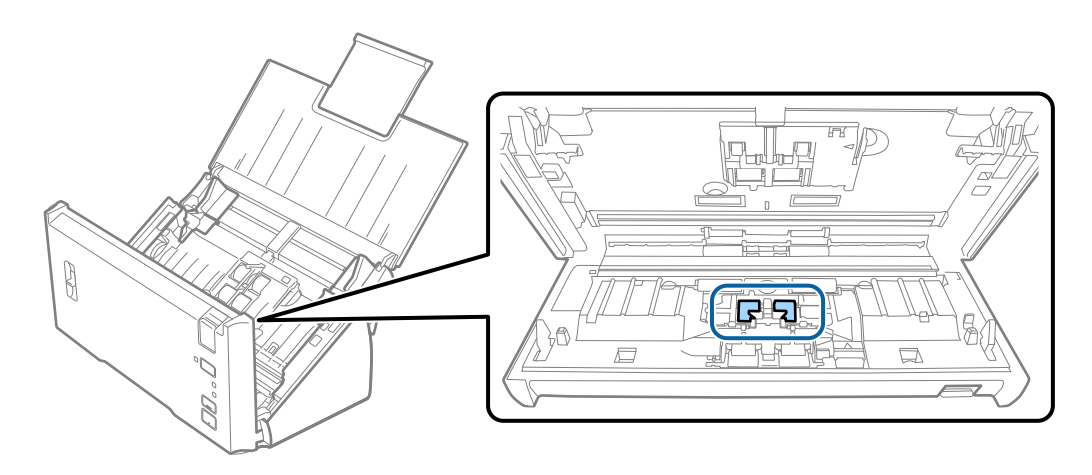

6. Minkšta šluoste nuo paėmimo velenėlio nuvalykite dulkes arba nešvarumus.

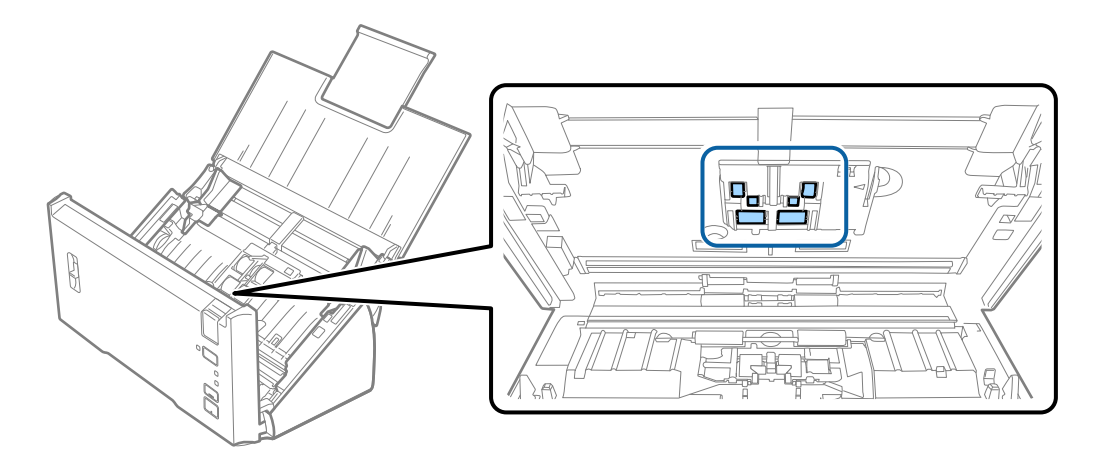

- 7. Įjunkite KS adapterį į elektros srovę ir įjunkite skaitytuvą.
- 8. Atidarydami skaitytuvo gaubtą paspauskite mygtuką  $\Diamond$  ir palaikykite ilgiau nei dvi sekundes. Akimirksniu pasisuka apačioje esantys velenėliai, skaitytuvas pradeda valymo režimą. Kiekvieną kartą paspaudus mygtuką  $\Diamond$ , velenėliai šiek tiek pasisuka. Norėdami pasukti velenėlius, paspauskite mygtuką  $\Diamond$  kelis kartus. Minkšta šluoste nuvalykite velenėlius, kai jie sukasi. Kartokite šį veiksmą, kol velenėliai bus švarūs.

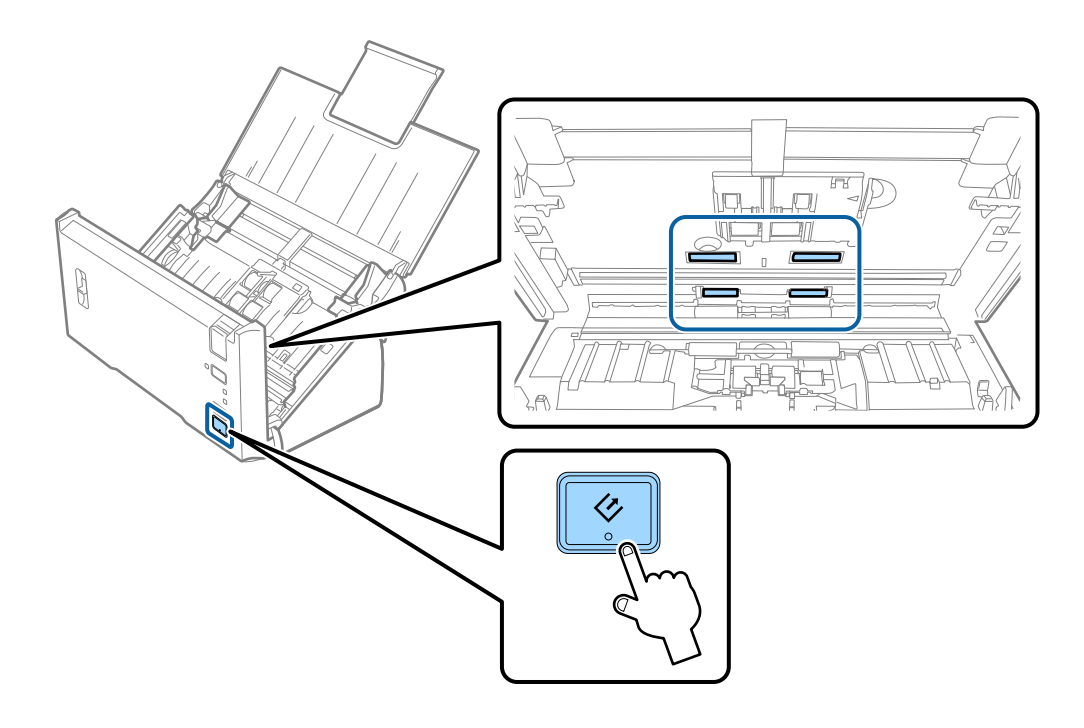

- !*Perspėjimas:* Saugokitės, kad rankos ar plaukai nepatektų į mechanizmą valdant velenėlį. Tai gali sužeisti.
- 9. Uždarykite skaitytuvo dangtį.

Skaitytuvas išjungia valymo režimą.

### <span id="page-89-0"></span>**Susijusi informacija**

& "Velenėlių komplekto pakeitimas" puslapyje 90

## **Velenėlių komplekto pakeitimas**

Velenėlių komplektą (paėmimo velenėlį ir atskyrimo velenėlį) reikia keisti, kai nuskaitymų skaičius viršija velenėlių tarnavimo ciklą. Kompiuteryje pasirodžius pakeitimo pranešimui, laikykitės toliau nurodytų žingsnių, kad pakeistumėte velenėlius.

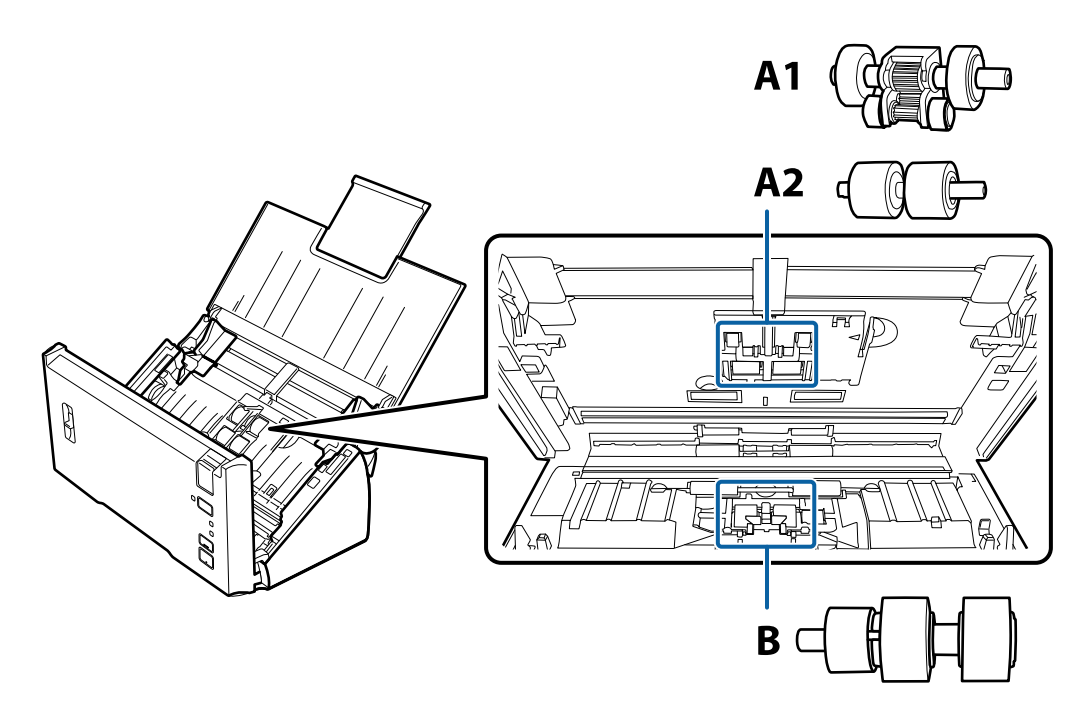

A1: viršutinis paėmimo velenėlis, A2: apatinis paėmimo velenėlis, B: atskyrimo velenėlis

- 1. Paspauskite mygtuką  $\mathcal{O}$ , kad išjungtumėte skaitytuvą.
- 2. Atjunkite KS adapterį nuo skaitytuvo.
- 3. Ištraukite dangčio atidarymo svirtį ir atidarykite skaitytuvo dangtį.

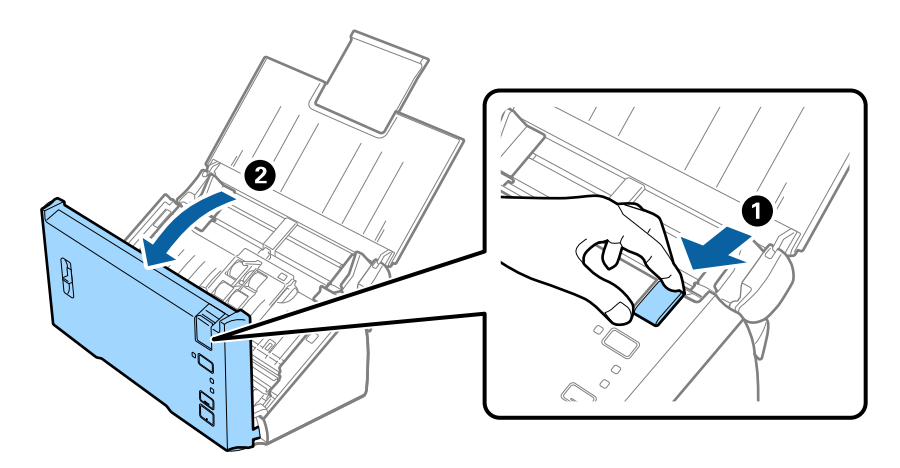

4. Paspauskite kabliuką, esantį dešiniojoje paėmimo velenėlio dangtelio pusėje, ir atidarykite dangtelį.

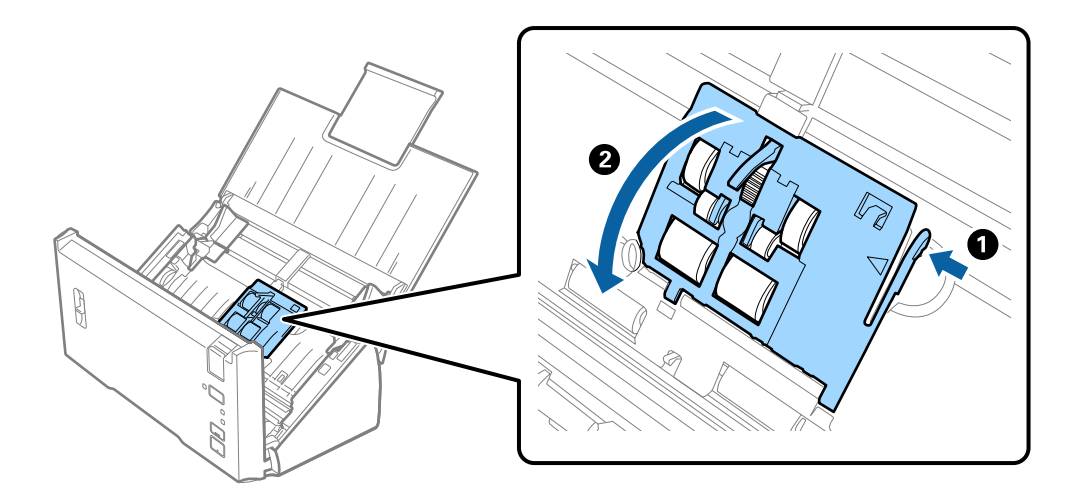

5. Pastumkite ir išimkite įdėtus paėmimo velenėlius.

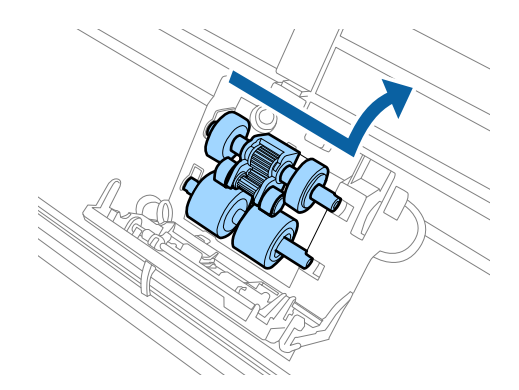

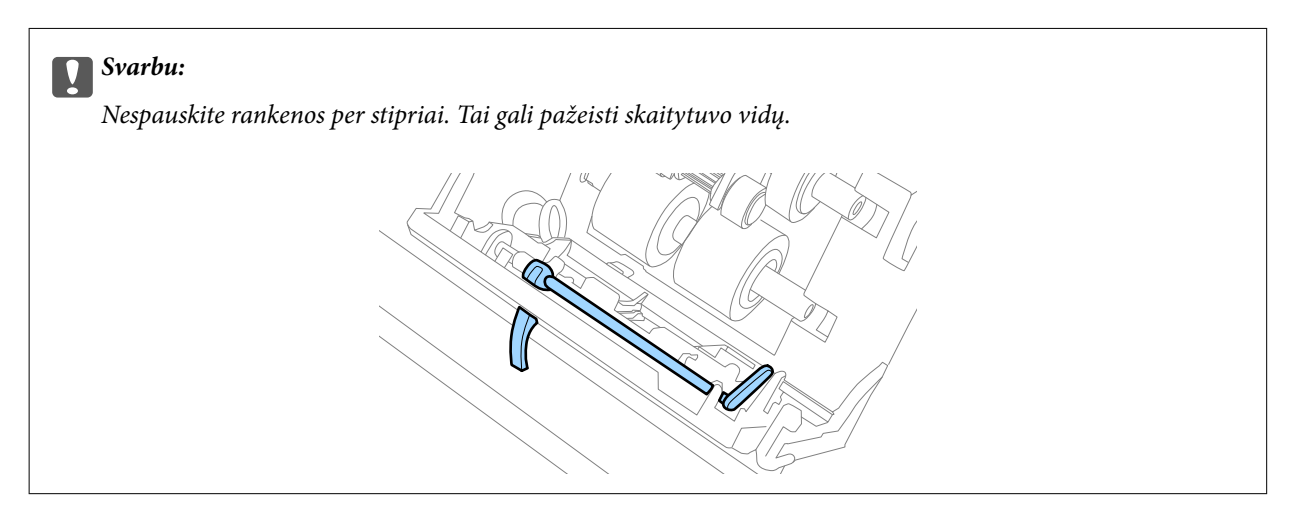

6. Pritvirtinkite naują apatinį paėmimo velenėlį. Sulygiuokite padalas.

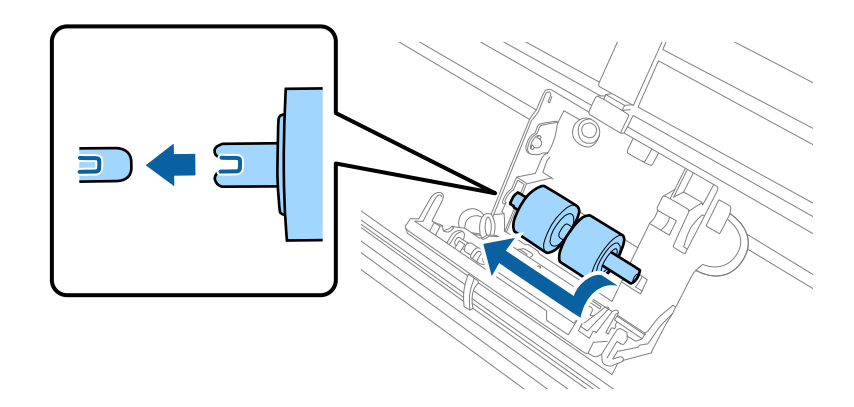

7. Pritvirtinkite naują viršutinį paėmimo velenėlį.

Sulygiuokite padalas ir patikrinkite, ar mažesnis velenėlis yra apačioje.

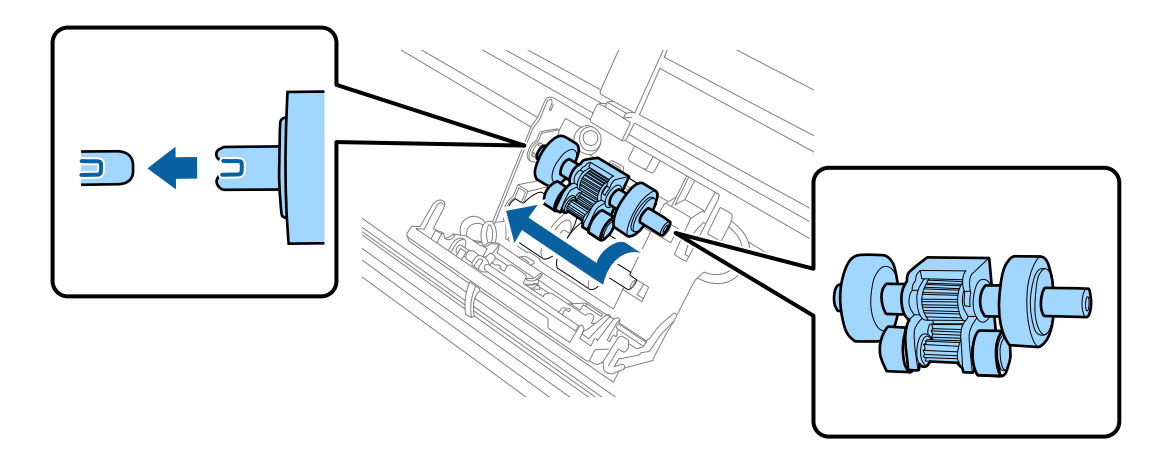

8. Tvirtai uždarykite paėmimo velenėlio dangtelį.

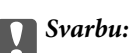

Jei dangtį sunku uždaryti, patikrinkite ar tinkamai įdėti paėmimo ritiniai.

9. Paspauskite atskyrimo velenėlio dangtelio kabliuką, kad atidarytumėte dangtelį.

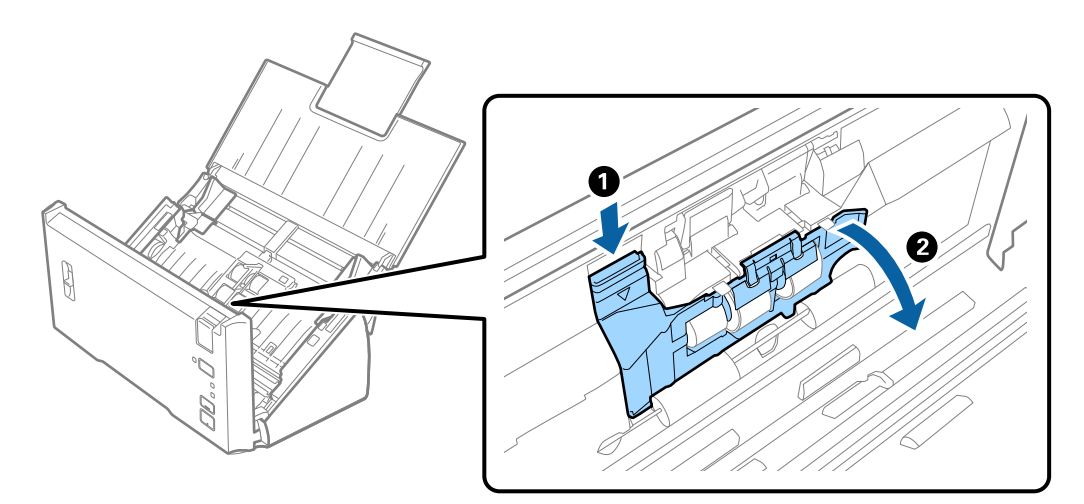

10. Pastumkite ir išimkite įdėtą atskyrimo velenėlį, tada išimkite velenėlį iš ašies.

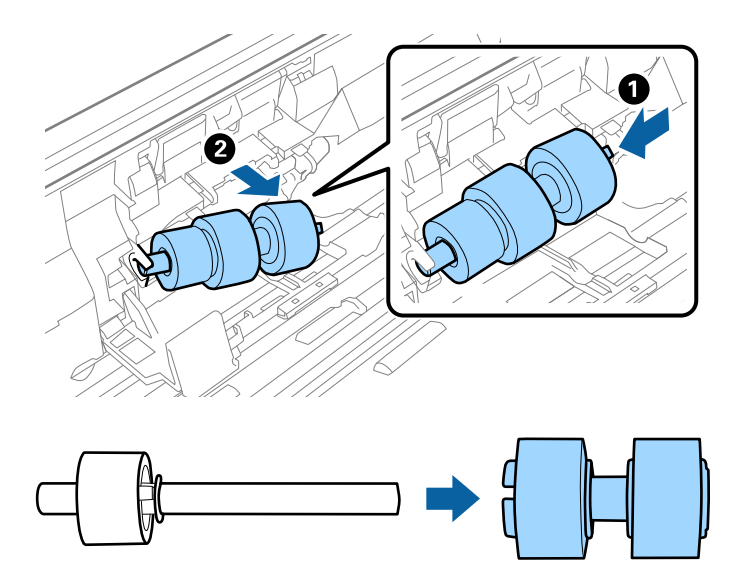

11. Pritvirtinkite naują atskyrimo velenėlį prie ašies ir įsitikinkite, kad padalos sulygiuotos. Patikrinkite, ar nėra tarpų, ir įsitikinkite, kad velenėlis neatsiskiria nuo ašies.

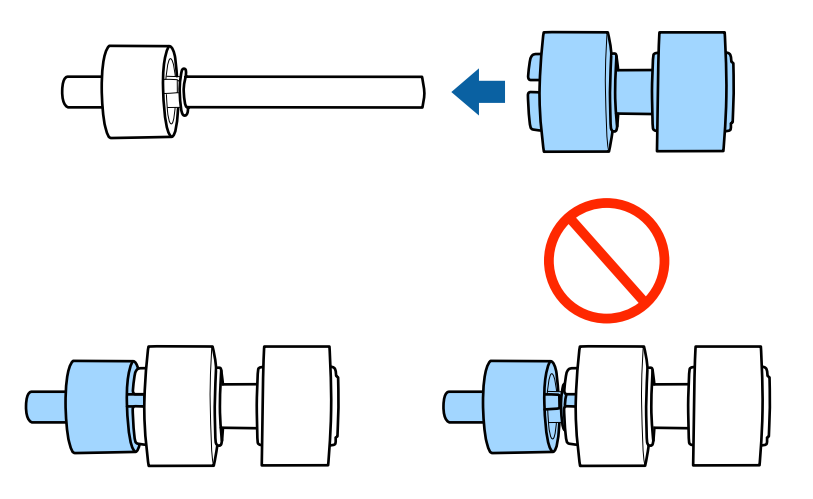

12. Pritvirtinkite naują atskyrimo velenėlį tinkamoje padėtyje. Sulygiuokite padalas.

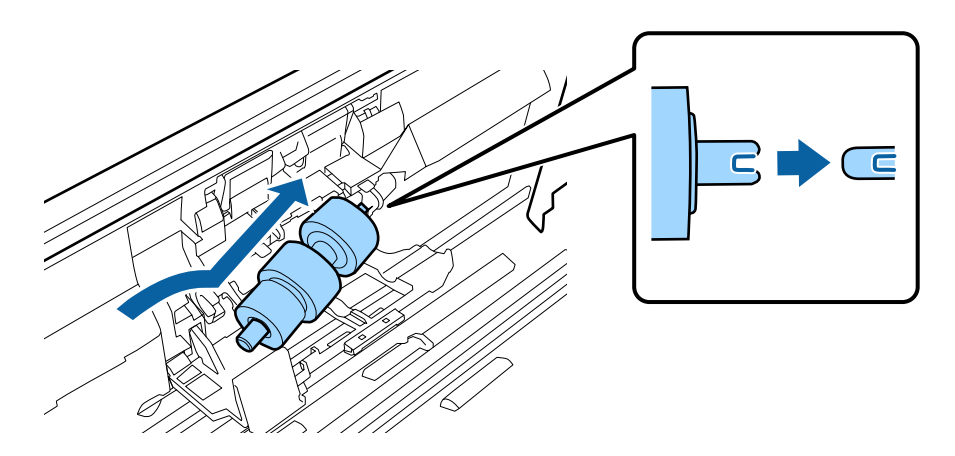

13. Spausdami velenėlį, uždarykite atskyrimo velenėlio dangtelį.

### Svarbu:

Jei dangtį sunku uždaryti, patikrinkite, ar tinkamai įdėti atskyrimo velenėliai.

- 14. Uždarykite skaitytuvo dangtį.
- 15. Įjunkite KS adapterį į elektros srovę ir įjunkite skaitytuvą.
- 16. Iš naujo nustatykite nuskaitymo numerį naudodami Epson Scan 2 Utility.

#### *Pastaba:*

Išmeskite paėmimo velenėlį ir atskyrimo velenėlį laikydamiesi vietos taisyklių ir reglamentavimo. Dalių neardykite.

### **Susijusi informacija**

 $\rightarrow$  ["Velenėlių komplekto kodai" puslapyje 16](#page-15-0)

### **Nuskaitymų skaičiaus nustatymas iš naujo**

Pakeitę velenėlius iš naujo nustatykite nuskaitymų skaičių naudodami Epson Scan 2 Utility.

- 1. Įjunkite skaitytuvą.
- 2. Paleiskite Epson Scan 2 Utility.
	- ❏ Windows 10/Windows Server 2016

Spustelėkite pradžios mygtuką ir pasirinkite **EPSON** > **Epson Scan 2** > **Epson Scan 2 Utility**.

❏ Windows 8.1/Windows 8/Windows Server 2012 R2/Windows Server 2012

**Pradžios** ekranas > **Taikomosios programos** > **Epson** > **Epson Scan 2 Utility**.

❏ Windows 7/Windows Vista/Windows XP/Windows Server 2008 R2/Windows Server 2008/Windows Server 2003 R2/Windows Server 2003

Spustelėkite pradžios mygtuką ir pasirinkite **Visos programos** (arba **Programos**) > **EPSON** > **Epson Scan 2** > **Epson Scan 2 Utility**.

 $\Box$  "Mac OS"

Pasirinkite **Eiti** > **Programos** > **EPSON Software** > **Epson Scan 2 Utility**.

3. Spustelėkite skirtuką **Skaitiklis**.

4. Velenėlių komplektui spustelėkite **Atstatyti**.

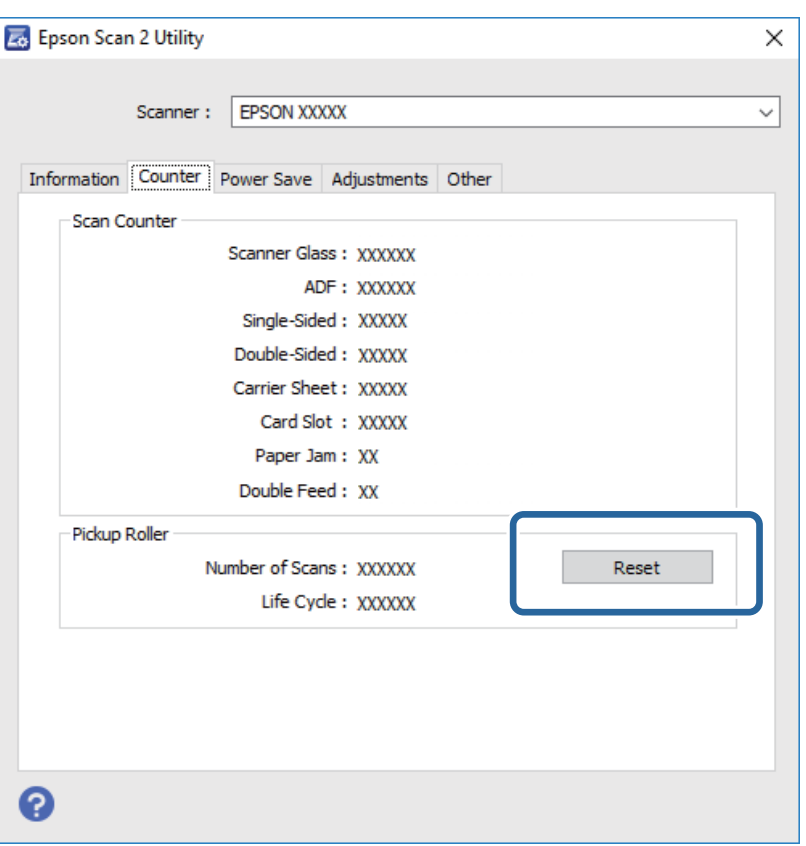

#### **Susijusi informacija**

 $\blacktriangleright$  ["Velenėlių komplekto pakeitimas" puslapyje 90](#page-89-0)

### **Energijos tausojimas**

Galite tausoti energiją naudodami miego režimą arba automatinio išjungimo režimą, kai skaitytuvas nenaudojamas. Galite nustatyti laiko tarpą, po kurio skaitytuvas persijungs į miego režimą ar automatiškai išsijungs. Bet koks padidinimas turės įtakos produkto energiniam efektyvumui. Prieš atlikdami pakeitimus atsižvelkite į aplinkosaugą.

1. Paleiskite Epson Scan 2 Utility.

❏ Windows 10/Windows Server 2016

Spustelėkite pradžios mygtuką ir pasirinkite **EPSON** > **Epson Scan 2** > **Epson Scan 2 Utility**.

❏ Windows 8.1/Windows 8/Windows Server 2012 R2/Windows Server 2012

**Pradžios** ekranas > **Taikomosios programos** > **Epson** > **Epson Scan 2 Utility**.

❏ Windows 7/Windows Vista/Windows XP/Windows Server 2008 R2/Windows Server 2008/Windows Server 2003 R2/Windows Server 2003

Spustelėkite pradžios mygtuką ir pasirinkite **Visos programos** (arba **Programos**) > **EPSON** > **Epson Scan 2** > **Epson Scan 2 Utility**.

 $\Box$  "Mac OS"

Pasirinkite **Eiti** > **Programos** > **EPSON Software** > **Epson Scan 2 Utility**.

- 2. Spustelėkite skirtuką **Energijos taupymas**.
- 3. Nustatykite **Išj. laikmatis (minutės)** arba **Išjungimo laikmatis (minutės)** ir spustelėkite **Nustatyti**.

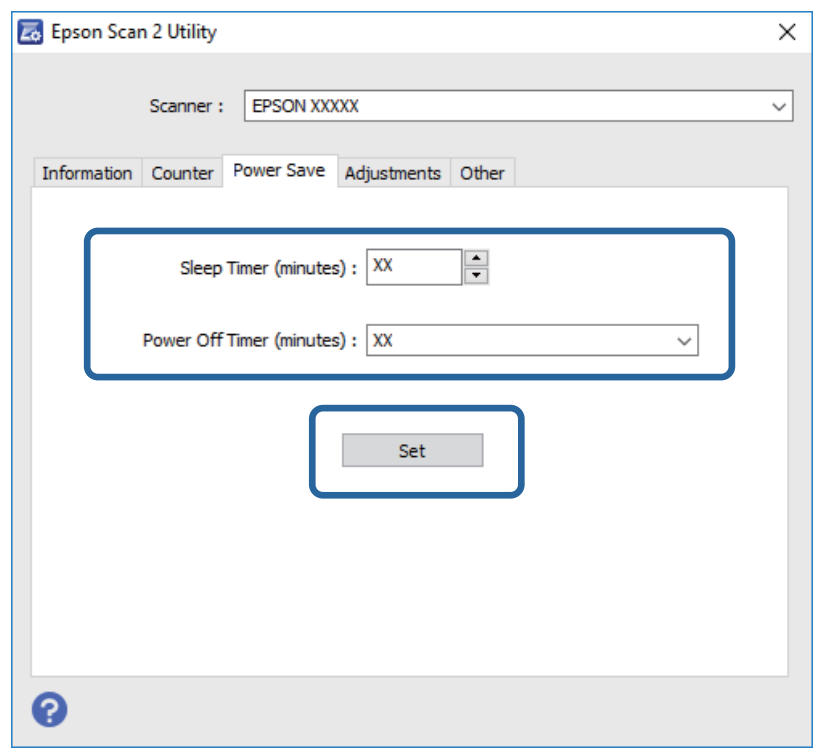

## **Skaitytuvo gabenimas**

Jeigu reikia transportuoti skaitytuvą, kad jį perkeltumėte ar remonto tikslais, vadovaukitės skaitytuvo pakuotės apačioje pateiktais nurodymais.

- 1. Paspauskite mygtuką  $\mathsf{U}$ , kad išjungtumėte skaitytuvą.
- 2. Atjunkite kintamosios srovės adapterį nuo skaitytuvo.
- 3. Ištraukite USB laidą.

4. Uždarykite įvesties ir išvesties dėklus.

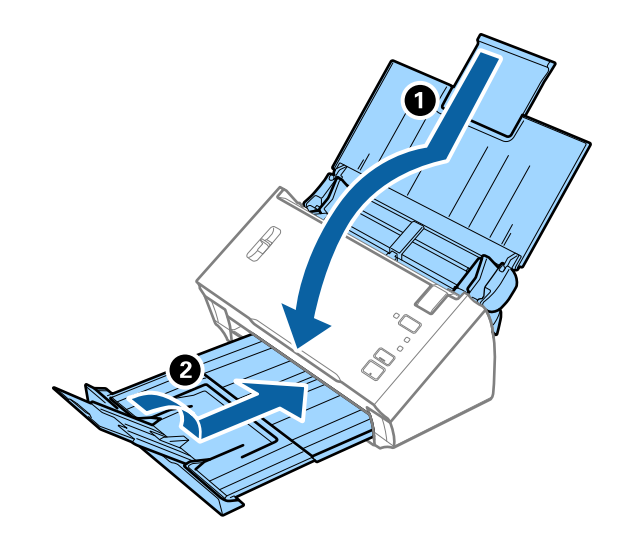

### c*Svarbu:*

Įsitikinkite, kad tvirtai uždarėte išvesties dėklą, kitaip jis gali būti pažeistas transportavimo metu.

5. Uždėkite pakavimo medžiagas, kurios buvo pateiktos kartu su skaitytuvu, tada vėl supakuokite skaitytuvą į originalią arba į panašią tvirtą dėžę.

## **Taikomųjų programų ir programinės aparatinės įrangos naujinimas**

Naujindami taikomąsias programas arba programinę aparatinę įrangą, galite išspręsti tam tikras problemas, pagerinti esamas funkcijas arba pridėti naujų. Įsitikinkite, kad naudojate naujausias taikomųjų programų ir programinės aparatinės įrangos versijas.

- 1. Įsitikinkite, kad skaitytuvas sujungtas su kompiuteriu, o kompiuteris prijungtas prie interneto.
- 2. Paleiskite EPSON Software Updater ir naujinkite taikomąsias programas arba programinę aparatinę įrangą.

```
Pastaba:
"Windows Server" operacinės sistemos yra nepalaikomos.
```
 $\Box$  "Windows 10"

Spustelėkite pradžios mygtuką ir pasirinkite **Epson Software** > **EPSON Software Updater**.

 $\Box$  "Windows 8.1" / "Windows  $8$ "

Pagrindinio ieškos mygtuko lauke įveskite programos pavadinimą ir pasirinkite rodomą piktogramą.

 $\Box$  "Windows 7" / "Windows Vista" / "Windows XP"

Spustelėkite pradžios mygtuką, tada pasirinkite **Visos programos** arba **Programos** > **Epson Software** > **EPSON Software Updater**.

 $\Box$  "Mac OS"

Pasirinkite **Ieškiklis** > **Eiti** > **Taikomosios programos** > **Epson Software** > **EPSON Software Updater**.

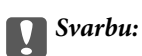

Naujinimo metu neišjunkite kompiuterio arba skaitytuvo.

#### *Pastaba:*

Jei sąraše norimos atnaujinti programos nėra, naudodami EPSON Software Updater jos atnaujinti negalėsite. Naujausios taikomųjų programų versijos ieškokite vietinėje "Epson" interneto svetainėje.

[http://www.epson.com](http://www.epson.com/)

# **Problemų sprendimas**

## **Skaitytuvo triktys**

### **Skaitytuvo lemputės rodo klaidą**

Jei skaitytuvo lemputės rodo klaidą, patikrinkite šiuos dalykus.

- ❏ Įsitikinkite, kad skaitytuvo viduje nėra užstrigusių originalų.
- ❏ Tiekiant kelis originalus, atidarykite ADF dangtį ir išimkite originalus. Tada uždarykite ADF dangtį.
- ❏ Įsitikinkite, kad skaitytuvo dangtis yra tinkamai uždarytas.
- ❏ Įsitikinkite, kad skaitytuvas tinkamai prijungtas prie kompiuterio.
- ❏ Įsitikinkite, kad programa Epson Scan 2 įdiegta tinkamai.
- ❏ Jei nepavyksta programinės aparatinės įrangos naujinimas ir skaitytuvas įsijungia į atkūrimo režimą, vėl atnaujinkite programinę aparatinę įrangą naudodami USB jungtį.
- ❏ Išjunkite skaitytuvą ir vėl jį įjunkite. Jei tai neišsprendžia problemos, skaitytuvas gali būti sugedęs arba gali reikėti pakeisti skaitytuvo šviesos šaltinį. Kreipkitės į pardavėją.

#### **Susijusi informacija**

- $\blacktriangleright$  ["Klaidų indikatoriai" puslapyje 13](#page-12-0)
- & ["Skaitytuve dažnai užstringa originalus dokumentas" puslapyje 102](#page-101-0)

### **Skaitytuvas neįsijungia**

- ❏ Įsitikinkite, kad kintamos srovės adapteris tinkamai prijungtas prie skaitytuvo ir elektros šaltinio.
- ❏ Patikrinkite, ar elektros šaltinyje yra srovė. Įjunkite kitą prietaisą į elektros šaltinį ir patikrinkite, ar galite įjungti maitinimą.

## **Problemos su nuskaitymo pradžia**

### **Nepavyksta pradėti Epson Scan 2**

Įsitikinkite, kad skaitytuvas tinkamai prijungtas prie kompiuterio.

- ❏ Patikrinkite USB laido jungtį.
	- ❏ Įsitikinkite, kad USB laidas patikimai prijungtas prie skaitytuvo ir kompiuterio.
	- ❏ Naudokite su skaitytuvu pristatomą USB laidą.
	- ❏ Prijunkite skaitytuvą tiesiogiai prie kompiuterio USB prievado. Skaitytuvas gali veikti netinkamai, jeigu jis prie kompiuterio prijungtas per vieną ar daugiau USB šakotuvų.
- ❏ Įsitikinkite, kad skaitytuvas įjungtas.
- ❏ Palaukite, kol nustos mirksėti būsenos lemputė, ir skaitytuvas bus parengtas nuskaitymui.
- ❏ Jei naudojate bet kurią su TWAIN suderinamą taikomąją programą, įsitikinkite, kad skaitytuvo arba šaltinio nustatymuose pasirinktas tinkamas skaitytuvas.

### **Paspaudus skaitytuvo mygtuką nepaleidžiama tinkama taikomoji programa**

- ❏ Įsitikinkite, kad skaitytuvas tinkamai prijungtas prie kompiuterio.
- ❏ Įsitikinkite, kad Epson Scan 2 ir kitos programos tinkamai įdiegtos.
- ❏ Įsitikinkite, kad tinkamai įdiegta Document Capture Pro ("Windows") arba Document Capture ("Mac OS").
- ❏ Patikrinkite, ar Document Capture Pro ("Windows") arba Document Capture ("Mac OS") skaitytuvo mygtukui priskirtas tinkamas parametras.

### **Susijusi informacija**

 $\blacktriangleright$  ["Nuskaitymas skaitytuvo mygtuku" puslapyje 66](#page-65-0)

## **Popieriaus tiekimo problemos**

### **Tiekiami keli originalūs dokumentai**

Jei tiekiami keli originalūs dokumentai ir įvyksta klaida, atidarykite skaitytuvo dangtį ir išimkite originalus. Tada uždarykite skaitytuvo dangtį.

Jei dažnai tiekiami keli originalūs dokumentai, išbandykite šiuos veiksmus.

- ❏ Įsitikinkite, kad puslapių atskyrimo svirtis nustatyta į padėtį .
- ❏ Išvalykite skaitytuvo viduje esančius velenėlius.
- ❏ Vienu metu dėkite mažiau originalių dokumentų.
- ❏ Naudokite **Automatinio padavimo režimas** Epson Scan 2 ir skenuokite originalius dokumentus po vieną.

### **Susijusi informacija**

- $\blacktriangleright$  . Skaitytuvo vidaus valymas" puslapyje 87
- $\rightarrow$  ["Skirtingų dydžių originalų nuskaitymas po vieną \(Automatinio padavimo režimas\)" puslapyje 67](#page-66-0)

### **Užstrigusių originalių dokumentų pašalinimas iš skaitytuvo**

Jei skaitytuvo viduje užstrigo originalus dokumentas, laikykitės šių žingsnių, kad jį pašalintumėte.

1. Išimkite visus likusius originalius dokumentus iš įvesties dėklo.

2. Ištraukite dangčio atidarymo svirtį ir atidarykite skaitytuvo dangtį.

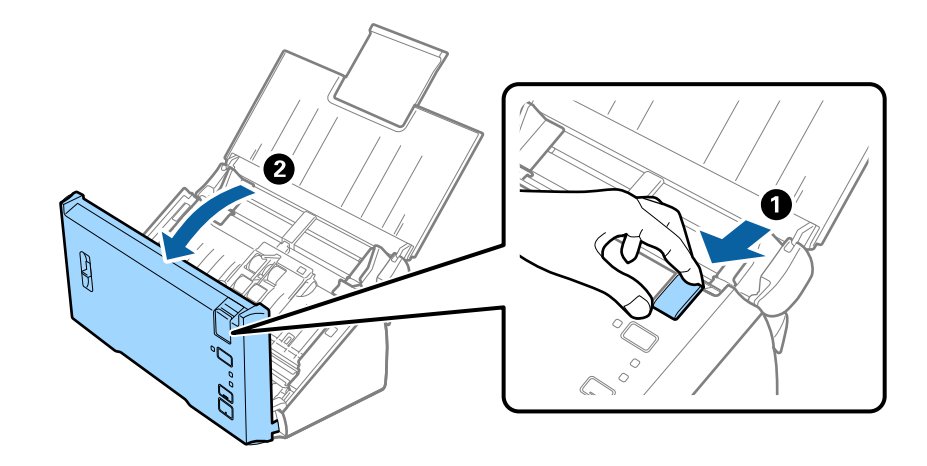

3. Atsargiai išimkite skaitytuvo viduje likusius originalius dokumentus.

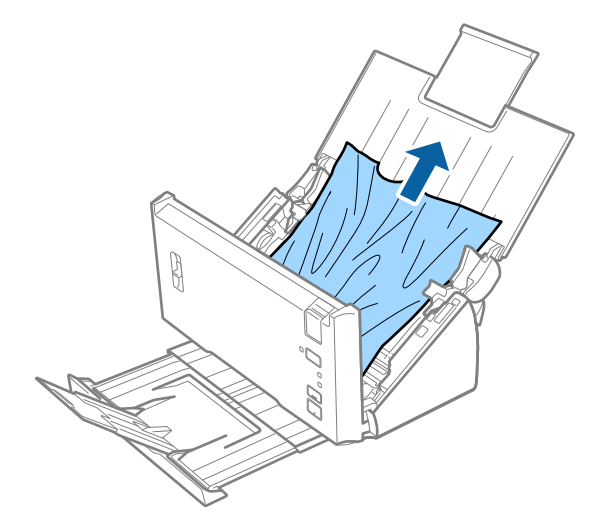

4. Jei negalite originalių dokumentų išimti traukdami į viršų, atsargiai ištraukite juos iš išvesties dėklo rodyklės kryptimi.

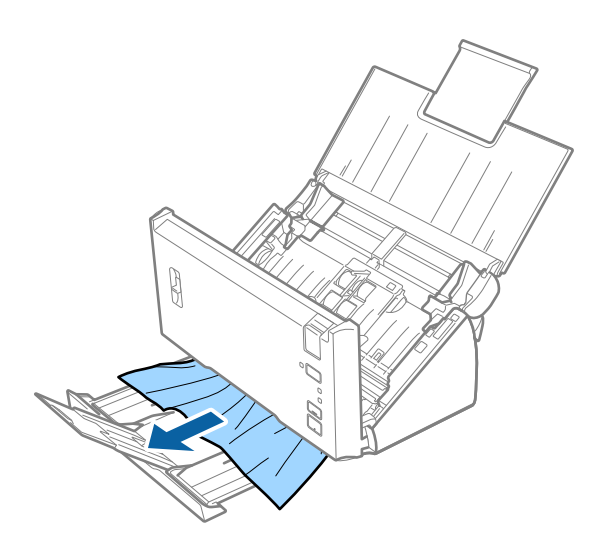

### <span id="page-101-0"></span>c*Svarbu:*

Įsitikinkite, kad skaitytuvo viduje nėra popieriaus.

5. Uždarykite skaitytuvo dangtį.

### **Skaitytuve dažnai užstringa originalus dokumentas**

- ❏ Išvalykite skaitytuvo viduje esančius velenėlius.
- ❏ Jei išstumti originalai užstringa išvesties dėkle, uždarykite išvesties dėklą ir jo nenaudokite.
- ❏ Jei įjungėte **Nuskaitytas vaizdas**, originalai gali būti klaidingai aptinkami kaip dvigubas tiekimas, o nuskaitymas sustabdomas esant toliau nurodytoms situacijoms.
	- ❏ Vienu metu nuskaitomi skirtingų dydžių originalai
	- ❏ Nuskaitomi originalai su eilutėmis arba juostomis per visą ilgį
	- ❏ Nuskaitomi susiraukšlėję originalai
	- ❏ Nuskaitomi originalai su rėmeliu
- ❏ Jei įjungėte **Popieriaus apsauga**, originalai gali būti klaidingai nustatomi kaip nuskaitymo klaida, o nuskaitymas sustabdomas esant toliau nurodytoms situacijoms.
	- ❏ Nuskaitomi neįprastų formų originalai
	- ❏ Originalai nuskaitomi kreivai

#### *Pastaba:*

Pasirinkę *Nustatymai* iš *Aptikti sulipusius* dalyje Epson Scan 2, galite nustatyti parametrus *Nuskaitytas vaizdas* arba *Popieriaus apsauga*.

### **Susijusi informacija**

& ["Skaitytuvo vidaus valymas" puslapyje 87](#page-86-0)

### **Dvigubo tiekimo aptikimo funkcija neveikia**

Dvigubo tiekimo gali nepavykti aptikti esant toliau nurodytoms situacijoms.

- ❏ Vienu metu nuskaitomi skirtingų dydžių originalai
- ❏ Tarpas tarp viršutinio ir apatinio dvigubai tiekiamų originalų kraštų yra mažas
- ❏ Tarpas tarp kairiojo ir dešiniojo dvigubai tiekiamų originalų kraštų yra didelis
- ❏ Originalai nuskaitomi kreivai
- ❏ Originalų foninės spalvos yra tamsios
- ❏ Originalų kraštai sugadinti
- ❏ Originalai yra neįprastų formų

#### *Pastaba:*

Pasirinkę *Nustatymai* iš *Aptikti sulipusius* dalyje Epson Scan 2, galite nustatyti parametrus *Nuskaitytas vaizdas* arba *Popieriaus apsauga*.

### **Popieriaus apsaugos funkcija neveikia**

Jei per klaidą tiekiami nepalaikomi originalai, pvz., nurodyti toliau, galite aptikti popieriaus strigtis analizuodami nuskaitytą vaizdą. Žalą originalams galite sumažinti iš karto sustabdydami nuskaitymą.

- ❏ Susegti originalai
- ❏ Suklijuoti originalai
- ❏ Perlenkti originalai

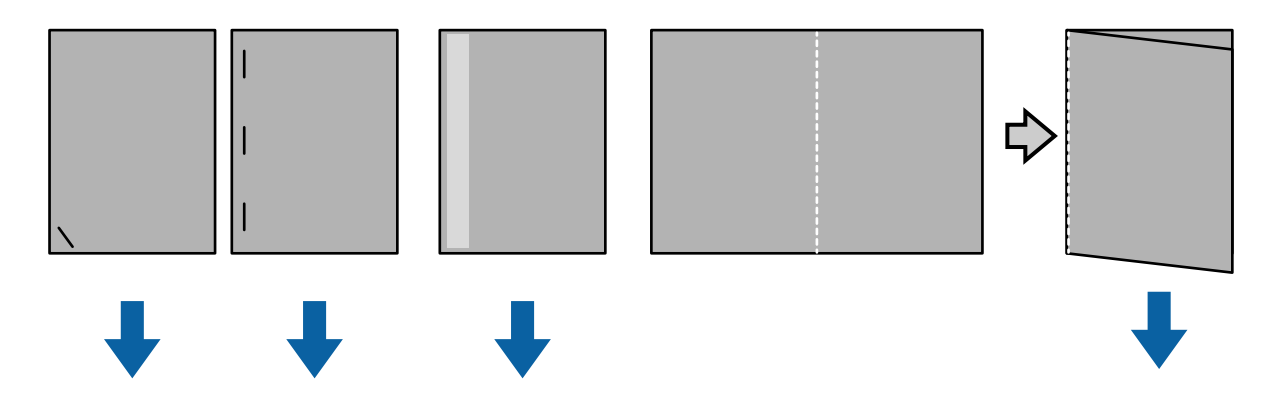

Klaidos negalite aptikti, kai nuskaitote esant toliau nurodytoms situacijoms.

- ❏ Originalai tiekiami į nuskaitymo jutiklį jų neperkreipiant, pvz., kai originalo galas (priešinga tiekimo krypčiai pusė) yra susegtas.
- ❏ Originalo kraštas yra tamsiai pilkos spalvos.

### **Išsitepa originalūs dokumentai**

Išvalykite skaitytuvo vidų.

#### **Susijusi informacija**

 $\blacktriangleright$  ["Skaitytuvo vidaus valymas" puslapyje 87](#page-86-0)

### **Nuskaitymas trunka labai ilgai**

- ❏ Kai skiriamoji geba yra didelė, nuskaitymas gali šiek tiek užtrukti.
- ❏ Jei esate įjungę **Nuskaitytas vaizdas**, nuskaitomi originalai yra analizuojami. Tiekimas gali būti pristabdytas prieš išvedant originalus, ir kitų originalų nuskaitymas gali ilgai užtrukti.
	- ❏ Labai sulankstyti arba suglamžyti originalai
	- ❏ Originalai, nuskaityti parinkus aukštą skiriamąją gebą, pavyzdžiui didesnę nei 300 dpi

#### *Pastaba:*

Kai pasirenkate *Nustatymai* iš *Aptikti sulipusius*, esančio Epson Scan 2, galite nustatyti *Nuskaitytas vaizdas* parametrus.

❏ Jei esate įjungę **Popieriaus apsauga** tuo pat metu nustatę didesnę nei 300 dpi skiriamąją gebą ir **Vaizdo tipas** as **Juoda & balta**, nuskaitymas gali šiek tiek užtrukti.

#### *Pastaba:*

Kai pasirenkate *Nustatymai* iš *Aptikti sulipusius*, esančio Epson Scan 2, galite nustatyti *Popieriaus apsauga* parametrus.

- ❏ Kompiuteriai su USB 2.0 (didelės spartos) prievadais gali nuskaityti greičiau, nei tie, kuriuose yra USB 1.1 prievadai. Jei su skaitytuvu naudojate USB 2.0 prievadą, patikrinkite, ar jis atitinka reikalavimus sistemai.
- ❏ Naudodamiesi saugos programine įranga, pašalinkite TWAIN.log failą, kad jis nebūtų stebimas, arba nustatykite TWAIN.log kaip failą, skirtą tik skaityti. Daugiau informacijos apie saugos programinės įrangos funkcijas žr. žinyne, taip pat pateiktojoje programinėje įrangoje. TWAIN.log failas įrašomas toliau nurodytose vietose.
	- ❏ Windows 10/Windows 8.1/ Windows 8/ Windows 7/ Windows Vista:

C:\Users\(naudotojo pavadinimas)\AppData\Local\Temp

❏ Windows XP:

C:\Documents and Settings\(naudotojo pavadinimas)\Local Settings\Temp

## **Nuskaityto vaizdo problemos**

### **Nuskaitant iš ADF atsiranda tiesios linijos**

- ❏ Nuvalykite ADF.
	- Vaizde gali būti tiesių linijų, kai į ADF patenka nešvarumų arba purvo.
- ❏ Pašalinkite bet kokius nešvarumus arba purvą nuo originalo.

### **Susijusi informacija**

& ["Skaitytuvo vidaus valymas" puslapyje 87](#page-86-0)

### **Nepakankama vaizdo kokybė**

- ❏ Jei rezoliucija per maža, pabandykite padidinti rezoliuciją ir nuskaityti.
- ❏ Epson Scan 2 koreguokite vaizdą naudodami skirtuko **Papildomi nustatymai** funkcijas ir nuskaitykite.

### **Susijusi informacija**

- $\blacktriangleright$  ["Nuskaitymo tikslui tinkamos skiriamosios gebos nustatymas" puslapyje 52](#page-51-0)
- $\blacktriangleright$  ["Vaizdo koregavimo funkcijos" puslapyje 68](#page-67-0)

### **Spalvos susilieja**

Lange **Konfigūracija**, esančiame Epson Scan 2, pasirinkite **Spalvų išsiliejimo sumažinimas** skirtuke **Nuskaityti**.

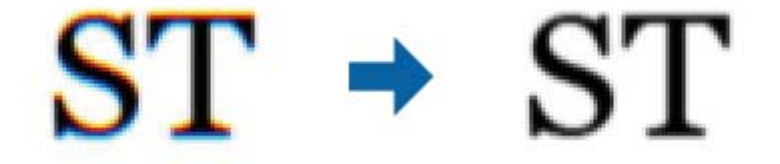

#### *Pastaba:*

Atsižvelgiant į originalo būklę, spalvų susiliejimo gali nepavykti pakankamai sumažinti.

### **Nuskaityto vaizdo išplėtimas arba suspaudimas**

Išplėsdami arba suspausdami nuskaitytą vaizdą galite reguliuoti išsiplėtimo santykį naudodami funkciją Reguliavimas Epson Scan 2 Utility. Ši funkcija prieinama tik "Windows".

#### *Pastaba:*

Epson Scan 2 Utility yra programa, pridedama prie Epson Scan 2.

- 1. Paleiskite Epson Scan 2 Utility.
	- ❏ Windows 10/Windows Server 2016
		- Spustelėkite pradžios mygtuką ir pasirinkite **EPSON** > **Epson Scan 2** > **Epson Scan 2 Utility**.
	- ❏ Windows 8.1/Windows 8/Windows Server 2012 R2/Windows Server 2012

Pagrindinio ieškos mygtuko lauke įveskite programos pavadinimą ir pasirinkite rodomą piktogramą.

❏ Windows 7/Windows Vista/Windows XP/Windows Server 2008 R2/Windows Server 2008/Windows Server 2003 R2/Windows Server 2003

Spustelėkite pradžios mygtuką ir pasirinkite **Visos programos** arba **Programos** > **EPSON** > **Epson Scan 2** > **Epson Scan 2 Utility**.

- 2. Pasirinkite skirtuką **Reguliavimas**.
- 3. Naudokite **Padidinimas / sumažinimas**, kad reguliuotumėte nuskaitytų vaizdų išsiplėtimo santykį.
- 4. Spustelėkite **Nustatyti**, kad pritaikytumėte nustatymus skaitytuvui.

### **Vaizdų fone atsiranda poslinkis**

Kitoje originalaus dokumento pusėje esantys vaizdai gali matytis nuskaitytame vaizde.

❏ Epson Scan 2 pasirinkite skirtuką **Papildomi nustatymai** ir nustatykite **Šviesumas**.

Ši funkcija gali būti neprieinama priklausomai nuo nustatymų skirtuke **Pagrindiniai nustat.** > **Vaizdo tipas** arba kitų nustatymų skirtuke **Papildomi nustatymai**.

❏ Epson Scan 2 pasirinkite skirtuką **Papildomi nustatymai** ir **Vaizdo parinktis** > **Teksto patobulinimas**.

### **Susijusi informacija**

- $\rightarrow$  ["Šviesumas" puslapyje 72](#page-71-0) Galite nustatyti viso vaizdo ryškumą.
- $\blacktriangleright$  ["Teksto patobulinimas" puslapyje 70](#page-69-0)

Originale esančias susiliejusias raides galite padaryti aiškias ir ryškias. Taip pat galite sumažinti fono kompensavimą arba netolygumą.

### **Tekstas išsiliejęs**

❏ Epson Scan 2 pasirinkite skirtuką **Papildomi nustatymai** ir **Vaizdo parinktis** > **Teksto patobulinimas**.

- ❏ Epson Scan 2, kai **Vaizdo tipas** skirtuke **Pagrindiniai nustat.** yra nustatytas kaip **Juoda & balta**, koreguokite **Slenkstis** skirtuke **Papildomi nustatymai**. Padidinus **Slenkstis**, juoda spalva tampa ryškesnė.
- ❏ Jei rezoliucija per maža, pabandykite padidinti rezoliuciją ir nuskaityti.

### **Susijusi informacija**

- $\blacktriangleright$  . Teksto patobulinimas" puslapyje 70 Originale esančias susiliejusias raides galite padaryti aiškias ir ryškias. Taip pat galite sumažinti fono kompensavimą arba netolygumą.
- $\blacktriangleright$  ["Slenkstis" puslapyje 73](#page-72-0) Galite reguliuoti vienspalvį dvejetainį (nespalvotą) kraštą. Padidinus ribinę vertę, padidėja juodos spalvos sritis. Sumažinus ribinę vertę, padidėja baltos spalvos sritis.
- $\blacktriangleright$  ["Nuskaitymo tikslui tinkamos skiriamosios gebos nustatymas" puslapyje 52](#page-51-0)

### **Matomi muarų raštai (į tinklą panašūs šešėliai)**

Jeigu originalas yra išspausdintas dokumentas, nuskaitytame vaizde gali būti matomi muarų raštai (į tinklą panašūs šešėliai).

❏ Skirtuke **Papildomi nustatymai**, esančiame Epson Scan 2, pasirinkite **Muarų pašalinimas**.

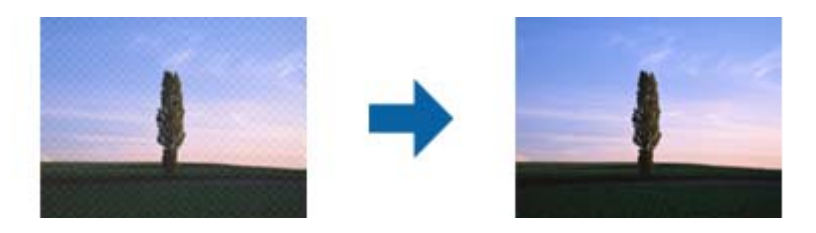

❏ Pakeiskite skiriamąją gebą, tada nuskaitykite dar kartą.

### **Susijusi informacija**

 $\blacktriangleright$  ["Muarų pašalinimas" puslapyje 73](#page-72-0)

Galite pašalinti muarų raštus (į tinklą panašius šešėlius), kurie atsiranda nuskaitant išspausdintą dokumentą, pavyzdžiui žurnalą.

 $\rightarrow$  ["Nuskaitymo tikslui tinkamos skiriamosios gebos nustatymas" puslapyje 52](#page-51-0)

### **Originalo kraštas nenuskaitomas automatiškai aptinkant originalo dydį**

- ❏ Epson Scan 2 pasirinkite skirtuką **Pagrindiniai nustat.** ir **Dokumento dydis** > **Nustatymai**. Lange **Dokumento** dydžio nustatymai reguliuokite Kirpti paraštes dydžiui "Automat.".
- ❏ Priklausomai nuo originalaus dokumento, originalo sritis gali būti tinkamai neaptikta naudojant **Automatinis aptikimas** funkciją. Pasirinkite apytikslį originalaus dokumento dydį iš **Dokumento dydis** sąrašo.

#### *Pastaba:*

Jei originalo, kurį norite nuskaityti, dydžio nėra sąraše, pasirinkite *Tinkinti* ir nustatykite dydį rankiniu būdu.

### <span id="page-106-0"></span>**Tekstas tinkamai neatpažįstamas išsaugant kaip PDF, kuriame galima ieškoti**

- ❏ Lange **Vaizdo formato parinktys**, esančiame Epson Scan 2, patikrinkite, ar teisingai nustatyta **Teksto kalba** skirtuke **Tekstas**.
- ❏ Patikrinkite, ar originalus dokumentas padėtas tiesiai.
- ❏ Naudokite originalų dokumentą, kuriame tekstas yra aiškus. Teksto atpažinimas gali sumažėti dėl šių originalų tipų.
	- ❏ Originalūs dokumentai, kurie jau buvo kelis kartus nuskaityti
	- ❏ Originalūs dokumentai, gauti faksu (žemos rezoliucijos)
	- ❏ Originalūs dokumentai, kuriuose tarpai tarp raidžių ar eilučių yra per maži
	- ❏ Originalūs dokumentai, kuriuose yra linijų ar pabraukto teksto
	- ❏ Ranka rašyti originalūs dokumentai
	- ❏ Susiglamžę ar susiraukšlėję originalūs dokumentai
- ❏ Epson Scan 2, kai **Vaizdo tipas** skirtuke **Pagrindiniai nustat.** yra nustatytas kaip **Juoda & balta**, koreguokite **Slenkstis** skirtuke **Papildomi nustatymai**. Padidinus **Slenkstis**, padidėja juodos spalvos sritis.
- ❏ Epson Scan 2 pasirinkite skirtuką **Papildomi nustatymai** ir **Vaizdo parinktis** > **Teksto patobulinimas**.

### **Susijusi informacija**

- & ["Išsaugojimas kaip PDF, kuriame galima ieškoti" puslapyje 75](#page-74-0)
- $\blacktriangleright$  ["Teksto patobulinimas" puslapyje 70](#page-69-0) Originale esančias susiliejusias raides galite padaryti aiškias ir ryškias. Taip pat galite sumažinti fono kompensavimą arba netolygumą.
- $\blacktriangleright$  ["Slenkstis" puslapyje 73](#page-72-0) Galite reguliuoti vienspalvį dvejetainį (nespalvotą) kraštą. Padidinus ribinę vertę, padidėja juodos spalvos sritis. Sumažinus ribinę vertę, padidėja baltos spalvos sritis.

### **Nepavyksta išspręsti problemų nuskaitytame vaizde**

Jei išbandėte visus šiuos sprendimus ir neišsprendėte problemos, įjunkite parametrus Epson Scan 2 naudodami Epson Scan 2 Utility.

#### *Pastaba:*

Epson Scan 2 Utility yra programa, pridedama prie Epson Scan 2.

- 1. Paleiskite Epson Scan 2 Utility.
	- ❏ Windows 10/Windows Server 2016

Spustelėkite pradžios mygtuką ir pasirinkite **EPSON** > **Epson Scan 2 Utility**.

❏ Windows 8.1/Windows 8/Windows Server 2012 R2/Windows Server 2012

Pagrindinio ieškos mygtuko lauke įveskite programos pavadinimą ir pasirinkite rodomą piktogramą.

❏ Windows 7/Windows Vista/Windows XP/Windows Server 2008 R2/Windows Server 2008/Windows Server 2003 R2/Windows Server 2003

Spustelėkite pradžios mygtuką ir pasirinkite **Visos programos** arba **Programos** > **EPSON** > **Epson Scan 2** > **Epson Scan 2 Utility**.

### ❏ Mac OS

Pasirinkite **Eiti** > **Programos** > **Epson Software** > **Epson Scan 2 Utility**.

- 2. Pasirinkite skirtuką **Kita**.
- 3. Spustelėkite **Atstatyti**.

*Pastaba:*

Jei įjungimas neišsprendžia problemos, pašalinkite ir vėl įdiekite Epson Scan 2.

## **Taikomųjų programų diegimas ir šalinimas**

### **Taikomųjų programų šalinimas**

Sprendžiant tam tikras problemas arba naujovinant operacinę sistemą gali tekti pašalinti ir iš naujo įdiegti taikomąsias programas. Prisijunkite prie kompiuterio administratoriaus teisėmis. Jei kompiuteris jus paragins, įveskite administratoriaus slaptažodį.

### Taikomųjų programų šalinimas "Windows" sistemoje

- 1. Uždarykite visas atidarytas taikomąsias programas.
- 2. Atjunkite skaitytuvą nuo kompiuterio.
- 3. Atverkite valdymo skydą:
	- ❏ Windows 10/Windows Server 2016

Dešiniuoju pelės mygtuku spustelėkite pradžios mygtuką arba paspauskite ir laikykite jį nuspaudę ir pasirinkite **Valdymo skydas**.

❏ Windows 8.1/Windows 8/Windows Server 2012 R2/Windows Server 2012

Pasirinkite **Darbalaukis** > **Nustatymai** > **Valdymo skydas**.

❏ Windows 7/Windows Vista/Windows XP/Windows Server 2008 R2/Windows Server 2008/Windows Server 2003 R2/Windows Server 2003

Spustelėkite pradžios mygtuką ir pasirinkite **Valdymo skydas**.

- 4. Atverkite **Pašalinti programą** (arba **Pridėti arba šalinti programas**):
	- ❏ Windows 10/Windows 8.1/Windows 8/Windows 7/Windows Vista/Windows Server 2016/Windows Server 2012 R2/Windows Server 2012/Windows Server 2008 R2/Windows Server 2008

Pasirinkite **Pašalinti programą** kategorijoje **Programos**.

❏ Windows XP/Windows Server 2003 R2/Windows Server 2003

Spustelėkite **Pridėti arba šalinti programas**.

5. Pasirinkite programą, kurią norite pašalinti.
### 6. Programų pašalinimas:

❏ Windows 10/Windows 8.1/Windows 8/Windows 7/Windows Vista/Windows Server 2016/Windows Server 2012 R2/Windows Server 2012/Windows Server 2008 R2/Windows Server 2008

### Spustelėkite **Pašalinti / keisti** arba **Pašalinti**.

❏ Windows XP/Windows Server 2003 R2/Windows Server 2003

### Spustelėkite **Keisti / pašalinti** arba **Pašalinti**.

### *Pastaba:*

Jei rodomas vartotojo abonemento valdymo langas, spustelėkite "Testi".

7. Vykdykite ekrane pateiktas instrukcijas.

### *Pastaba:*

Gali būti parodytas pranešimas, raginantis iš naujo paleisti kompiuterį. Tokiu atveju įsitikinkite, kad pažymėta *Noriu nedelsiant paleisti kompiuterį iš naujo*, ir spustelėkite *Baigti*.

### Taikomųjų programų pašalinimas "Mac OS" sistemoje

#### *Pastaba:*

Įsitikinkite, kad įdiegta programa EPSON Software Updater.

1. Naudodamiesi EPSON Software Updater atsisiųskite šalinimo programą.

Po to, kai vieną kartą atsisiųsite šalinimo programą, jos nebereikės atsisiųsti kaskart, kai norėsite šalinti programą.

- 2. Atjunkite skaitytuvą nuo kompiuterio.
- 3. Norėdami pašalinti skaitytuvo tvarkyklę, pasirinkite **Sistemos nuostatos** iš meniu > **Spausdintuvai ir skaitytuvai** (arba **Spausdinti ir nuskaityti**, **Spausdinti ir siųsti faksu**) ir iš pateikto skaitytuvų sąrašo pašalinkite skaitytuvą.
- 4. Uždarykite visas atidarytas taikomąsias programas.
- 5. Pasirinkite **Ieškiklis** > **Eiti** > **Taikomosios programos** > **Epson Software** > **Šalinimo programa**.
- 6. Pasirinkite programą, kurią norite pašalinti, ir spustelėkite "Pašalinti".

### c*Svarbu:*

Šalinimo programa iš kompiuterio pašalins visas "Epson" skaitytuvų tvarkykles. Jeigu naudojate kelis "Epson" skaitytuvus, bet norite pašalinti tik kai kurias tvarkykles, pirmiausia pašalinkite jas visas, o tuomet reikiamas skaitytuvų tvarkykles įdiekite iš naujo.

### *Pastaba:*

Jeigu sąraše nerandate programos, kurią norite pašalinti, galite ją pašalinti, naudodamiesi šalinimo programa. Tokiu atveju pasirinkite *Ieškiklis* > *Eiti* > *Taikomosios programos* > *Epson Software*, pasirinkite programą, kurią norite pašalinti, ir nuvilkite ant piktogramos "Šiukšlės".

### **Programų diegimas**

Kad įdiegtumėte reikalingas problemas, laikykitės toliau nurodytų žingsnių.

#### *Pastaba:*

- ❏ Prisijunkite prie kompiuterio administratoriaus teisėmis. Jei kompiuteris jus paragins, įveskite administratoriaus slaptažodį.
- ❏ Prieš iš naujo įdiegdami programas, pirmiausia turite jas pašalinti.
- 1. Uždarykite visas atidarytas taikomąsias programas.
- 2. Įdiegdami Epson Scan 2, laikinai atjunkite skaitytuvą ir kompiuterį.

*Pastaba:* Nejunkite skaitytuvo ir kompiuterio, kol nebus nurodyta tai padaryti.

3. Įdiekite programą, vadovaudamiesi šioje svetainėje toliau pateiktais nurodymais.

### [http://epson.sn](http://epson.sn/?q=2)

### *Pastaba:*

"Windows" operacinėje sistemoje galite naudoti drauge su skaitytuvu pristatomą programinės įrangos diską.

# **Techniniai duomenys**

## **Bendri skaitytuvo techniniai duomenys**

### *Pastaba:*

Techniniai duomenys gali būti pakeisti neįspėjus.

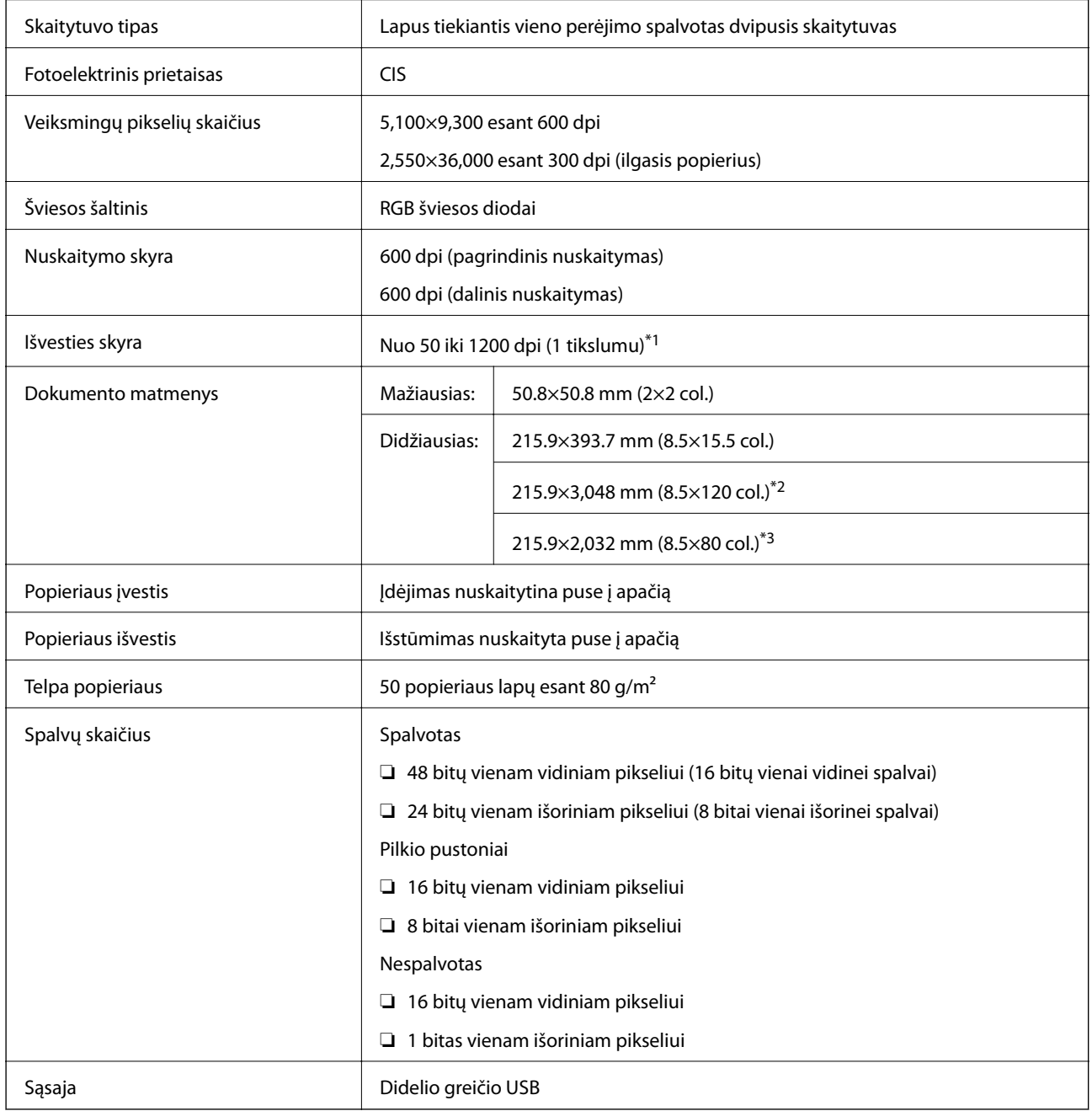

\*1 50–300 dpi, naudojant ilgąjį popierių

\*2 Ilgasis popierius, vienpusis (iki 300 dpi)

\*3 Ilgasis popierius, dvipusis (iki 300 dpi)

## **Matmenų duomenys**

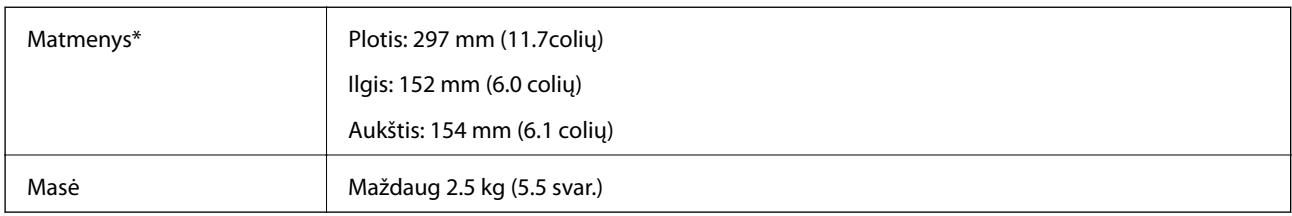

\* Be išsikišančių dalių.

## **Elektros parametrai**

### **Skaitytuvo elektros specifikacijos**

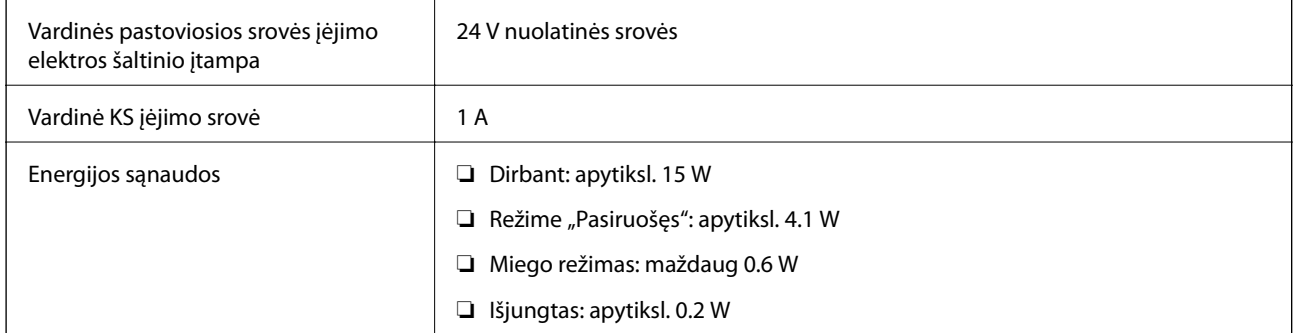

### **Kintamosios srovės adapterio elektros techniniai duomenys**

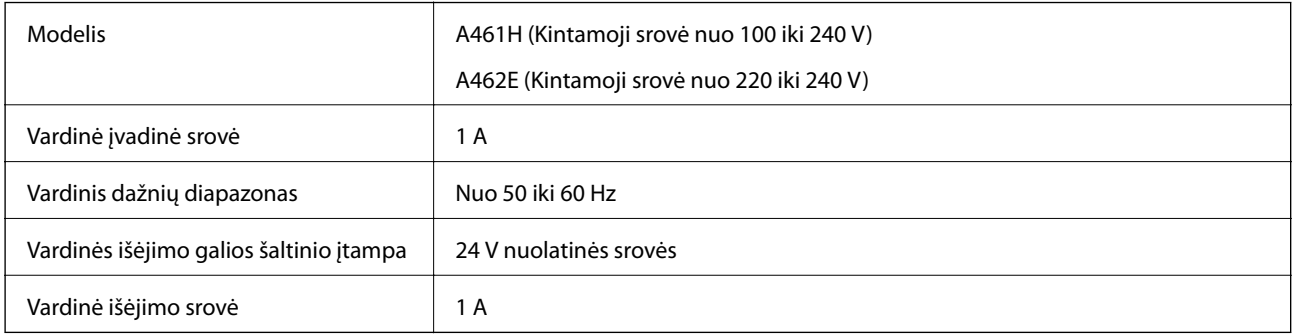

## **Aplinkos sąlygos**

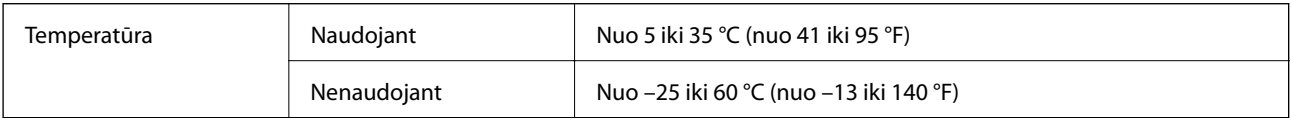

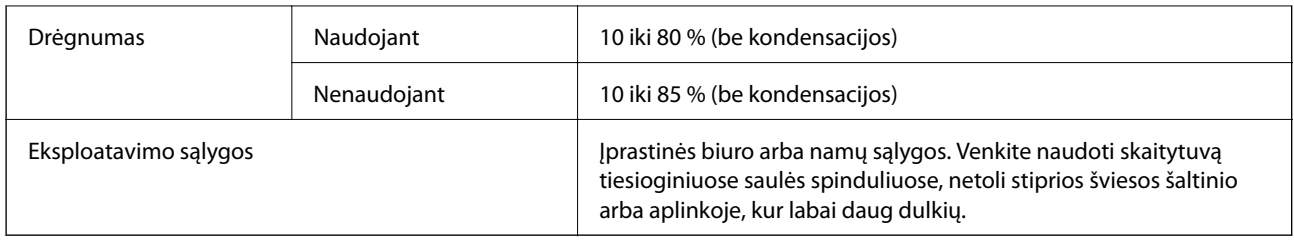

## **Sistemos reikalavimai**

Taikomi toliau nurodyti Epson Scan 2 sistemos reikalavimai; kai kurios programos gali palaikyti ne visas operacines sistemas.

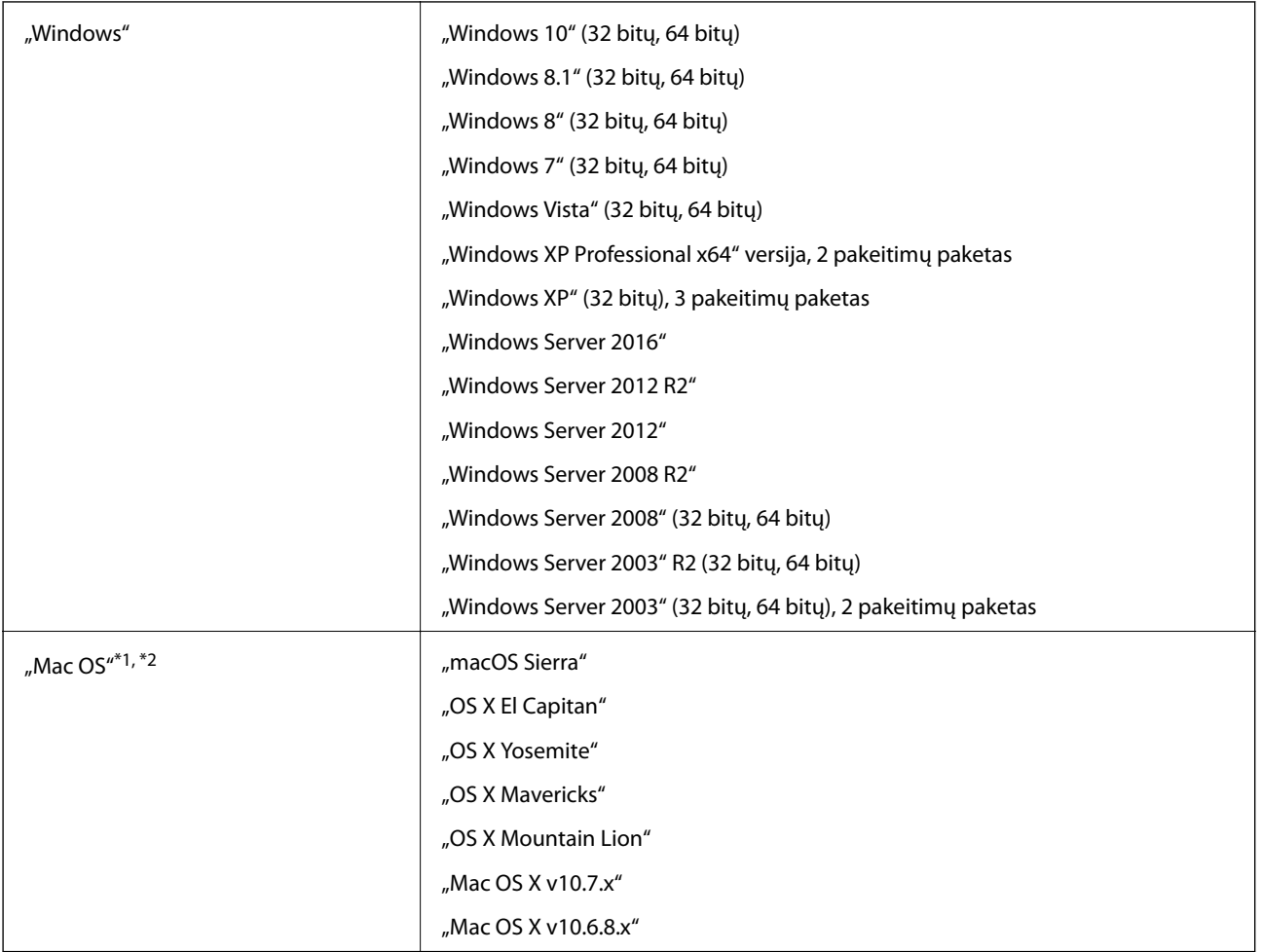

\*1 Greitasis naudotojų keitimas "Mac OS" arba naujesnėje versijoje nepalaikomas.

\*2 UNIX failų sistema (UFS), skirta "Mac OS", nepalaikoma.

# **Standartai ir patvirtinimai**

## **JAV modeliams taikomi standartai ir patvirtinimai**

### **Produktai**

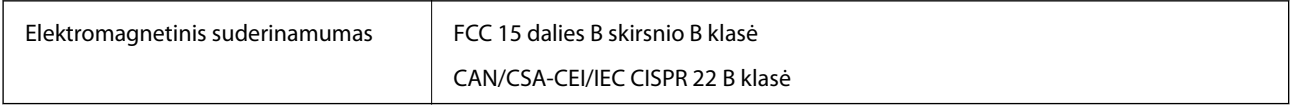

### **KS adapteris (A461H)**

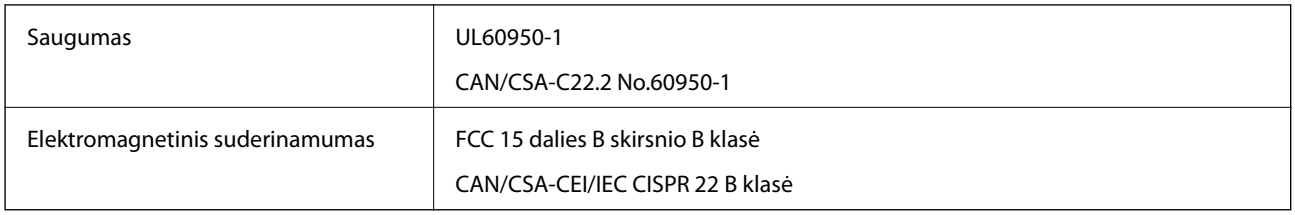

## **Europos modeliams taikomi standartai ir patvirtinimai**

### **Produktas ir kintamosios srovės adapteris**

Šie modeliai pažymėti CE ženklu ir atitinka visas taikomas ES direktyvas. Išsamesnė informacija: apsilankykite toliau nurodytame tinklalapyje, kad peržiūrėtumėte visą atitikčių deklaraciją su nuorodomis į direktyvas ir darniuosius standartus, naudojamus deklaruoti atitiktį.

<http://www.epson.eu/conformity>

J342A

A461H, A462E

# **Kur ieškoti pagalbos**

## **Techninio klientų aptarnavimo svetainė**

Jei reikia daugiau pagalbos, apsilankykite toliau nurodytoje "Epson" klientų aptarnavimo svetainėje. Pasirinkite savo šalį arba regioną ir pereikite į klientų aptarnavimo skyrių vietinėje "Epson" svetainėje. Svetainėje taip pat rasit naujausias tvarkyklių versijas, DUK, vadovus ir kitą atsisiųsti siūlomą medžiagą.

<http://support.epson.net/>

<http://www.epson.eu/Support> (Europoje)

Jei "Epson" gaminys veikia netinkamai ir problemos išspręsti nepavyksta, pagalbos kreipkitės į "Epson" klientų aptarnavimo tarnybas.

## Kreipimasis į "Epson" klientų aptarnavimo skyrių

### **Prieš kreipiantis į "Epson"**

Jei "Epson" gaminys veikia netinkamai ir vadovaujantis trikčių diagnostikos informacija problemos išspręsti nepavyksta, pagalbos kreipkitės į "Epson" klientų patarnavimo tarnybas. Jei "Epson" klientų aptarnavimo skyriaus jūsų regione toliau nenurodytas, kreipkitės į pardavėją iš kurio pirkote gaminį.

Pagalbos iš "Epson" klientų aptarnavimo skyriaus sulauksite gerokai greičiau, jei pateiksite toliau nurodytą informaciją.

❏ Gaminio serijos numeris

(Paprastai serijos numeris būna nurodytas užpakalinėje gaminio pusėje.)

- ❏ Gaminio modelis
- ❏ Gaminio programinės įrangos versija

(Spustelėkite **Apie**, **Versijos informacija** arba panašų gaminio programinės įrangos mygtuką.)

- ❏ Naudojamo kompiuterio gamintojas ir modelis
- ❏ Naudojamo kompiuterio operacinės sistemos pavadinimas ir versija
- ❏ Programinės įrangos programų, kurias paprastai naudojate su gaminiu, pavadinimai ir versijos

#### *Pastaba:*

Atsižvelgiant į gaminį, gaminio atmintyje gali būti saugomas su fakso ir (arba) tinklo nustatymais susijęs renkamų numerių sąrašas. Gaminiu sugedus arba jį taisant galite prarasti duomenis ir (arba) nustatymus. Net garantijos galiojimo laikotarpio "Epson" neatsako už jokių domenų praradimą, neprivalo sukurti atsarginių duomenų ir (arba) nustatymų kopijų arba jų atkurti. Atsargines duomenų kopijas arba įrašus rekomenduojame kurti patiems.

### **Pagalba naudotojams Europoje**

Kaip kreiptis į "Epson" klientų aptarnavimo skyrių, žr. visos Europos garantijos dokumente.

### **Pagalba naudotojams Singapūre**

Toliau nurodyti informacijos šaltiniai, techninė pagalba ir paslaugos, kurias teikia "Epson Singapore".

### **Tinklalapis**

[http://www.epson.com.sg](http://www.epson.com.sg/)

Galima gauti informaciją apie gaminio techninius duomenis, parsisiųsti tvarkykles, rasti atsakymus į dažnai užduodamus klausimus (DUK), pardavimo užklausas ir gauti techninę pagalbą el. paštu.

### **"Epson" pagalbos skyrius**

Nemokamas numeris: 800-120-5564

Mūsų pagalbos skyriaus komanda gali padėti jums telefonu toliau išvardytais klausimais.

- ❏ Dėl pardavimo užklausų ir gaminio informacijos
- ❏ Klausimai apie gaminių naudojimą arba problemų spendimas
- ❏ Dėl remonto paslaugų ir garantijos

### **Pagalba naudotojams Tailande**

Kontaktiniai duomenys, norint gauti informacijos, pagalbos ir paslaugų:

### **Tinklalapis**

### [http://www.epson.co.th](http://www.epson.co.th/)

Pateikta su gaminių techniniais duomenimis susijusi informacija, siūloma atsisiųsti tvarkykles, išvardyti dažnai užduodami klausimai (DUK) ir nurodytas el. paštas.

### **"Epson" specialioji telefono linija**

Telefonas: 66-2685-9899

El. pšt. support@eth.epson.co.th

Specialiosios telefono linijos komanda gali padėti jums telefonu toliau išvardytais klausimais.

- ❏ Dėl pardavimo užklausų ir gaminio informacijos
- ❏ Dėl gaminio naudojimo arba problemų
- ❏ Dėl remonto paslaugų ir garantijos

### **Pagalba naudotojams Vietname**

Kontaktiniai duomenys, norint gauti informacijos, pagalbos ir paslaugų:

### **"Epson" specialioji telefono linija**

Telefonas (Hošimino mieste): 84-8-823-9239

Telefonas (Hanojaus mieste): 84-4-3978-4785, 84-4-3978-4775

### **"Epson" paslaugų centras**

65 Truong Dinh Street, District 1, Hochiminh City, Vietnam. 29 Tue Tinh, Quan Hai Ba Trung, Hanoi City, Vietnam

### **Pagalba naudotojams Indonezijoje**

Kontaktiniai duomenys, norint gauti informacijos, pagalbos ir paslaugų:

### **Tinklalapis**

### [http://www.epson.co.id](http://www.epson.co.id/)

- ❏ Pateikta su gaminio techniniais duomenimis susijusi informacija, siūloma atsisiųsti tvarkyklių
- ❏ Dažnai užduodami klausimai (DUK), užklausos apie pardavimą, el. paštu pateikti klausimai

### **"Epson" specialioji telefono linija**

Tel.: +62-1500-766

Faks. +62-21-808-66-799

- Mūsų specialiosios telefono linijos komanda gali padėti Jums telefonu arba faksu šiais klausimais:
- ❏ Dėl pardavimo užklausų ir gaminio informacijos
- ❏ Techninis aptarnavimas

### **"Epson" paslaugų centras**

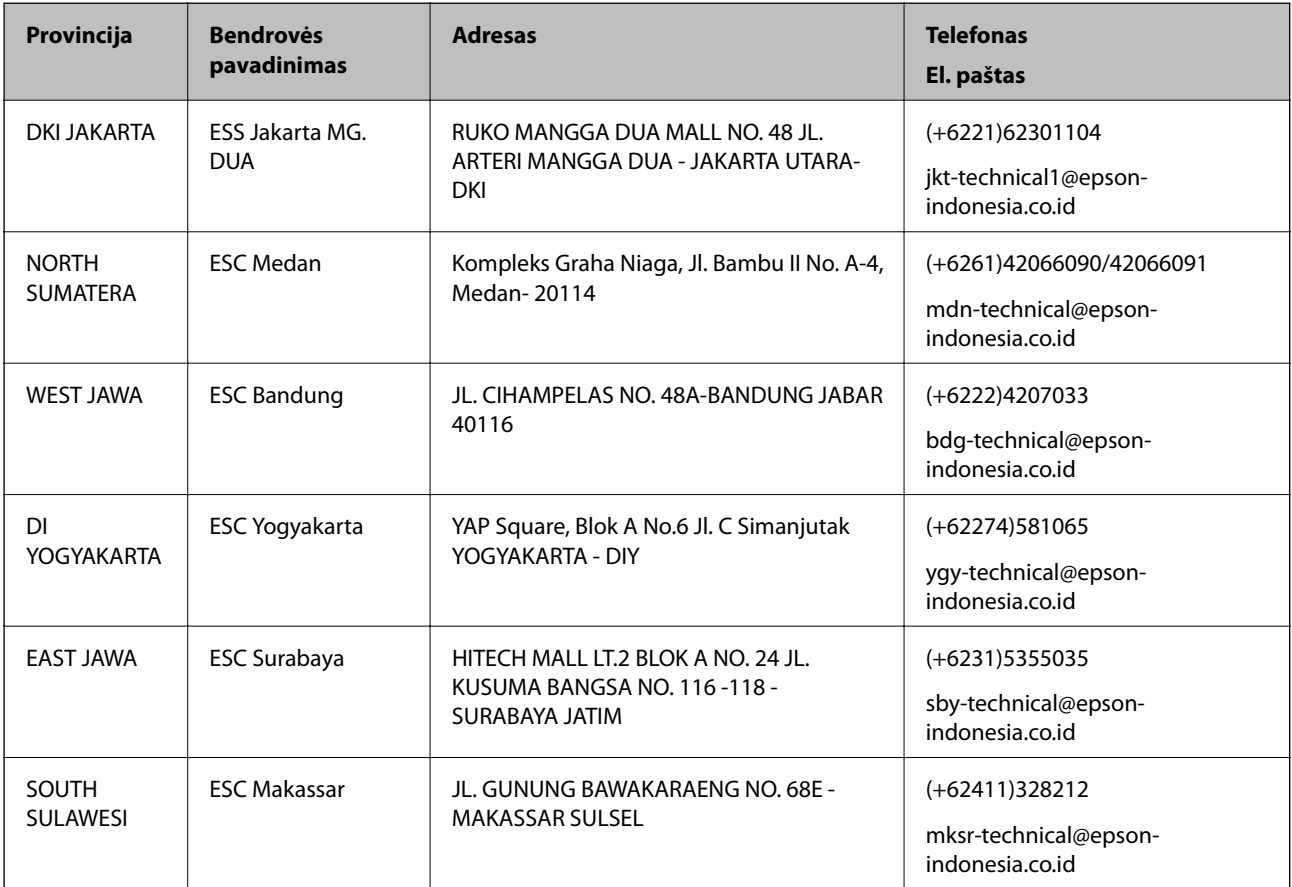

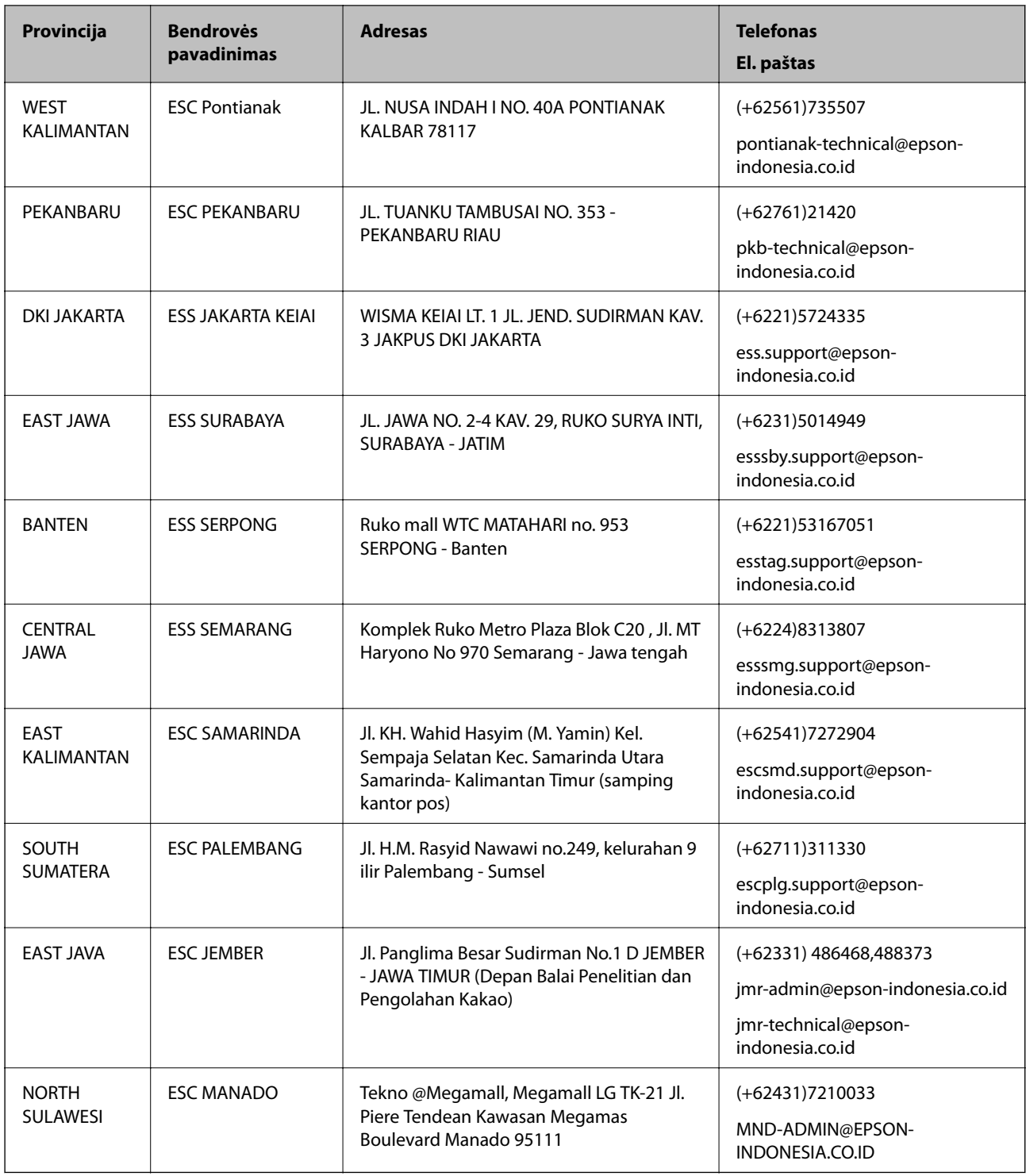

Dėl kitų čia neišvardytų miestų skambinkite mūsų specialiąja linija: 08071137766.

### **Pagalba naudotojams Malaizijoje**

Kontaktiniai duomenys, norint gauti informacijos, pagalbos ir paslaugų:

### **Tinklalapis**

[http://www.epson.com.my](http://www.epson.com.my/)

- ❏ Pateikta su gaminio techniniais duomenimis susijusi informacija, siūloma atsisiųsti tvarkyklių.
- ❏ Dažnai užduodami klausimai (DUK), užklausos apie pardavimą, el. paštu pateikti klausimai

### **"Epson" skambučių centras**

Telefonas: +60 1800-8-17349

- ❏ Dėl pardavimo užklausų ir gaminio informacijos
- ❏ Dėl gaminio naudojimo arba problemų
- ❏ Užklausos dėl remonto paslaugų ir garantijos

### **Pagrindinis biuras**

Telefonas: 603-56288288 Faks. 603-5628 8388/603-5621 2088

### **Pagalba naudotojams Indijoje**

Kontaktiniai duomenys, norint gauti informacijos, pagalbos ir paslaugų:

### **Tinklalapis**

### [http://www.epson.co.in](http://www.epson.co.in/)

teikiama informacija, susijusi su gaminio techniniais duomenimis, siūlomomis atsisiųsti tvarkyklėmis ir gaminių užklausomis.

### **Pagalbos linija**

- ❏ Aptarnavimas, informacija apie gaminius ir vartojamųjų reikmenų užsakymas (BSNL linijos)| Nemokamas numeris: 18004250011 Veikia nuo 9.00 iki 18.00, pirmadieniais–šeštadieniais (išskyrus valstybines šventes)
- ❏ Aptarnavimas (CDMA ir mobiliųjų naudotojai)

Nemokamas numeris: 186030001600

Veikia nuo 9.00 iki 18.00, pirmadieniais–šeštadieniais (išskyrus valstybines šventes)

### **Pagalba naudotojams Filipinuose**

Norėdami gauti techninės pagalbos bei kitų paslaugų po pardavimo, naudotojai gali kreiptis į "Epson Philippines Corporation" toliau nurodytais telefonų, fakso numeriais ir el. pašto adresais:

### **Tinklalapis**

### [http://www.epson.com.ph](http://www.epson.com.ph/)

Galima gauti informacijos apie gaminio techninius duomenis, atsisiųsti tvarkykles, rasti atsakymus į dažnai užduodamus klausimus (DUK) ir pateikti užklausas el. paštu.

### **"Epson Philippines" klientų aptarnavimas**

Nemokamas numeris: (PLDT) 1800-1069-37766

Nemokamas numeris: (skaitmeninis) 1800-3-0037766 "Metro Manila": (+632)441-9030 Interneto svetainė: <https://www.epson.com.ph/contact> El. paštas: customercare@epc.epson.som.ph Mūsų klientų aptarnavimo komanda gali padėti Jums telefonu šiais klausimais: ❏ Dėl pardavimo užklausų ir gaminio informacijos ❏ Dėl gaminio naudojimo arba problemų

❏ Dėl remonto paslaugų ir garantijos

### **"Epson Philippines Corporation"**

Tarpmiestinė linija: +632-706-2609 Faks. +632-706-2665